# **Anexo A**

# **Processos do SEE**

Este anexo pretende apresentar os processos de trabalho do Serviço de Electromedicina e Equipamentos do Centro Hospitalar de Vila Nova de Gaia e Espinho.

Estes processos focam-se nas atividades operacionais do serviço, nomeadamente na gestão de ordens de trabalho, na gestão da manutenção e na gestão dos equipamentos do centro hospitalar.

A [Figura A.1](#page-0-0) pretende ilustrar a organização dos processos de trabalho do serviço, por área de atividade.

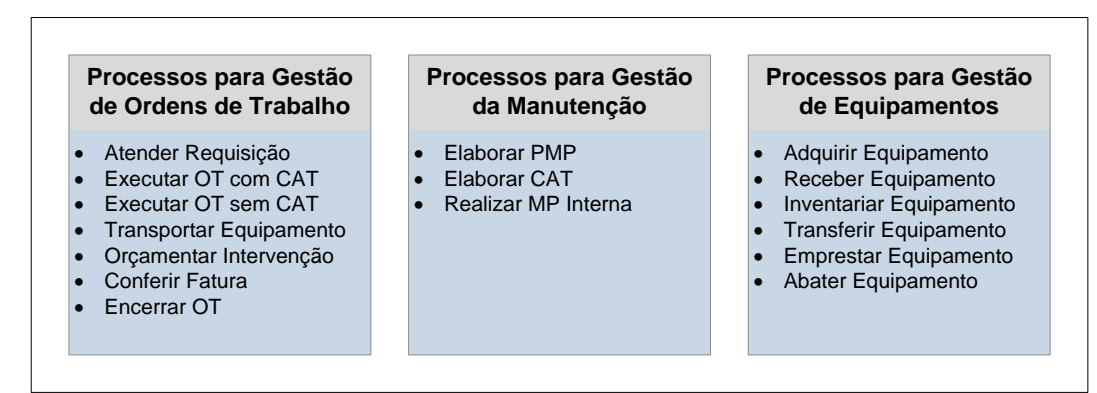

**Figura A.1 – Identificação dos Processos do SEE**

<span id="page-0-0"></span>Os processos serão descritos indicando as suas entradas, objetivo e saídas, bem como o gestor do processo, responsável pelo estado do mesmo.

Também será apresentada a matriz de responsabilidades do processo, que visa analisar a transferência de responsabilidades entre os atores envolvidos no processo, durante as grandes fases do mesmo.

Por fim será apresentado o modelo de fluxo detalhado, que pretende demonstrar a sequência de execução das diversas atividades do processo.

# **A.1. Processos para Gestão de Ordens de Trabalho**

Os processos de gestão de ordens de trabalho no Serviço de Electromedicina e Equipamentos têm como principal responsável o Helpdesk do SEE e comportam o atendimento de pedidos de manutenção, criando ordens de trabalho, que podem ser executadas de diferentes formas, mediante o objetivo das mesmas.

Após a sua criação, as ordens serão triadas, priorizadas e encaminhadas para o responsável pela sua execução. Finalizado o processamento do objetivo inicial da ordem de trabalho, esta será encerrada e arquivada.

Durante a execução de uma ordem de trabalho pode existir a necessidade de orçamentar uma dada intervenção, conferir uma fatura ou efetuar um transporte de equipamento, pelo que essas atividades são também consideradas pela gestão de ordens de trabalho.

Desta forma podemos identificar os seguintes processos de gestão de ordens de Trabalho:

- · Atender Requisição Interna;
- · Executar Ordem de Trabalho com Contrato de Assistência Técnica;
- · Executar Ordem de Trabalho sem Contrato de Assistência Técnica;
- · Transportar Equipamento;
- · Orçamentar Equipamento;
- · Conferir Fatura;
- · Encerrar Ordem de Trabalho.

## **A.1.1. Atender Requisição Interna**

Entradas:

- · Pedidos de Manutenção via *software*;
- · Pedidos de Manutenção via telefone/atendimento pessoal;
- · Manutenções programadas;
- · Pedidos de Aquisição de Equipamentos
- Pedidos de Cedência de Equipamentos;
- · Pedidos de Abate de Equipamentos.

#### Objetivo:

· Atendimento, triagem e priorização de pedidos de intervenção efetuados pelos serviços do CHVNG/E ou departamentos do SEE.

#### Saídas:

- · Ordens de Trabalho para manutenções com CAT associado;
- · Ordens de Trabalho para manutenções sem CAT associado;
- · Ordens de Trabalho para aquisição de equipamentos;
- · Ordens de Trabalho para cedência de equipamentos:
- Ordens de Trabalho para transporte de equipamentos;
- · Ordens de Trabalho para abate de equipamentos.

#### Gestor do Processo:

· *Helpdesk*, Planeamento e Qualidade.

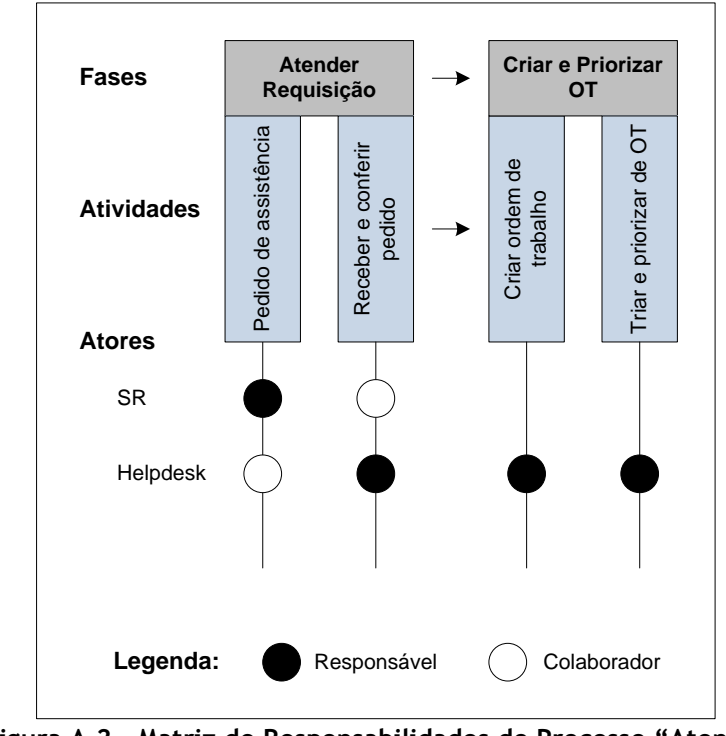

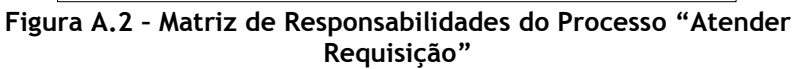

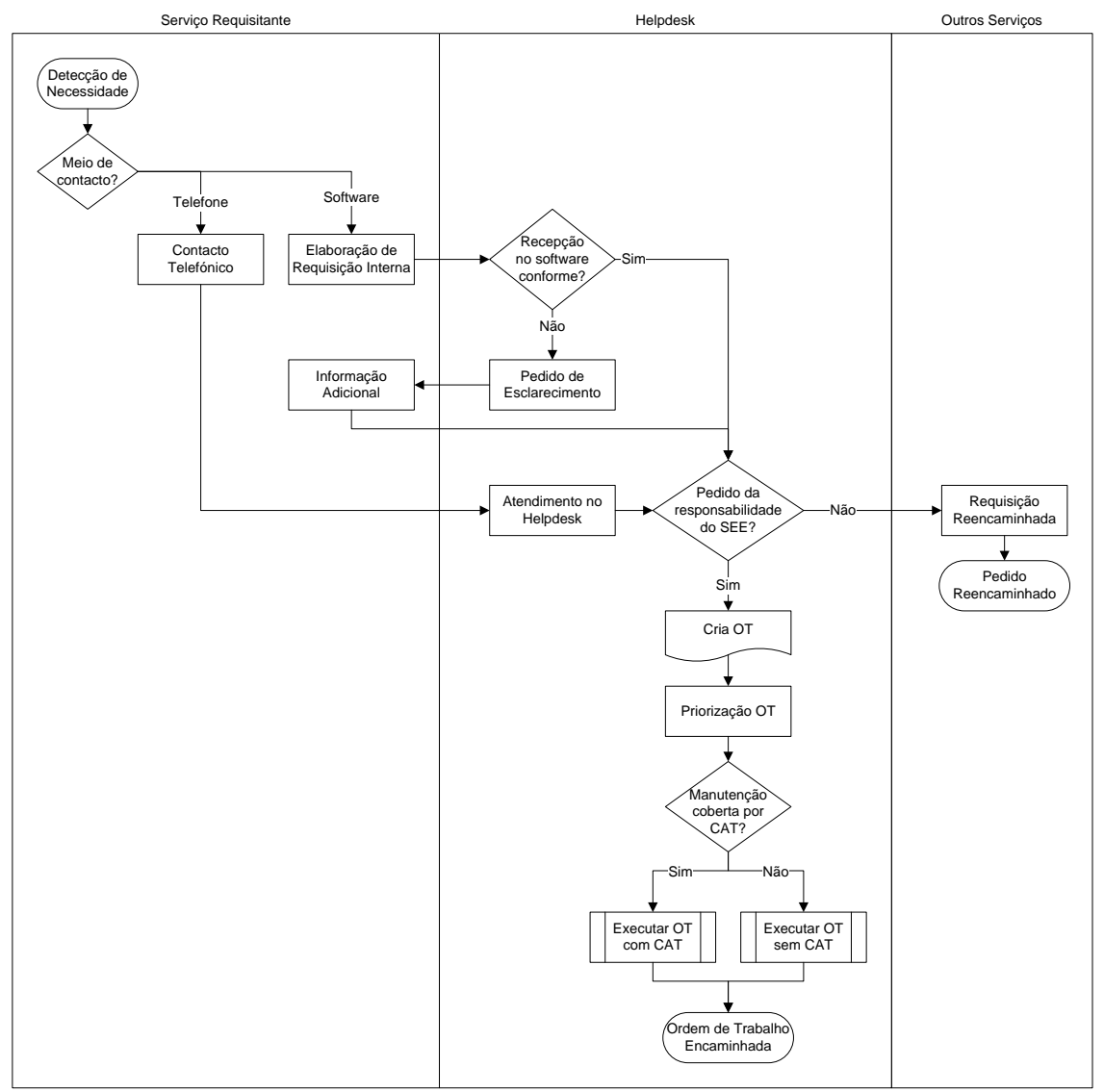

**Figura A.3 – Modelo de Fluxo do Processo "Atender Requisição"**

# **A.1.2. Executar Ordem de Trabalho com CAT**

Entradas:

- · Ordens de Trabalho para manutenções com CAT associado;
- · Manutenções Preventivas por CAT planeadas;

#### Objetivo:

· Execução e controlo de ordens de trabalho para manutenções executadas por fornecedor, ao abrigo de um contrato de assistência técnica.

## Saídas:

- · Pedidos de Orçamento;
- · Pedidos de Transporte;
- · Relatórios de Manutenção;
- · Pedido de Aquisição;
- · Pedido de Abate;
- · Ordens de Trabalho Resolvidas.

#### Gestor do Processo:

· *Helpdesk*, Planeamento e Qualidade.

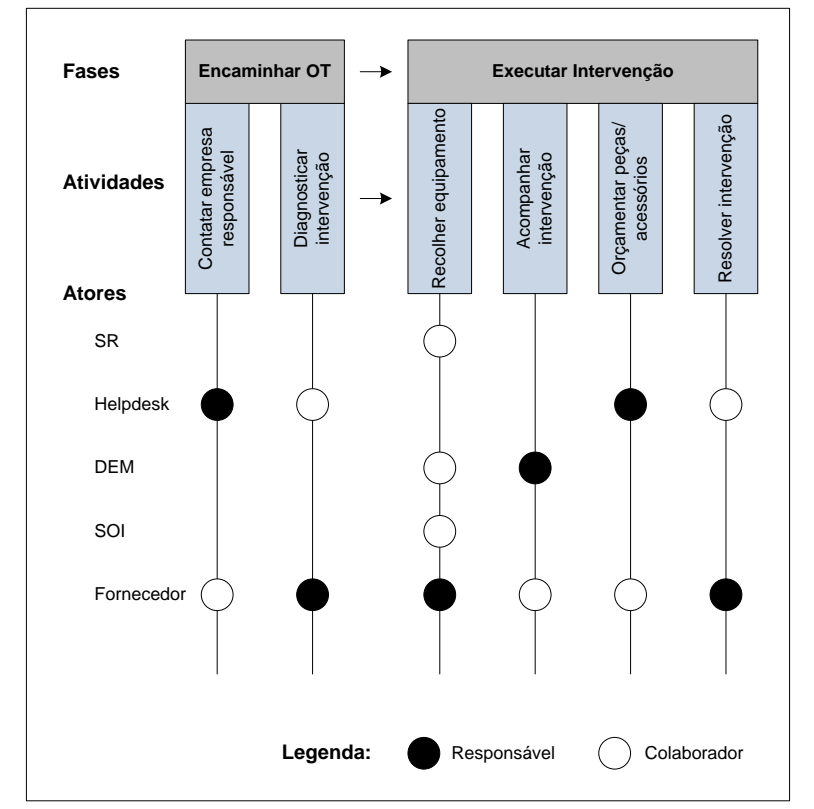

**Figura A.4 – Matriz de Responsabilidades para o Processo "Executar OT por CAT"**

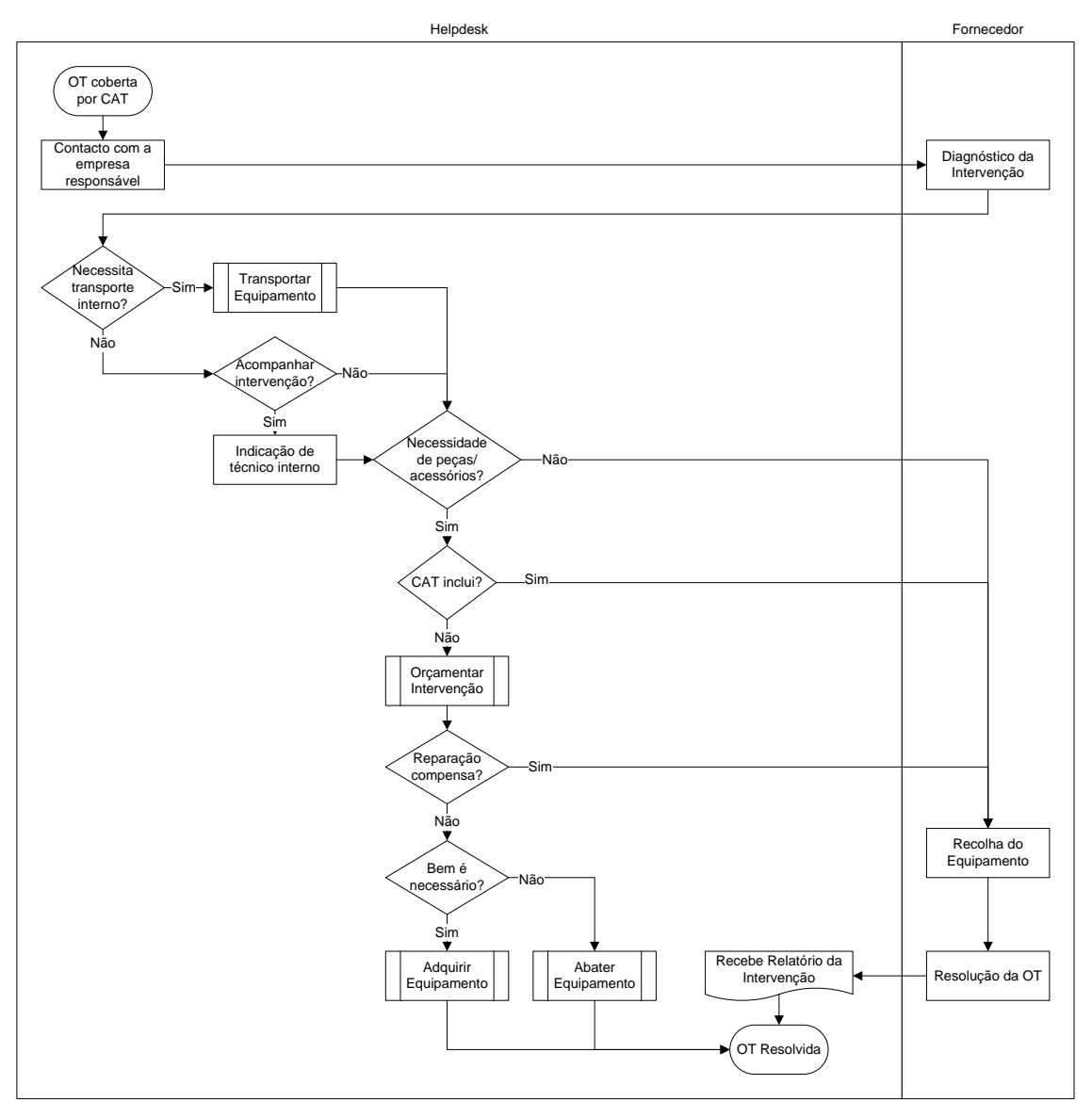

**Figura A.5 – Modelo de Fluxo do Processo "Executar OT com CAT"**

# **A.1.3. Executar Ordem de Trabalho sem CAT**

Entradas:

- · Ordens de Trabalho para manutenções sem CAT associado;
- · Manutenções Preventivas planeadas sem CAT;

#### Objetivo:

· Execução e controlo de ordens de trabalho para manutenções executadas por técnicos internos ao centro hospitalar ou por fornecedor sem contrato de assistência técnica.

## Saídas:

- · Pedidos de Orçamento;
- · Pedidos de Transporte;
- · Relatórios de Manutenção;
- · Pedido de Aquisição;
- · Pedido de Abate;
- · Ordens de Trabalho Resolvidas.

#### Gestor do Processo:

· *Helpdesk*, Planeamento e Qualidade.

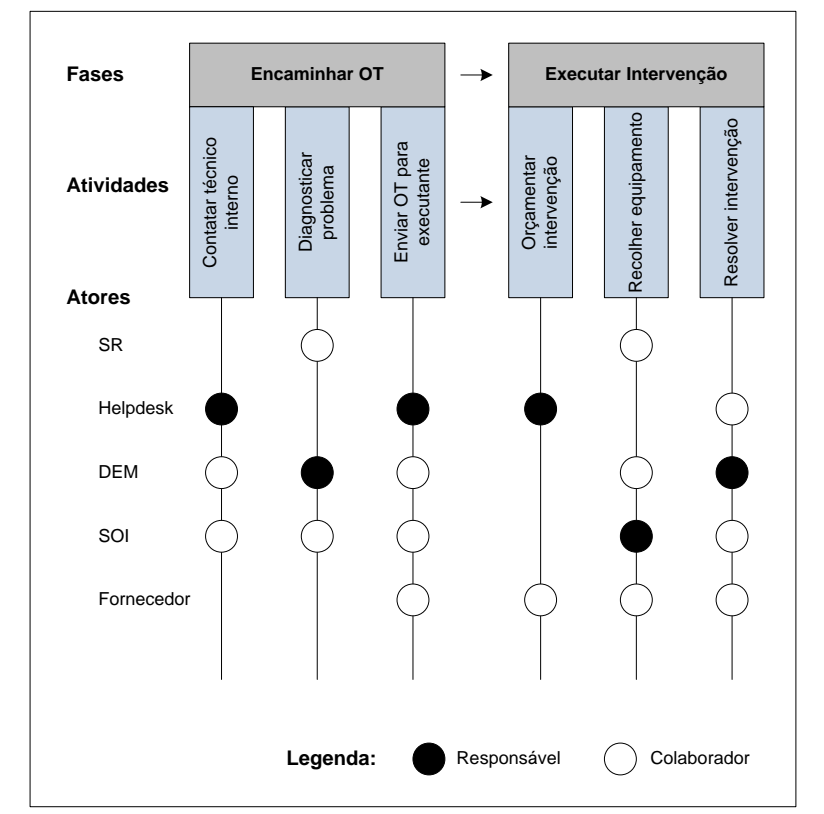

**Figura A.6 – Matriz de Responsabilidades para o Processo "Executar OT sem CAT"**

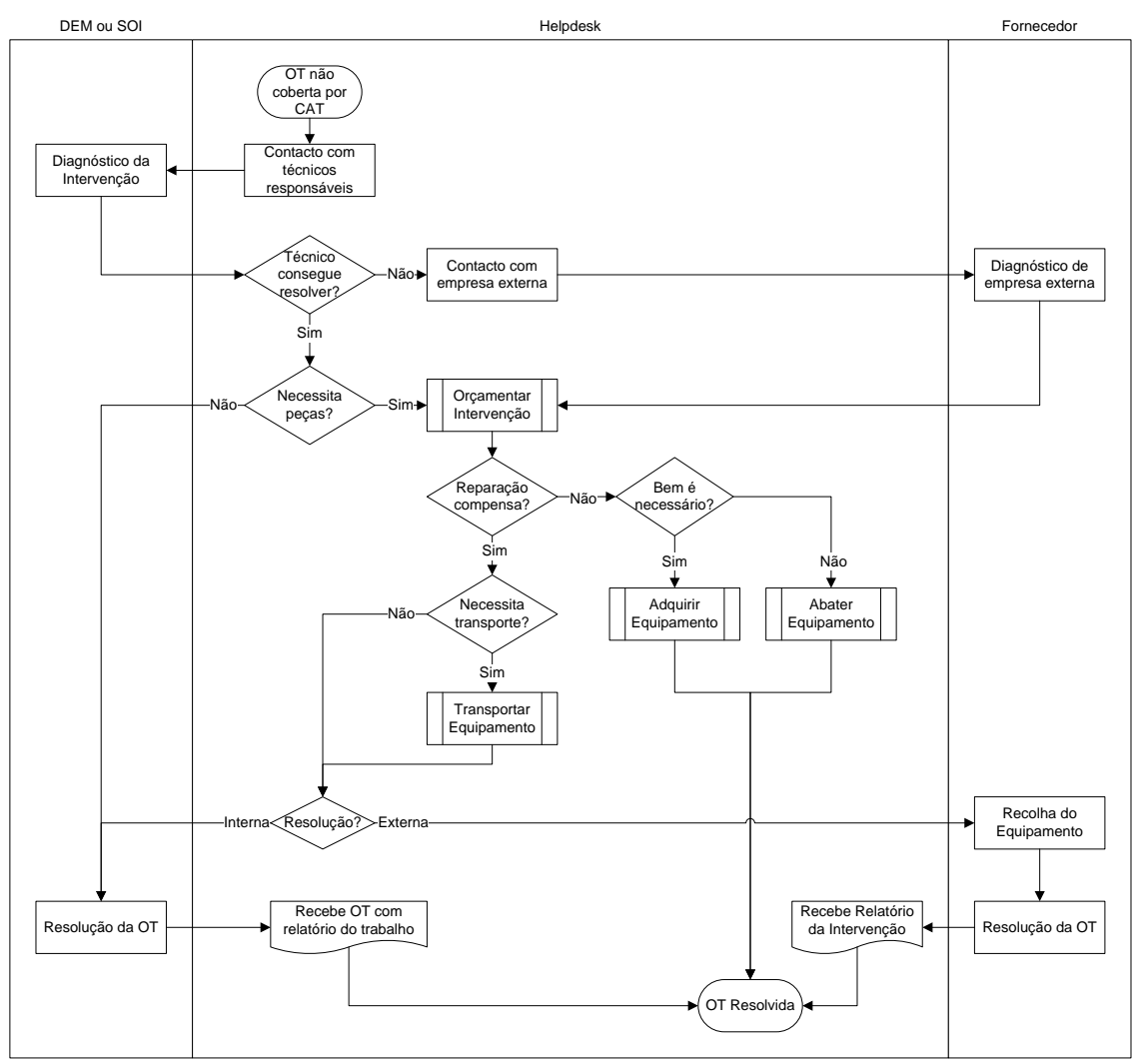

**Figura A.7 – Modelo de Fluxo do Processo "Executar OT sem CAT"**

## **A.1.4. Transportar Equipamento**

Entradas:

- · Pedido de Transporte de Equipamentos de um serviço cedente para um serviço requisitante;
- · Recolha de Equipamentos para Manutenção;
- · Transporte para Retorno de Equipamentos após Manutenção;
- · Transporte para Instalação de Equipamento Adquirido.

#### Objetivo:

· Executar e controlar o transporte de equipamentos de um local de origem para um local de destino.

#### Saídas:

- · Ordens de Trabalho para Transporte do SOI;
- · Registos de Transporte na Ordem de Trabalho;
- · Transportes de Equipamentos Concluídos;

#### Gestor do Processo:

· *Helpdesk*, Planeamento e Qualidade.

Matriz de Responsabilidades:

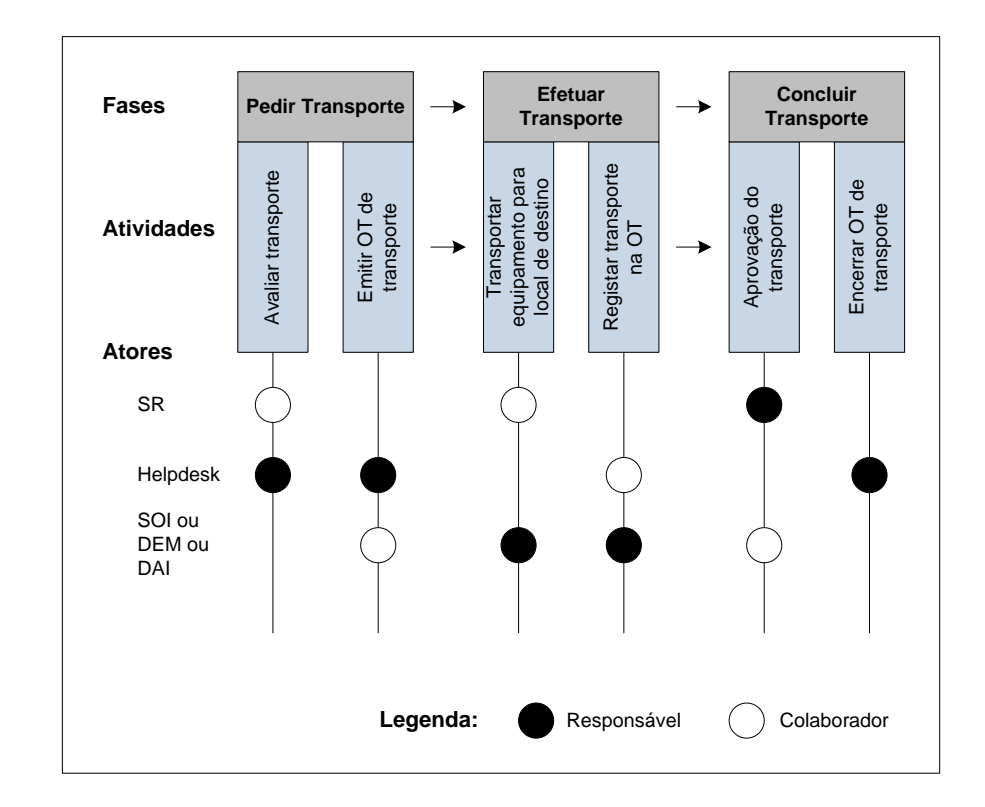

#### **Figura A.8 – Matriz de Responsabilidades do Processo "Transportar Equipamento"**

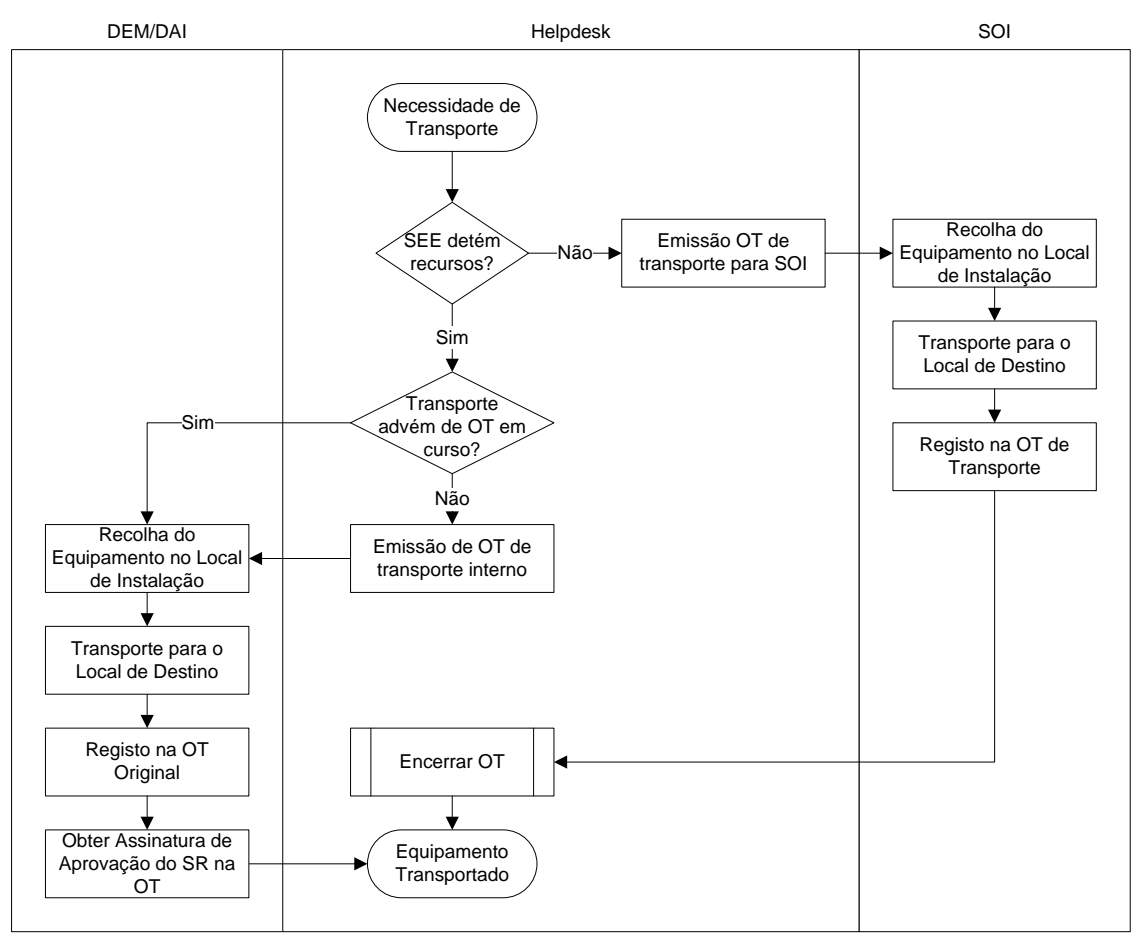

**Figura A.9 – Modelo de Fluxo do Processo "Transportar Equipamento"**

# **A.1.5. Orçamentar Intervenção**

Entradas:

- · Pedidos de Orçamento de Intervenções de Manutenção;
- · Pedidos de Orçamento de Peças/Acessórios de Equipamento;
- · Pedidos de Orçamento de Aquisição de Equipamento.

#### Objetivo:

· Efetuar a aquisição de um serviço ou produto de um fornecedor não contratualizado.

## Saídas:

- · Orçamentos Aprovados;
- · Orçamentos Rejeitados;
- · Notas de Encomenda

Gestor do Processo:

· *Helpdesk*, Planeamento e Qualidade.

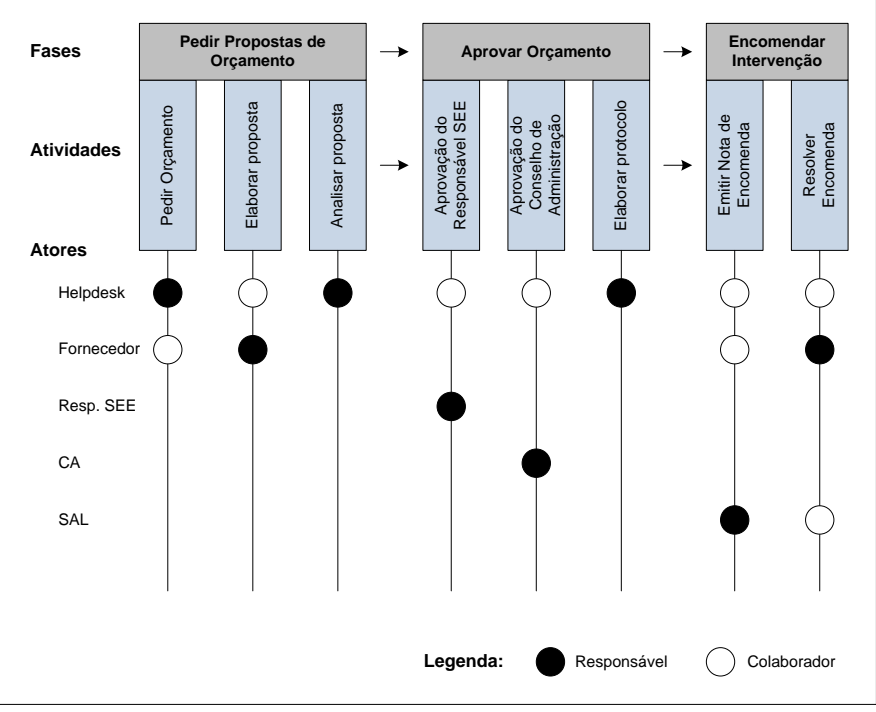

**Figura A.10 – Matriz de Responsabilidades do Processo "Orçamentar Intervenção"**

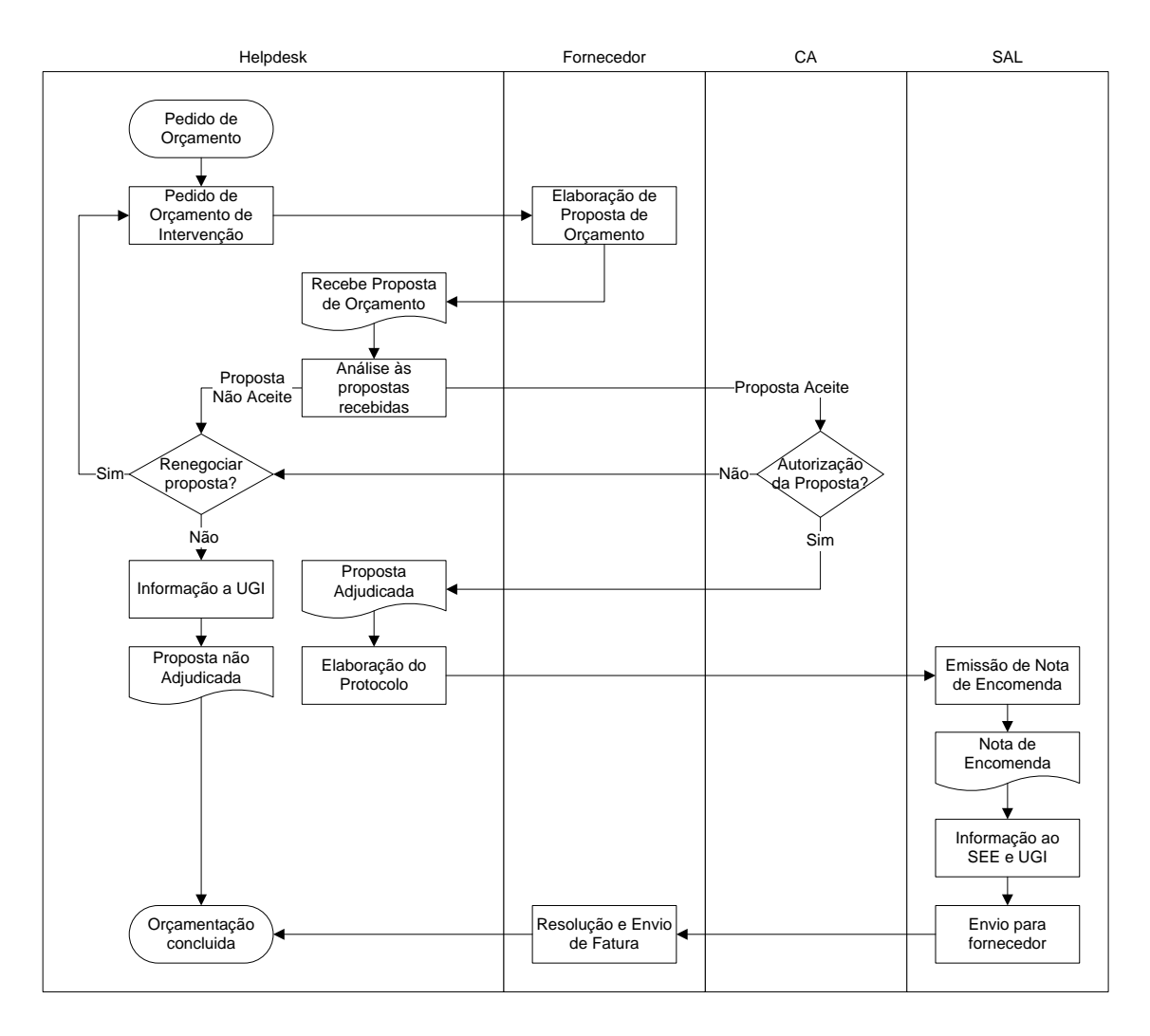

**Figura A.11 – Modelo de Fluxo do Processo "Orçamentar Intervenção"**

# **A.1.6. Conferir Fatura**

Entradas:

- · Faturas de Intervenções de Manutenção;
- · Faturas de Contratos de Assistência Técnica;
- · Faturas de Aquisição de Equipamentos;

## Objetivo:

· Receção, conferência e encaminhamento de faturas relativas aos trabalhos do SEE.

## Saídas:

- · Faturas Conferidas;
- · Registo de Faturas;
- · Protocolo de Faturação.

Gestor do Processo:

· *Helpdesk*, Planeamento e Qualidade.

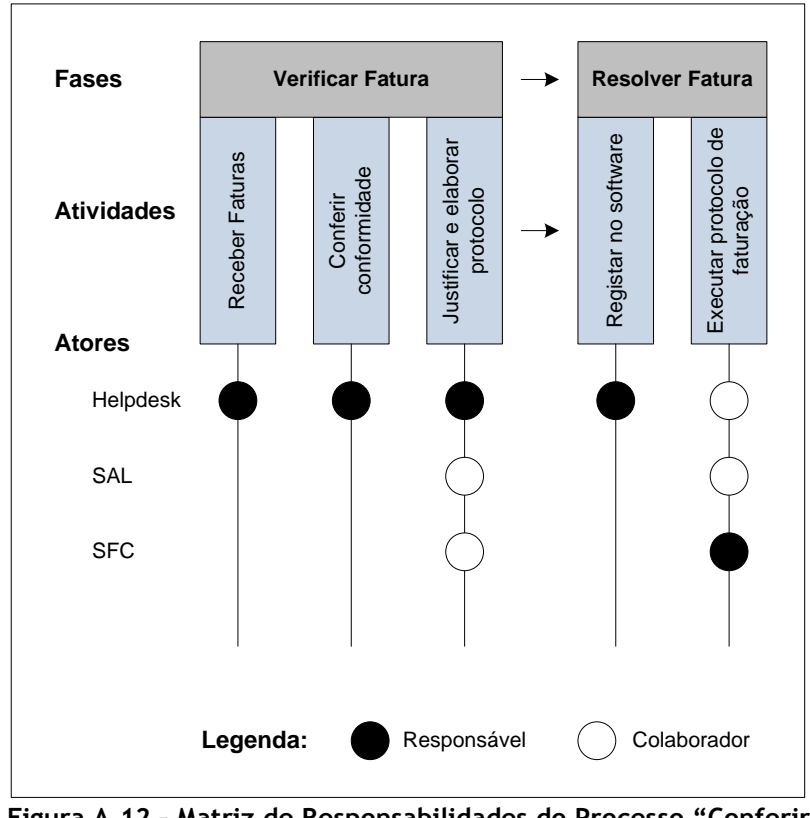

**Figura A.12 – Matriz de Responsabilidades do Processo "Conferir Fatura"**

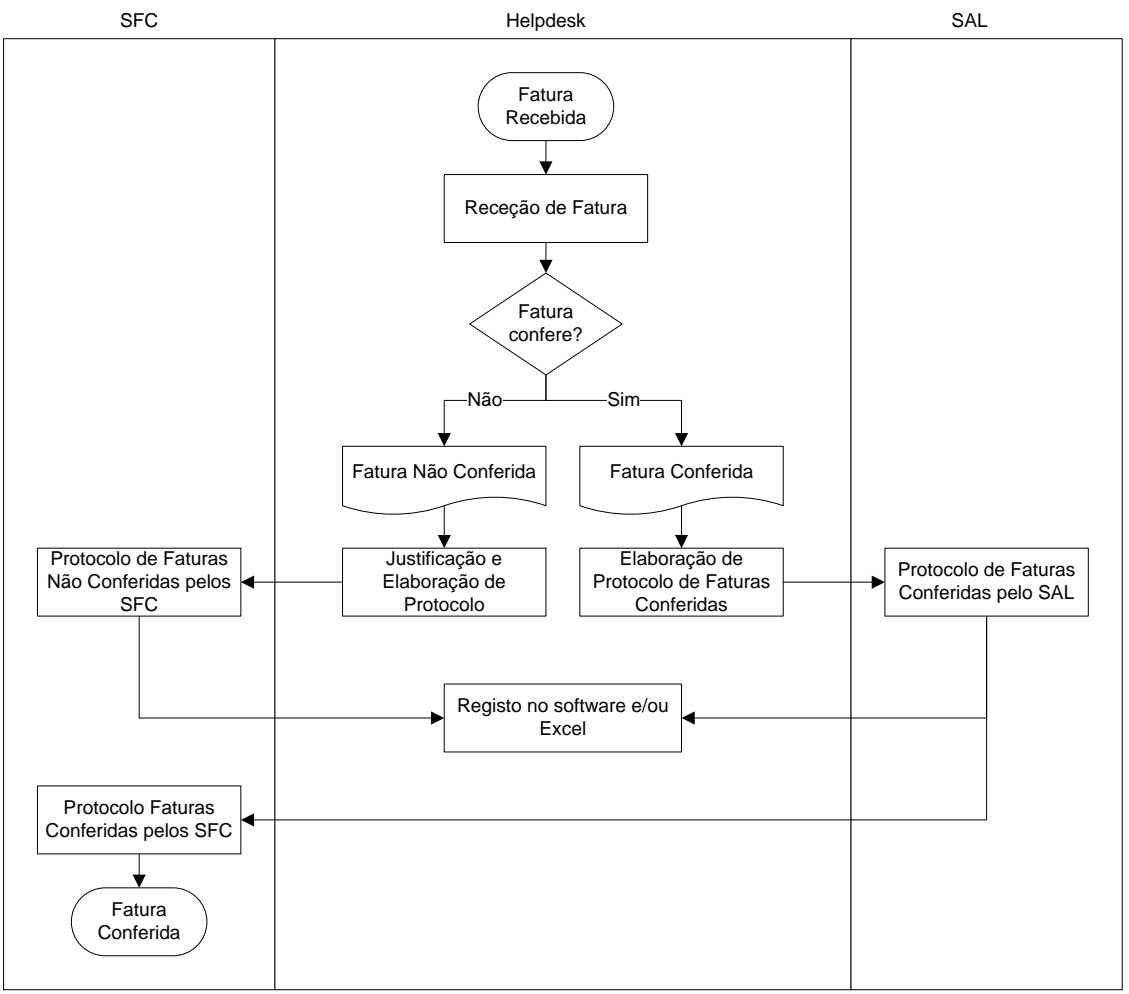

**Figura A.13 – Modelo de Fluxo do Processo "Conferir Fatura"**

# **A.1.7. Encerrar Ordem de Trabalho**

Entradas:

- · Ordens de Trabalho Concluídas;
- · Documentação Gerada na Execução da Ordem de Trabalho;

#### Objetivo:

· Verificação, encerramento e arquivo de Ordens de Trabalho concluídas.

#### Saídas:

- · Ordens de Trabalho encerradas no *software*;
- · Arquivo físico de Ordens de Trabalho e documentação anexada.

#### Gestor do Processo:

· *Helpdesk*, Planeamento e Qualidade.

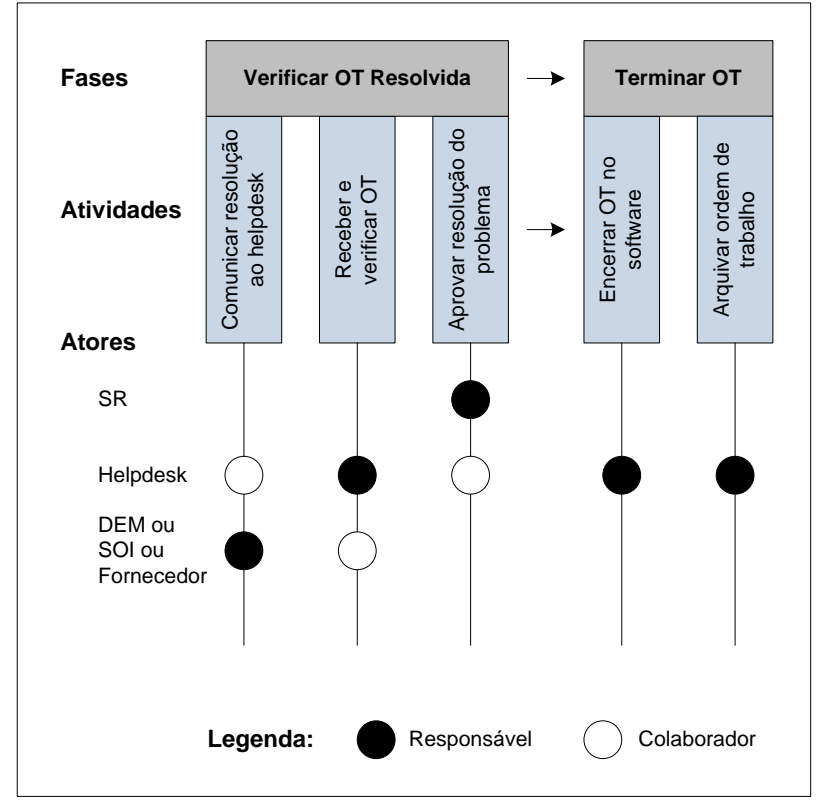

**Figura A.14 – Matriz de Responsabilidades do Processo "Encerrar OT"**

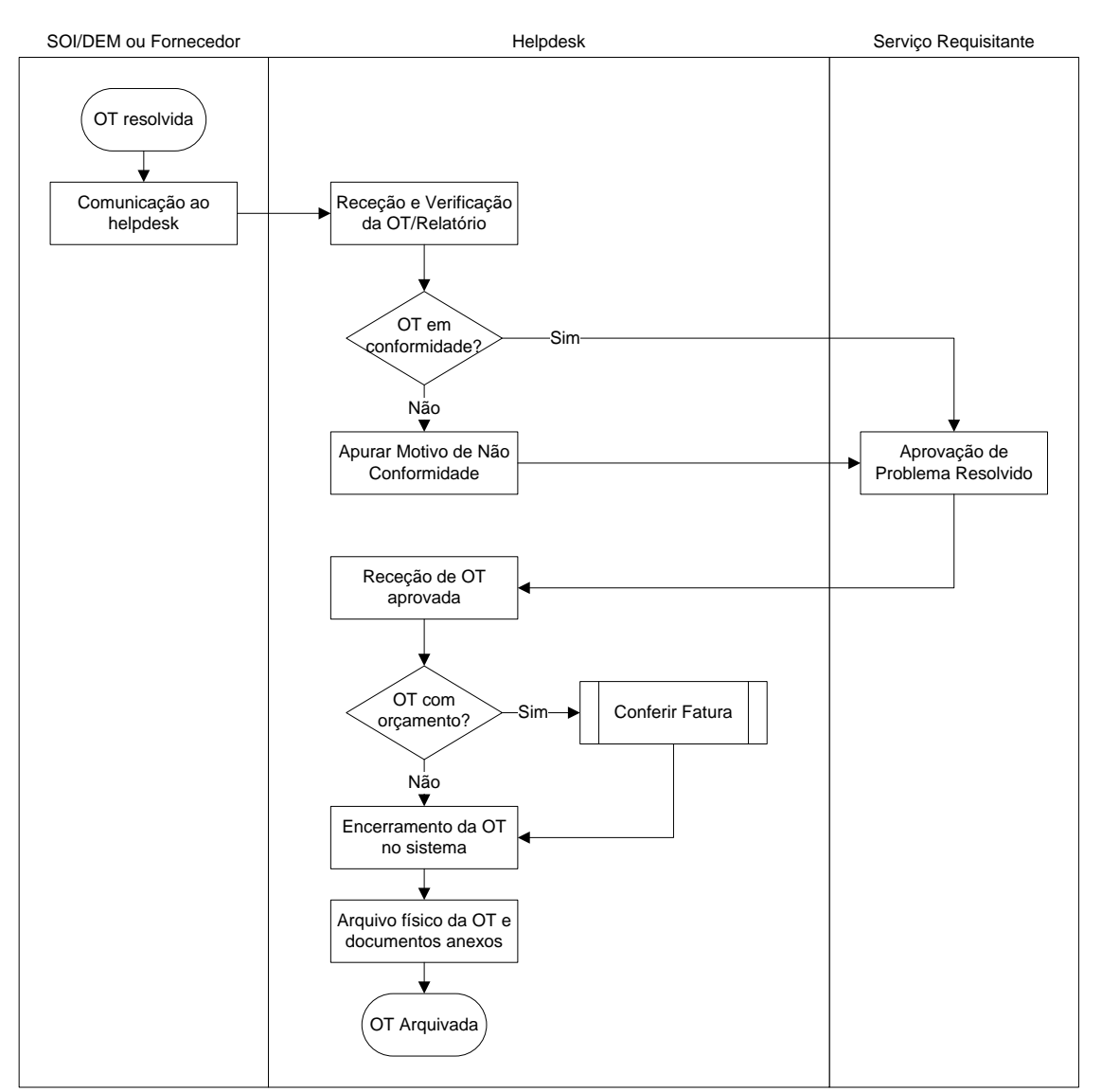

**Figura A.15 – Modelo de Fluxo do Processo "Encerrar OT"**

# **A.2. Processos para Gestão da Manutenção**

Os processos de gestão da manutenção no Serviço de Electromedicina e Equipamentos têm como principal responsável o Departamento de Electromedicina e Manutenção do SEE e consistem no planeamento anual e execução da manutenção preventiva de equipamentos do centro hospitalar.

Para isso será necessário identificar quais os equipamentos que necessitam manutenção preventiva e elaborar um plano de plano de manutenção preventiva geral.

A partir desse plano poderá ser triado quais os equipamentos que necessitam da elaboração de contratos de assistência técnica para a sua manutenção. Da mesma forma, pode ser elaborado o planeamento de manutenções preventivas a realizar internamente.

Podemos então identificar os seguintes processos de gestão da manutenção:

- · Elaborar Plano de Manutenção Preventiva;
- · Elaborar Contrato de Assistência Técnica;
- · Realizar Manutenção Preventiva Interna.

## **A.2.1. Elaborar Plano de Manutenção Preventiva**

Entradas:

- · Inventário de Equipamentos do Centro Hospitalar;
- · Lista de Equipamentos com Necessidades de Manutenção;
- · Manuais de Equipamentos.

#### Objetivo:

· Definir a execução de procedimentos de manutenção preventiva para os equipamentos do centro hospitalar e atribuição destes aos respetivos executantes. Periodicidade anual.

#### Saídas:

- · Ordens de Trabalho para Manutenção Preventiva Interna;
- · Ordens de Trabalho para Manutenção Preventiva Externa;
- · Contratos de Assistência Técnica para Manutenção por fornecedor;
- · Plano de Manutenção Preventiva Anual.

#### Gestor do Processo:

· Departamento de Electromedicina e Manutenção

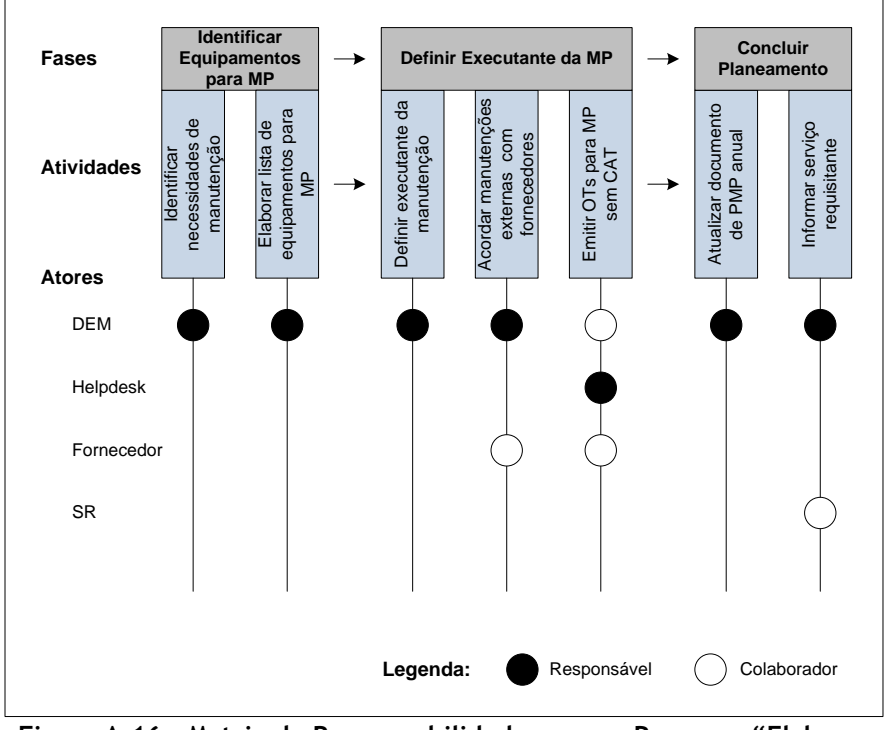

**Figura A.16 – Matriz de Responsabilidades para o Processo "Elaborar PMP"**

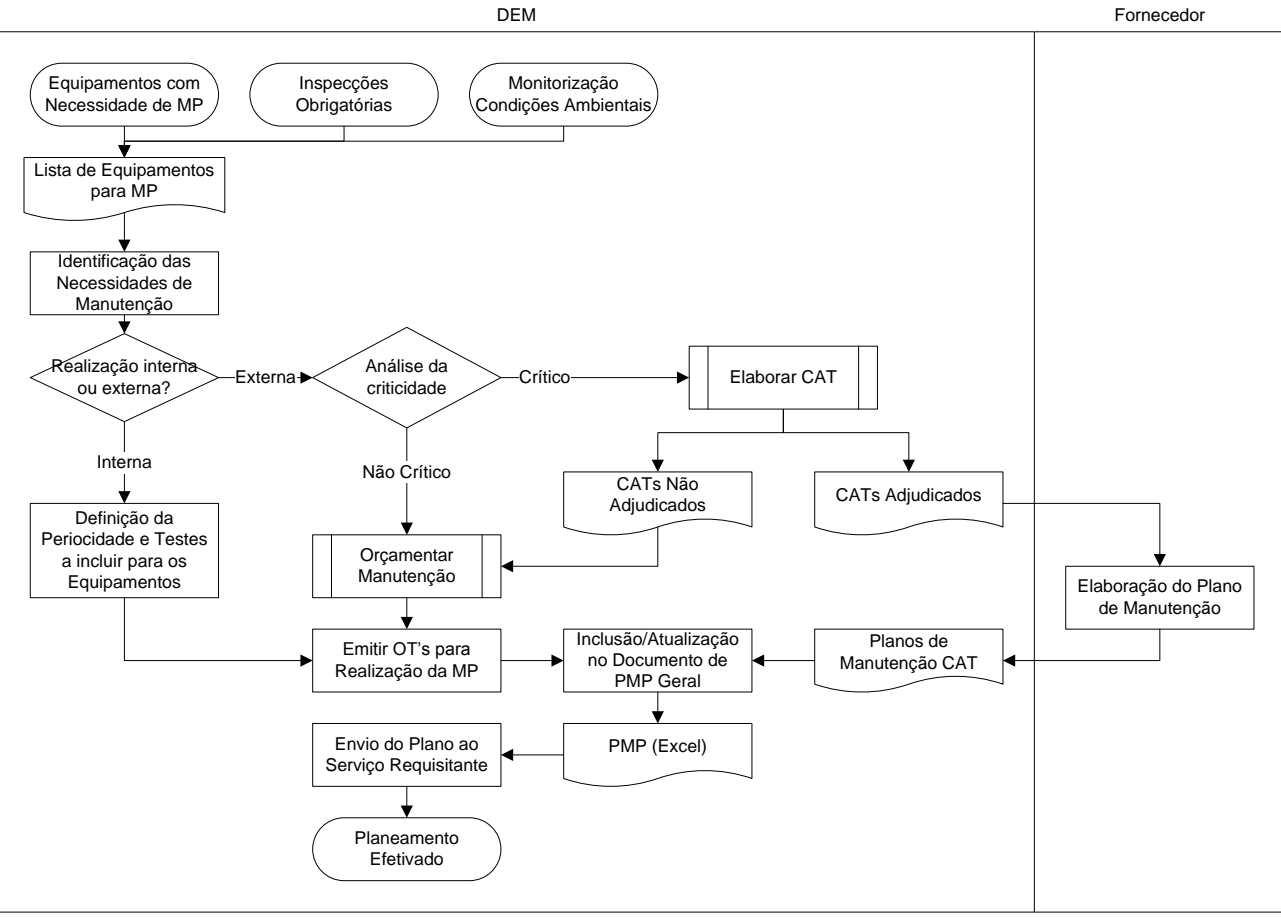

**Figura A.17 – Modelo de Fluxo do Processo "Elaborar PMP"**

# **A.2.2. Elaborar Contrato de Assistência Técnica**

Entradas:

· Pedidos de Contrato de Assistência Técnica.

## Objetivo:

· Elaborar um contrato de assistência técnica com um fornecedor, para as manutenções preventivas, curativas ou ambas, dos equipamentos do centro hospitalar.

## Saídas:

- · Contratos de Assistência Técnica efetivados;
- · Contratos de Assistência Técnica não aprovados.

## Gestor do Processo:

· Departamento de Electromedicina e Manutenção

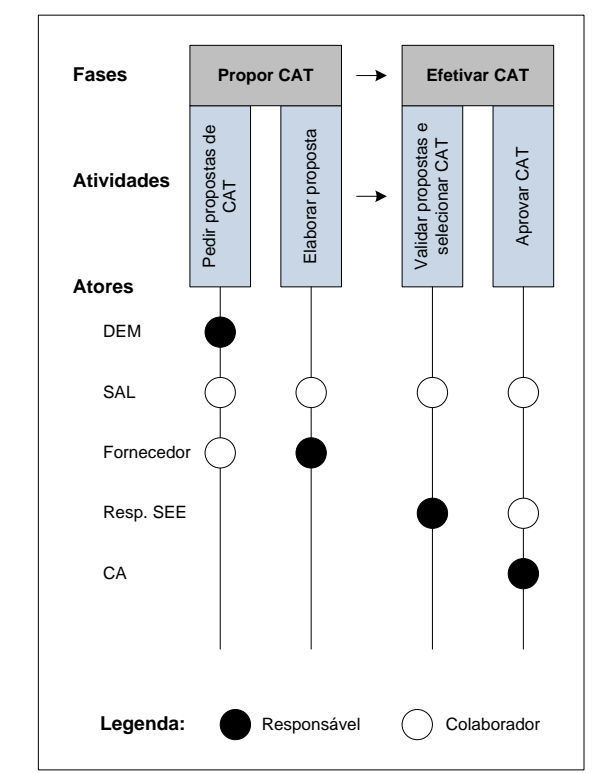

**Figura A.18 – Matriz de Responsabilidades do Processo "Elaborar CAT"**

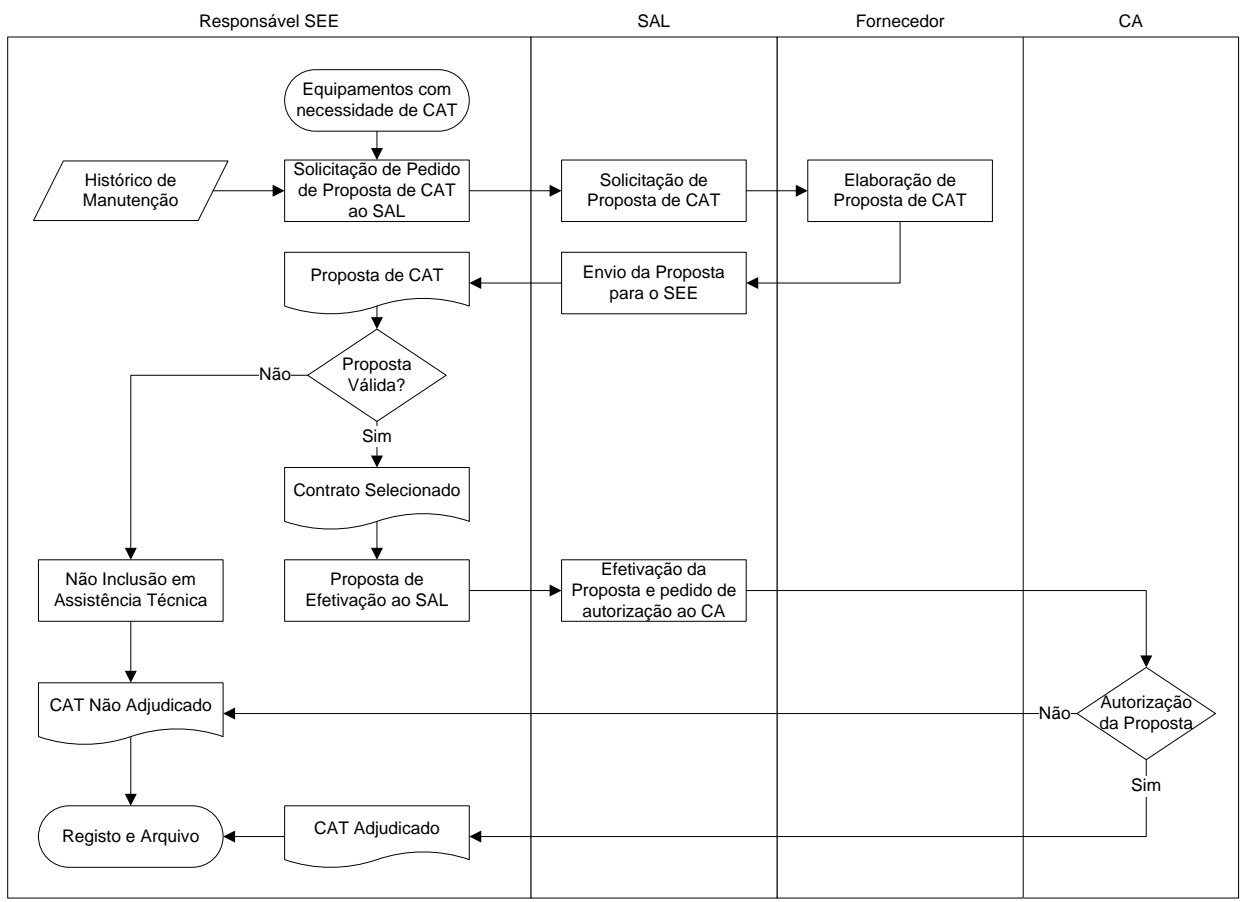

**Figura A.19 – Modelo de Fluxo do Processo "Elaborar CAT"**

# **A.2.3. Realizar Manutenção Preventiva Interna**

Entradas:

· Plano de Manutenção Preventiva.

## Objetivo:

· Planear e executar a manutenção preventiva de equipamentos do centro hospitalar, realizado pelos técnicos de electromedicina do SEE.

## Saídas:

- · Ordens de Trabalho de Manutenção Preventiva;
- · Relatórios de Manutenção.

## Gestor do Processo:

· Departamento de Electromedicina e Manutenção.

## Matriz de Responsabilidades:

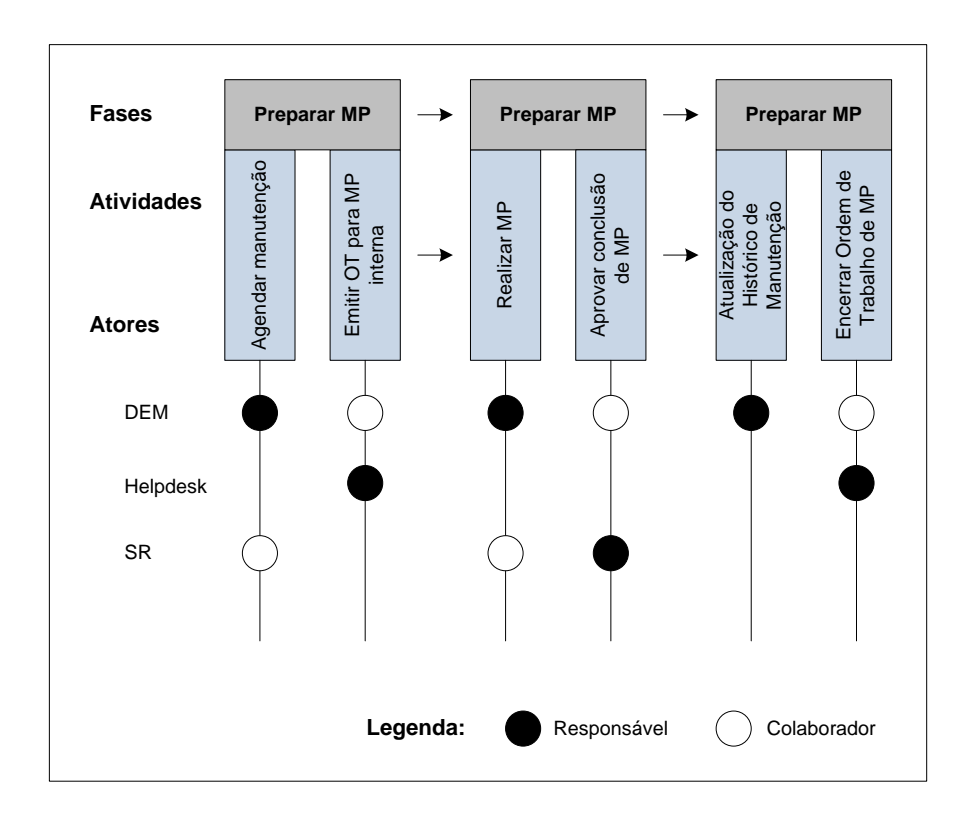

## **Figura A.20 – Matriz de Responsabilidades do Processo "Realizar MP Interna"**

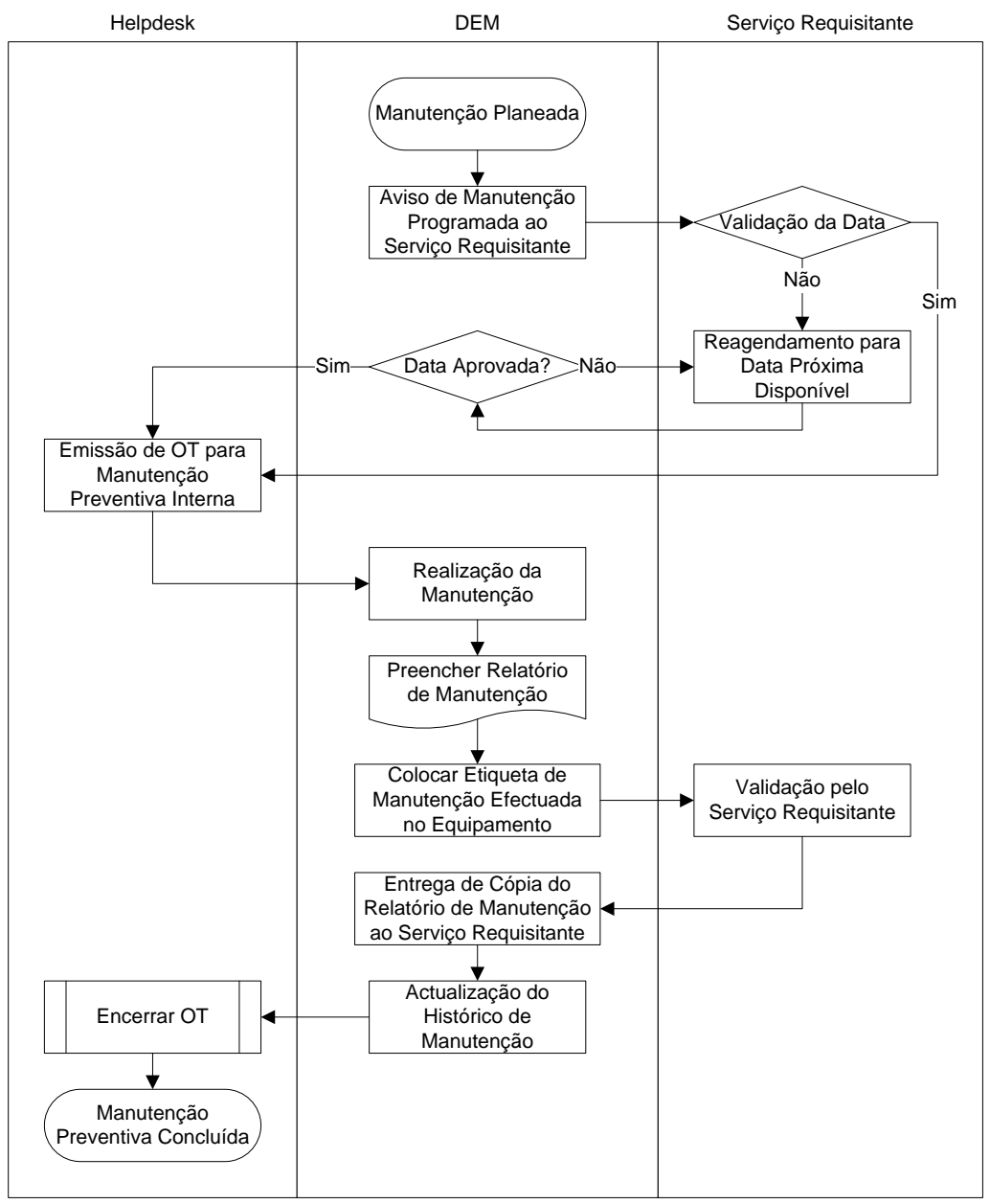

**Figura A.21 – Modelo de Fluxo do Processo "Realizar MP Interna"**

# **A.3. Processos para Gestão de Equipamentos**

Os processos de gestão de equipamentos no Serviço de Electromedicina e Equipamentos têm como principal responsável o Departamento de Apoio ao Imobilizado e consistem no controlo do ciclo de vida dos equipamentos do centro hospitalar.

Desde a aquisição, receção e inventariação de novos equipamentos até ao abate destes no seu fim de vida, o DAI é responsável por manter um inventário atualizado para um bom controlo do estado dos equipamentos.

Adicionalmente, o SEE é responsável pela movimentação de equipamentos no centro hospitalar. Os equipamentos podem ser transferidos ou emprestados entre serviços ou cedidos de/para o armazém de equipamentos. Estes processos são também geridos pelo DAI.

Foram identificados os seguintes processos de gestão de Equipamentos:

- · Adquirir Equipamento;
- · Receber Equipamento;
- · Inventariar Equipamento;
- · Transferir Equipamento;
- · Emprestar Equipamento;
- · Abater Equipamento;

# **A.3.1. Adquirir Equipamento**

Entradas:

- · Pedidos de Aquisição de Equipamentos;
- · Aquisições Programadas.

## Objetivo:

· Avaliar, orçamentar e receber as necessidades de aquisição de equipamentos para o centro hospitalar.

## Saídas:

- · Ordens de Trabalho para Aquisições;
- · Orçamentos de Aquisições;
- · Faturas de Aquisições;
- · Equipamentos Adquiridos.

Gestor do Processo:

· Departamento de Apoio ao Imobilizado.

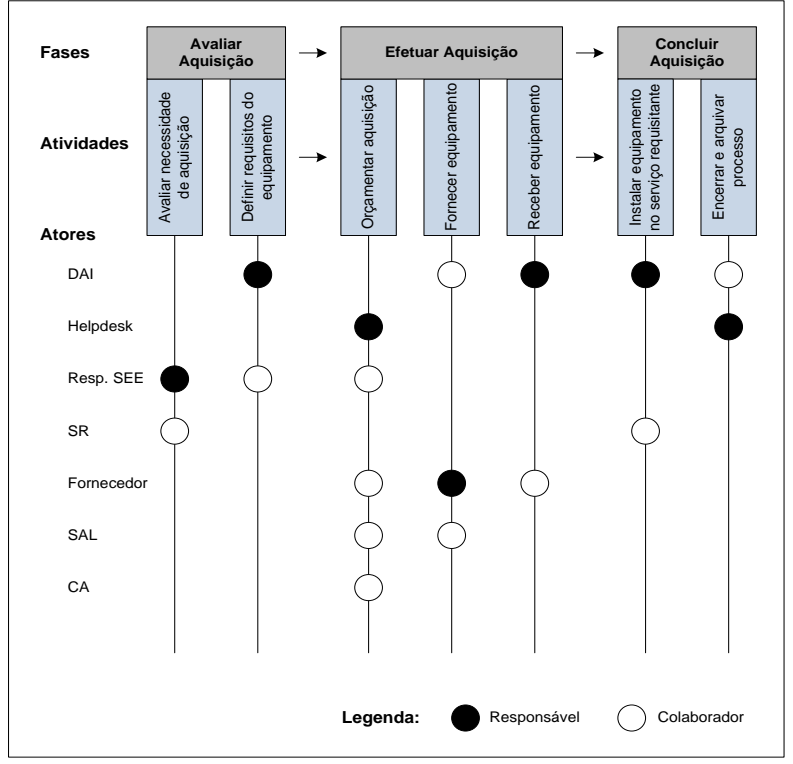

**Figura A.22 – Matriz de Responsabilidades do Processo "Adquirir Equipamento"**

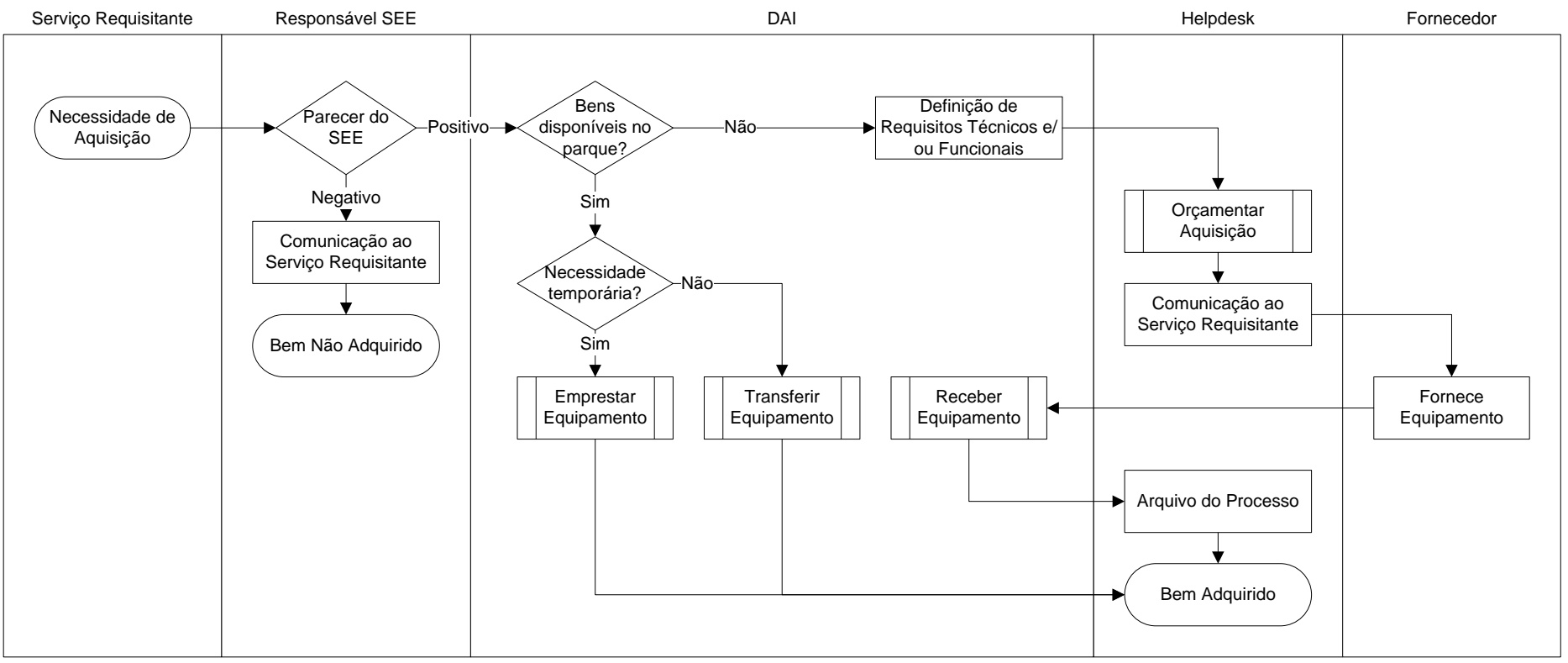

**Figura A.23 – Modelo de Fluxo do Processo "Adquirir Equipamento"**

# **A.3.2. Receber Equipamento**

Entradas:

· Equipamentos Adquiridos.

## Objetivo:

· Efetuar a receção física e conferência dos equipamentos adquiridos pelo centro hospitalar.

## Saídas:

- · Identificação dos Equipamentos;
- · Reclamações a Fornecedores.

## Gestor do Processo:

· Departamento de Apoio ao Imobilizado.

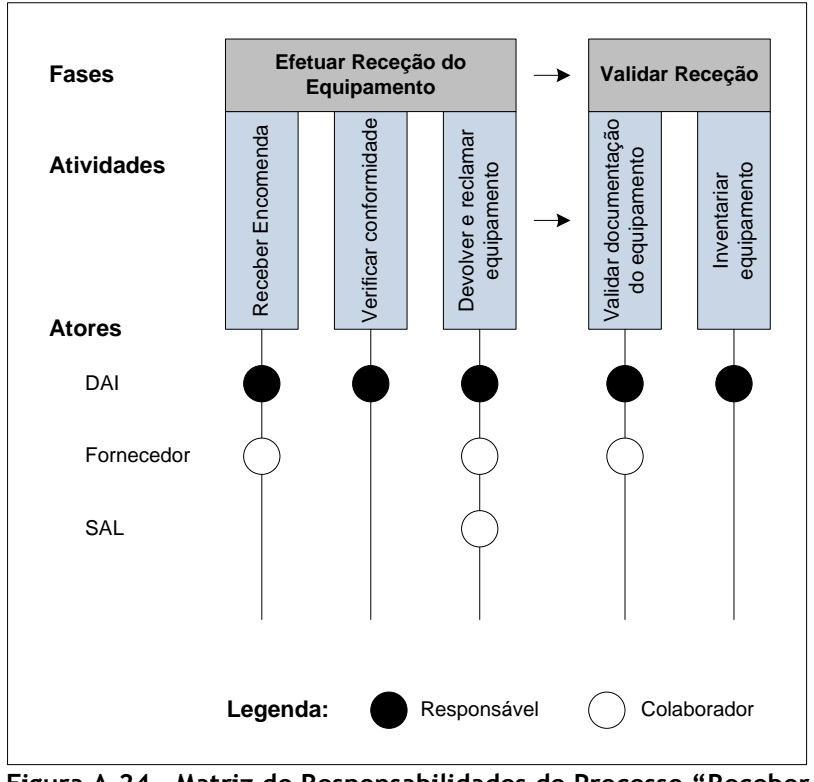

**Figura A.24 – Matriz de Responsabilidades do Processo "Receber Equipamento"**

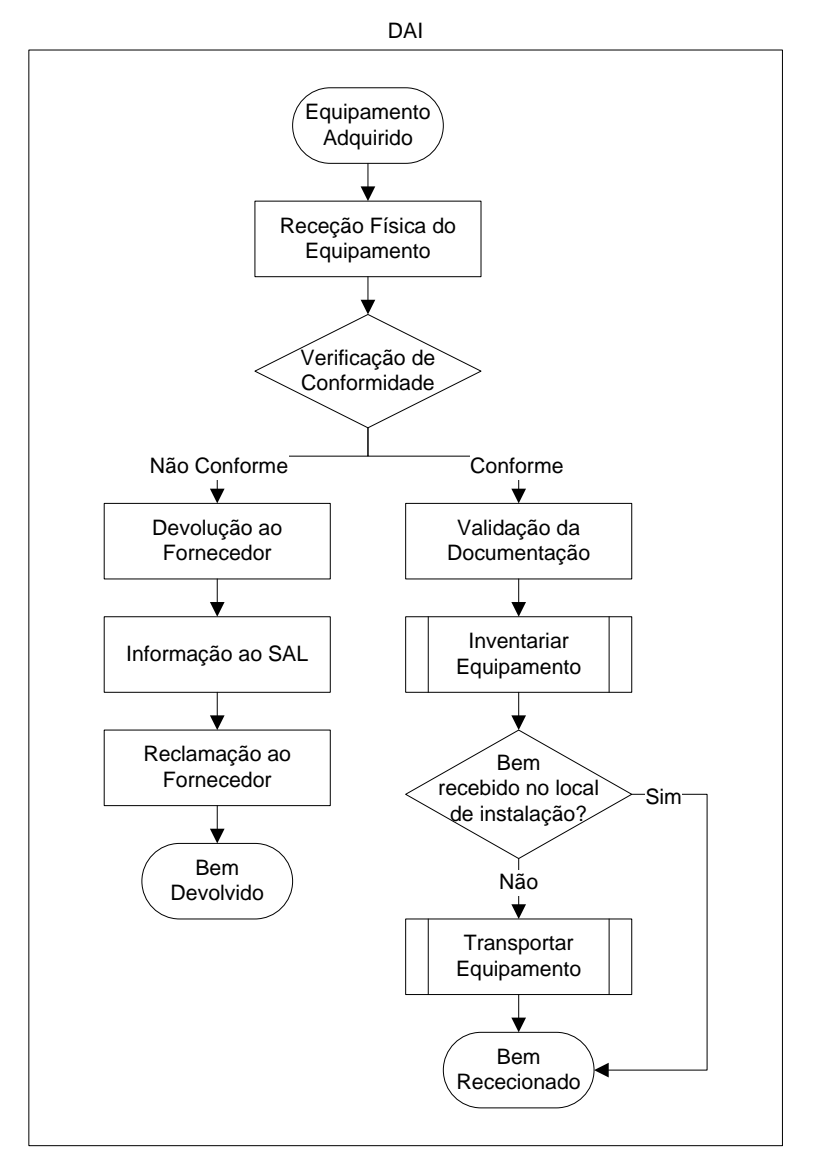

**Figura A.25 – Modelo de Fluxo do Processo "Receber Equipamento"**

# **A.3.3. Inventariar Equipamento**

Entradas:

· Equipamentos Adquiridos pelo Centro Hospitalar;

## Objetivo:

· Validação e atribuição de um número de identificação única para os novos equipamentos do centro hospitalar.

## Saídas:

- · Números de Inventário de Equipamentos;
- · Registo do Equipamento no *software*.
- · Identificação Física de Equipamentos.

## Gestor do Processo:

Departamento de Apoio ao Imobilizado.

## Matriz de Responsabilidades:

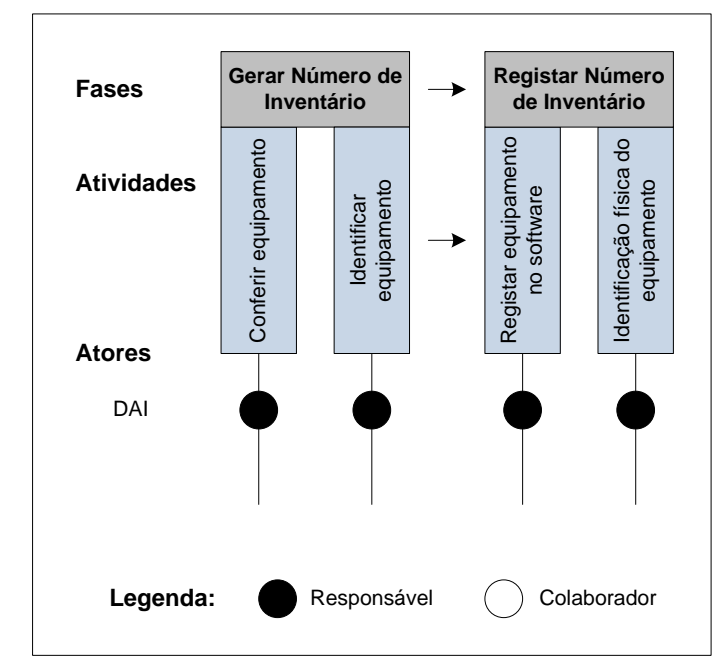

**Figura A.26 – Matriz de Responsabilidades do Processo "Inventariar Equipamento"**

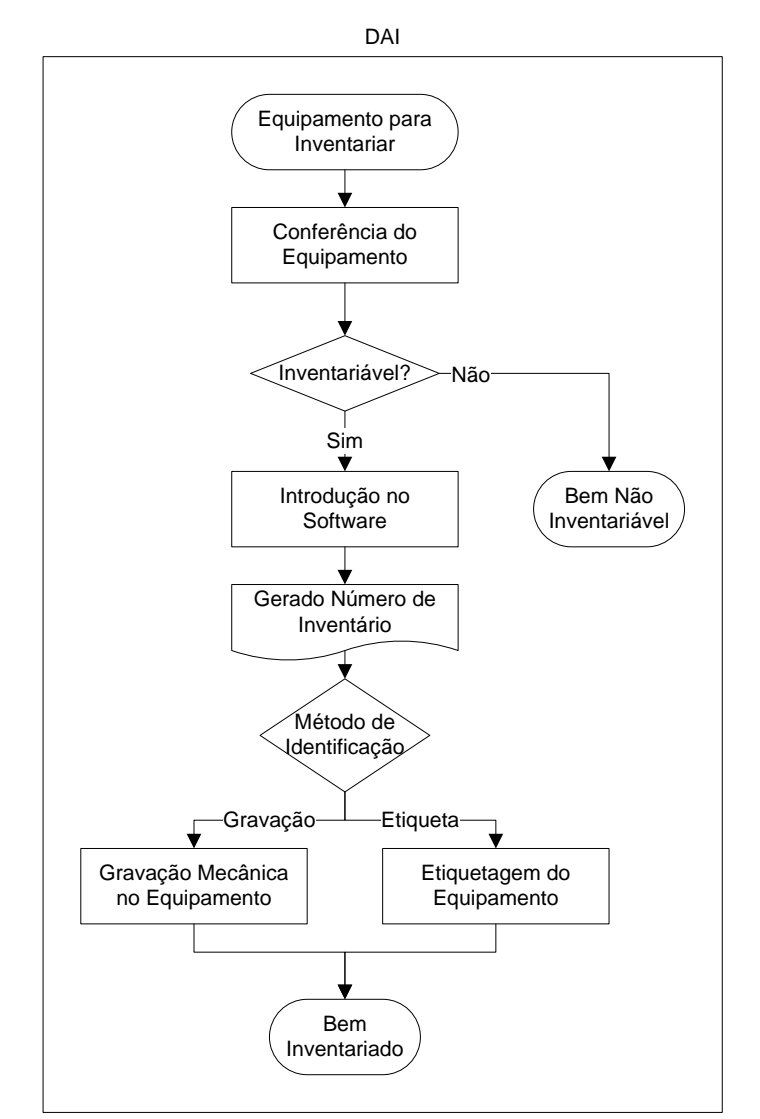

**Figura A.27 – Modelo de Fluxo do Processo "Inventariar Equipamento"**

## **A.3.4. Transferir Equipamento**

Entradas:

- · Pedidos de Cedência de Equipamentos;
- · Lista de Equipamentos em Armazém.

## Objetivo:

· Realizar e controlar a transferência de equipamentos entre serviços e cedência de/para o armazém de equipamentos.

#### Saídas:

- · Fichas de Transferências de Equipamentos
- · Equipamentos Guardados em Armazém.
- · Equipamentos Transferidos de Serviço;
- · Atualização de estado dos equipamentos no *software*.

Gestor do Processo: Departamento de Apoio ao Imobilizado.

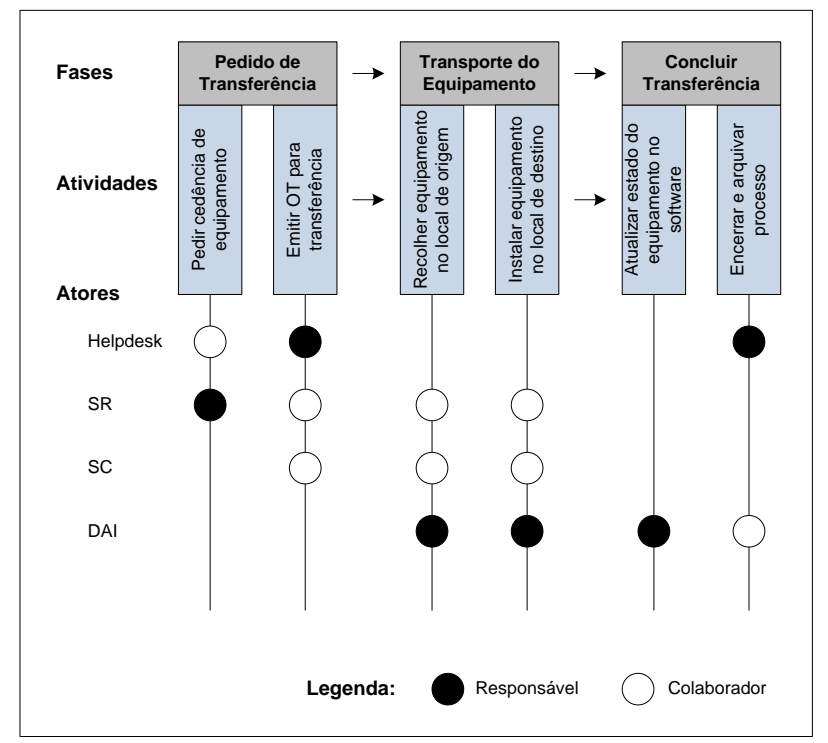

**Figura A.28 – Matriz de Responsabilidades do Processo "Transferir Equipamento"**

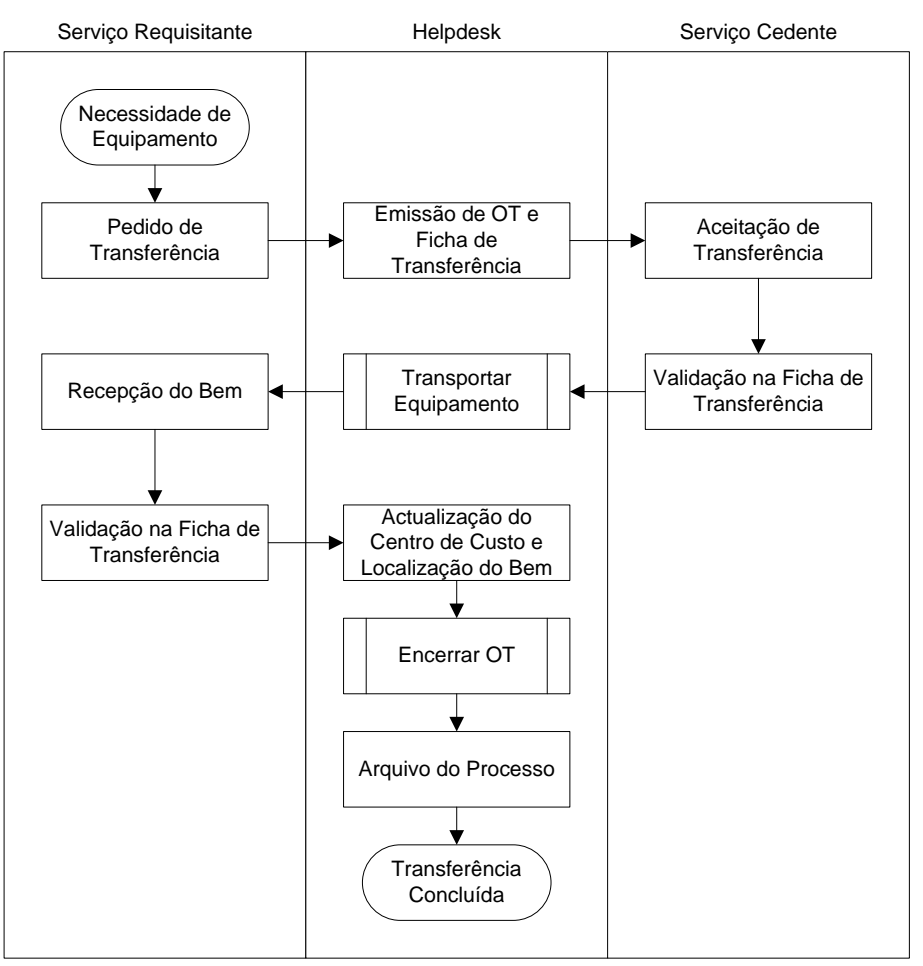

**Figura A.29 – Modelo de Fluxo do Processo "Transferir Equipamento"**

## **A.3.5. Emprestar Equipamento**

Entradas:

- Pedidos de Cedência de Equipamentos.
- Lista de Equipamentos em Armazém.

Objetivo:

· Cedência temporária de equipamentos presentes em armazém, para os serviços que deles necessitem.

Saídas:

· Fichas de Empréstimo

Gestor do Processo:

· Departamento de Apoio ao Imobilizado.

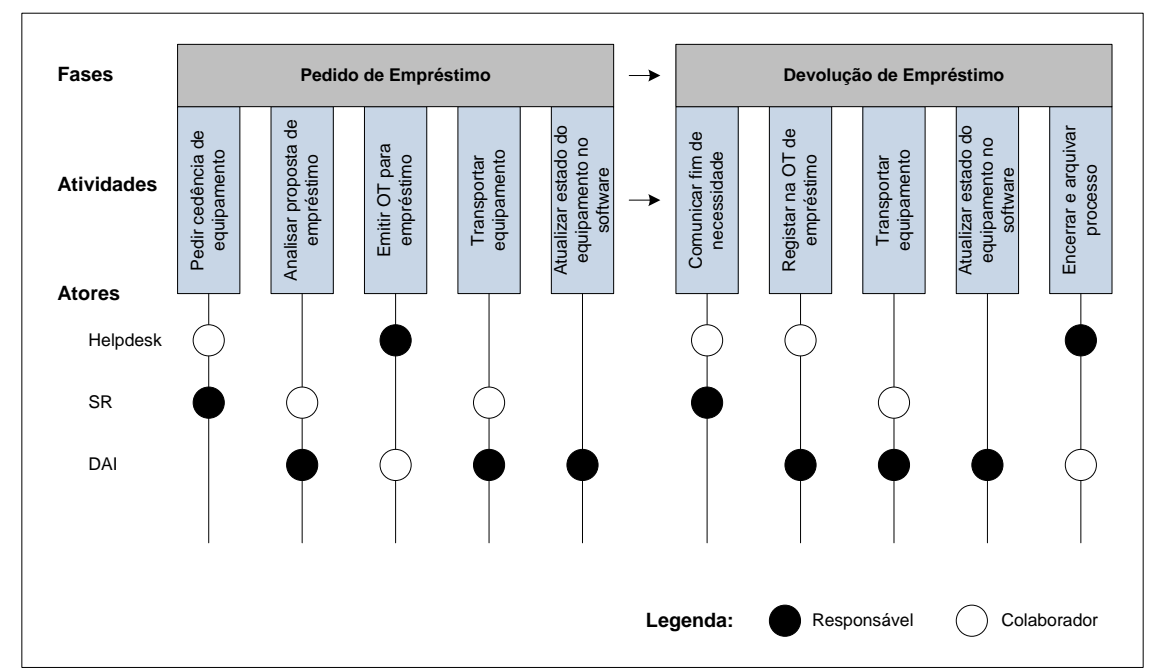

**Figura A.30 – Matriz de Responsabilidades do Processo "Emprestar Equipamentos"**

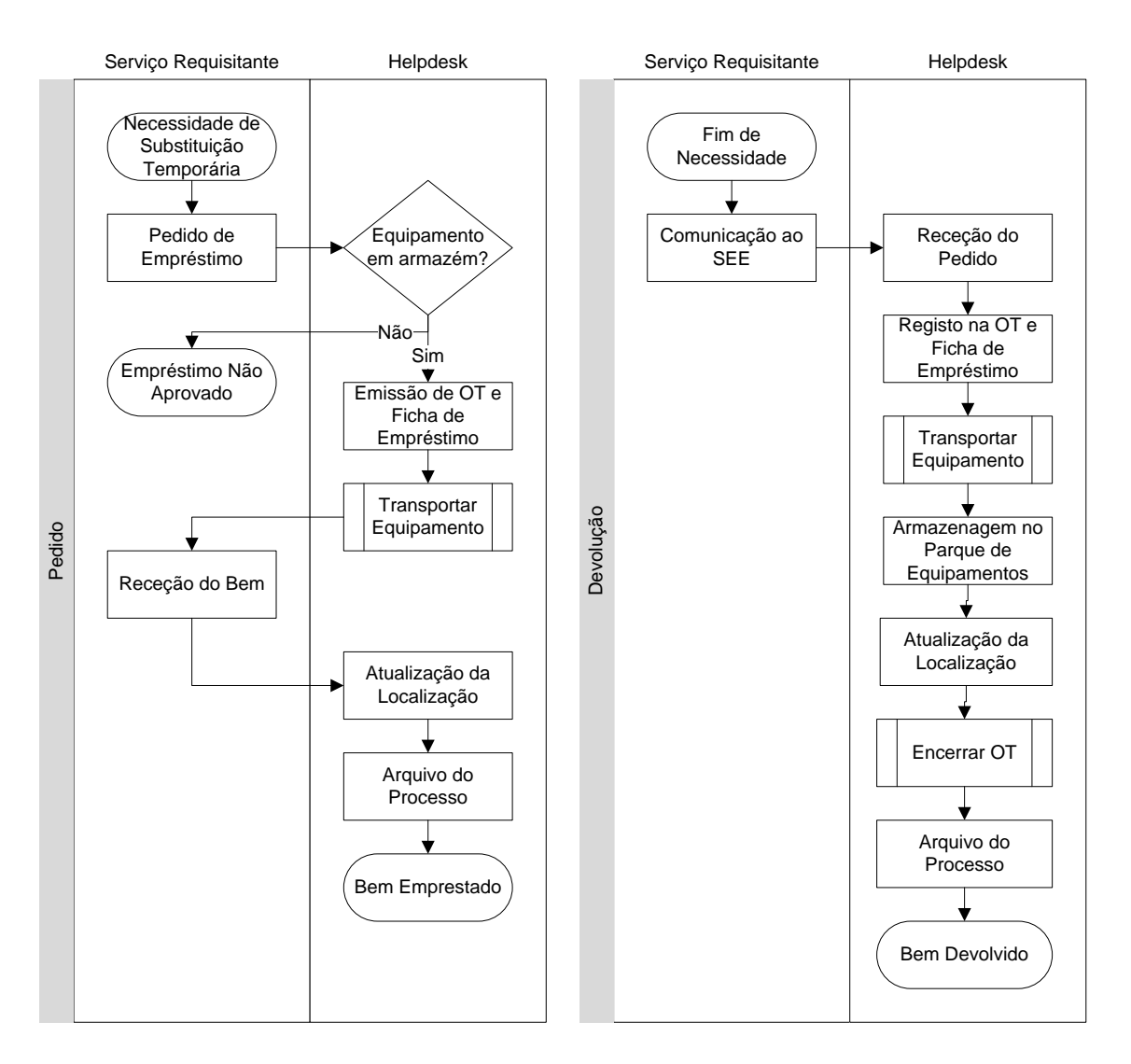

**Figura A.31 – Modelo de Fluxo do Processo "Emprestar Equipamento"**

# **A.3.6. Abater Equipamento**

Entradas:

- · Pedidos de Abate de Equipamentos;
- · Abates Programados.

## Objetivo:

· Realizar e controlar o processo de disposição de equipamentos do centro hospitalar em fim de vida.

## Saídas:

- · Autos de Inutilização;
- · Autos de Abate;
- · Resíduos de Equipamentos Abatidos;
- · Atualização de Inventário.

Gestor do Processo:

· Departamento de Apoio ao Imobilizado.

## Matriz de Responsabilidades:

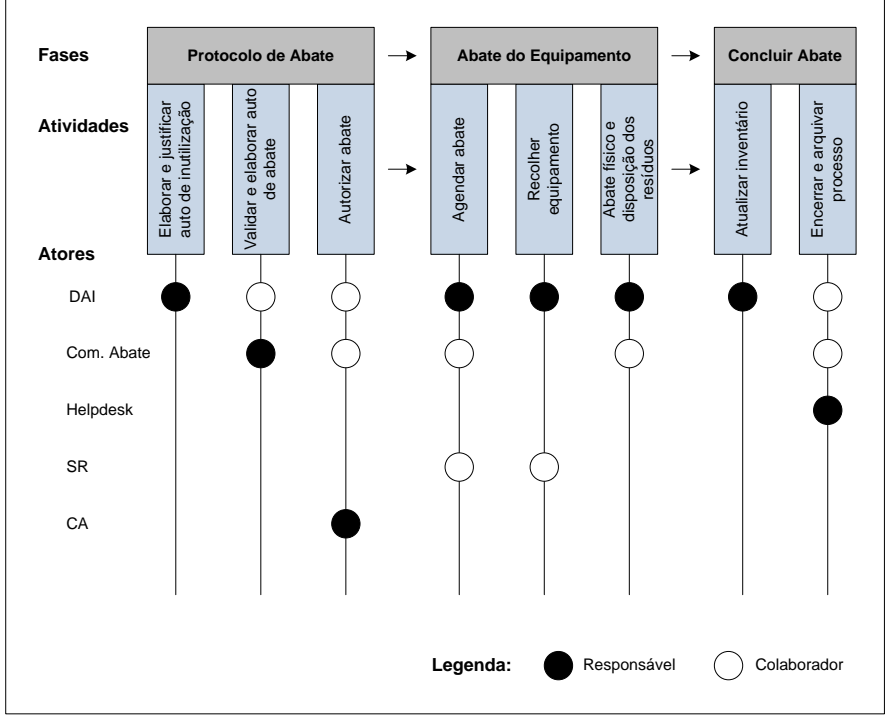

**Figura A.32 – Matriz de Responsabilidades do Processo "Abater Equipamento"**

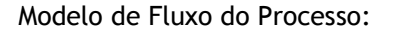

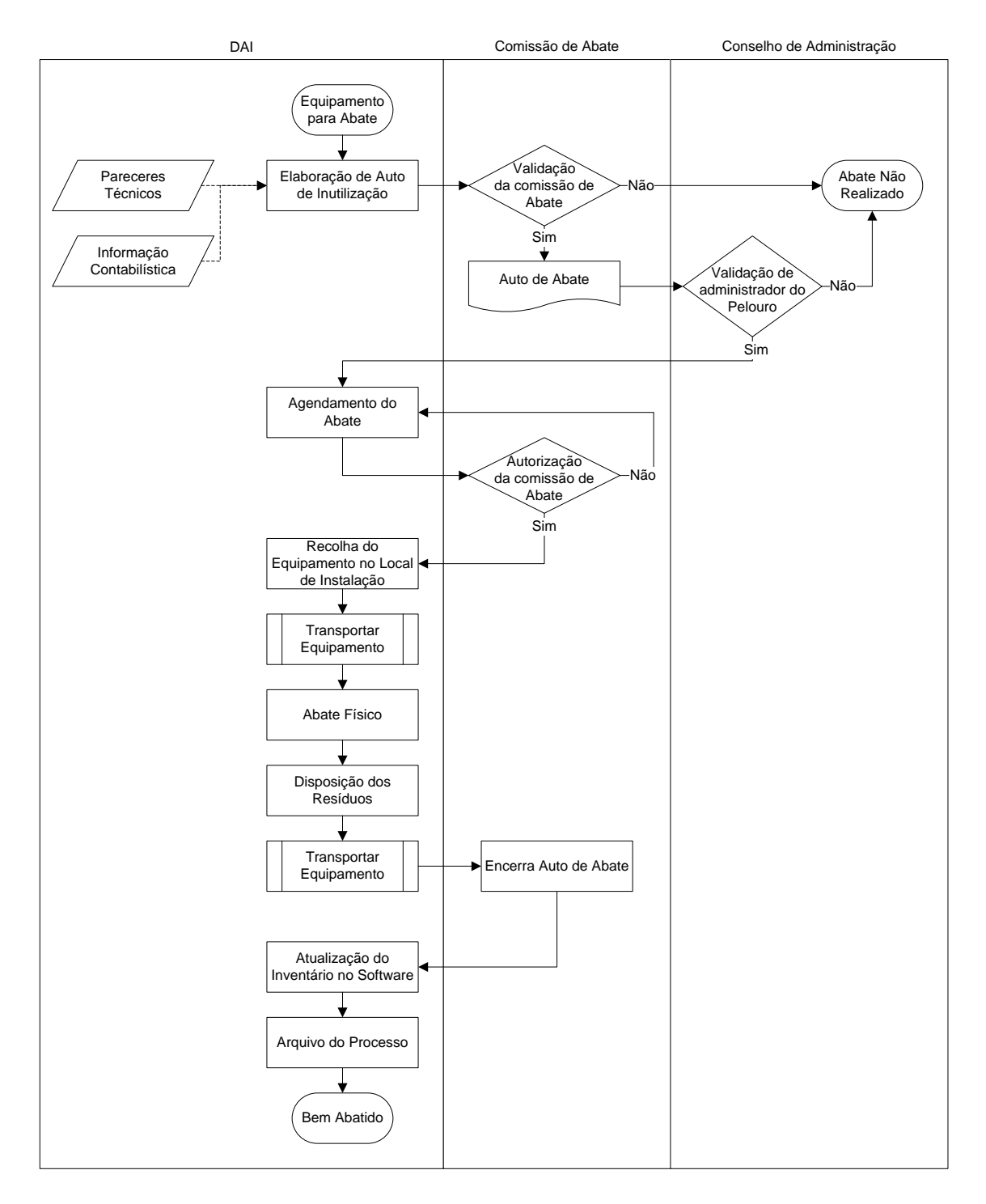

**Figura A.33 – Modelo de Fluxo do Processo "Abater Equipamento"**
# **Anexo B**

# **Proposta de Redesenho de Processos**

Este anexo pretende apresentar as propostas de processos (modelo TO BE) do SEE redesenhados. Estes processos resultam da análise efetuada aos processos atuais (modelo AS IS) indicados no [Anexo A](#page-0-0) onde se verificou que poderia ser aumentada a eficácia e eficiência dos processos, tendo como base a interação dos utilizadores com uma aplicação de informática de suporte.

Para isso seguiu-se uma abordagem por processos semiestruturados, isto é, processos que não têm uma sequência rígida de etapas, sendo controlados através das decisões do gestor do processo. Esta decisão baseia-se no facto dos processos de trabalho do Serviço de Electromedicina e Equipamentos terem elementos semelhantes ao longo da sua execução, variando em pequenas decisões. Estas decisões podem ser imputadas ao utilizador da aplicação, sendo este auxiliado por um conjunto de elementos que lhe permitam resolver o processo, sem um fluxo rígido e programado para este.

# **B.1. Atender Requisição Interna (TO BE)**

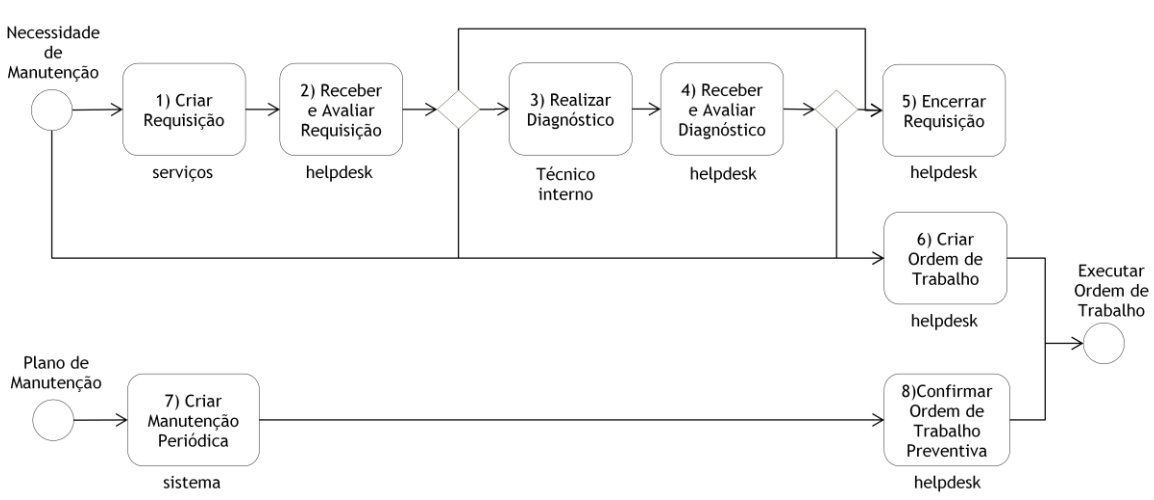

Modelo do Processo:

**Figura B.1 – Modelo TO BE do Processo Atender Pedido de Manutenção**

Entradas:

- · Necessidades de Manutenção;
- · Manutenções Periódicas Planeadas.

#### Objetivo:

· Processar os pedidos de manutenção preventiva e curativa dos serviços de prestação de cuidados e as manutenções planeadas, criando ordens de trabalho para o efeito se necessário.

Saídas:

- Requisições concluídas;
- · Ordens de Trabalho.

Gestor do Processo:

· *Helpdesk*, Planeamento e Qualidade.

- 1) Aquando a necessidade de manutenção, os serviços preenchem um formulário de requisição de manutenção que é enviado para o *Helpdesk*.
- 2) O *Helpdesk* recebe as requisições dos serviços e avalia a necessidade de intervenção, se existirem dúvidas ou interrogações, pode ser pedido um diagnóstico a um técnico interno. Caso contrário, pode optar por criar uma ordem de trabalho que responda à requisição ou encerrar a requisição se tal não se justificar.
- 3) O técnico interno dirige-se ao serviço e avalia o problema, de seguida preenche um formulário no sistema com o diagnóstico da situação, que será enviado para o *Helpdesk*.
- 4) O *Helpdesk* receber o diagnóstico e avaliar o passo seguinte a tomar. Ou encerra a requisição ou abre ordem de trabalho para responder à sua ocorrência.
- 5) O *Helpdesk* encerra a requisição no sistema.
- 6) O *Helpdesk* cria uma ordem de trabalho no sistema, que responda ao pedido de manutenção. Em alternativa o *Helpdesk* pode criar ordens de trabalho sem requisições de manutenção prévias.
- 7) Podem ser criadas no sistema, manutenções periódicas que geram alertas de manutenção periodicamente.
- 8) O *Helpdesk* recebe o alarme e confirma a manutenção, criando automaticamente uma ordem de trabalho para o efeito.

### **B.2. Criar Ordem de Trabalho (TO BE)**

### Modelo do Processo:

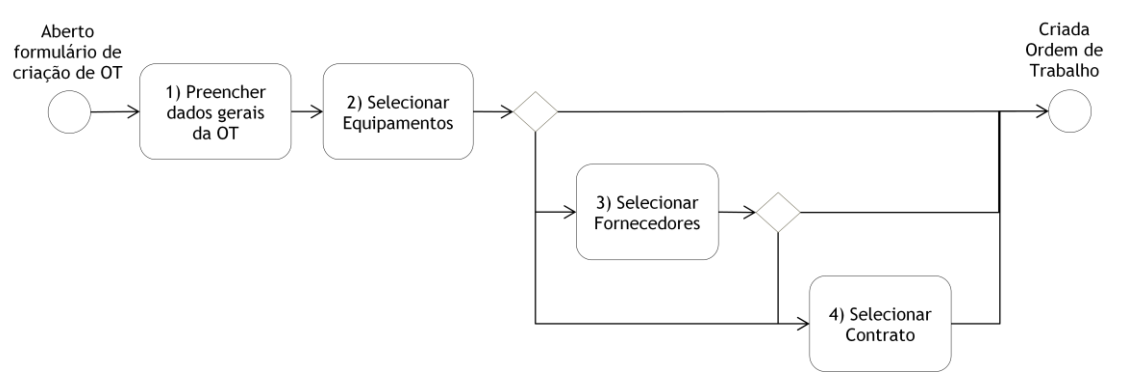

**Figura B.2 – Modelo (TO BE) do Processo Criar Ordem de Trabalho**

#### Entradas:

· Abertura do formulário de criação de ordem de trabalho;

#### Objetivo:

· Criar ordem de trabalho no sistema, com os dados necessários à mesma.

#### Saídas:

· Ordem de Trabalho criada no sistema;

#### Gestor do Processo:

· *Helpdesk*, Planeamento e Qualidade.

Descrição das Tarefas:

1) O utilizador começa por preencher os dados gerais da ordem de trabalho como a descrição do seu motivo, o serviço à qual esta se destina, e o tipo de manutenção (curativa ou preventiva). Dados como o número identificativo da ordem de trabalho e a data e hora de emissão da mesma são automaticamente atribuídos pelo sistema. Se a OT tiver como base uma requisição então a descrição e o serviço serão, automaticamente, os mesmos da requisição.

- 2) São escolhidos os equipamentos a incluir na ordem de trabalho. Para isso estão disponíveis duas opções:
	- · Inserir o número de inventário do equipamento;
	- Selecionar o equipamento numa árvore de pesquisa.

Alternativamente a ordem de trabalho pode não ter equipamentos associados. Nesse caso será associado o centro de custo de destino à ordem de trabalho.

De seguida tem o utilizador pode escolher diretamente um fornecedor para resposta à ordem de trabalho, o contrato associado à ordem de trabalho, ou criar a OT sem nenhum destes elementos.

- 3) O utilizador pode escolher o fornecedor que deve executar a OT a partir de uma lista de fornecedores. Esta é uma lista filtrada, apresentando apenas os fornecedores que se sabe em base de dados, estar associados aos equipamento ou ao contrato selecionados.
- 4) São apresentados os contratos que em base de dados se sabem estar associados ao equipamento selecionado, seja contrato relacionados com o equipamento em específico, ao modelo, à marca, ao tipo ou à família do equipamento. O utilizador verifica individualmente os contratos e seleciona o que se disser respeito à manutenção em questão. Selecionando o contrato, fica automaticamente selecionado o fornecedor, uma vez que cada contrato corresponde a um único fornecedor.

# **B.3. Orçamentação de Intervenção (TO BE)**

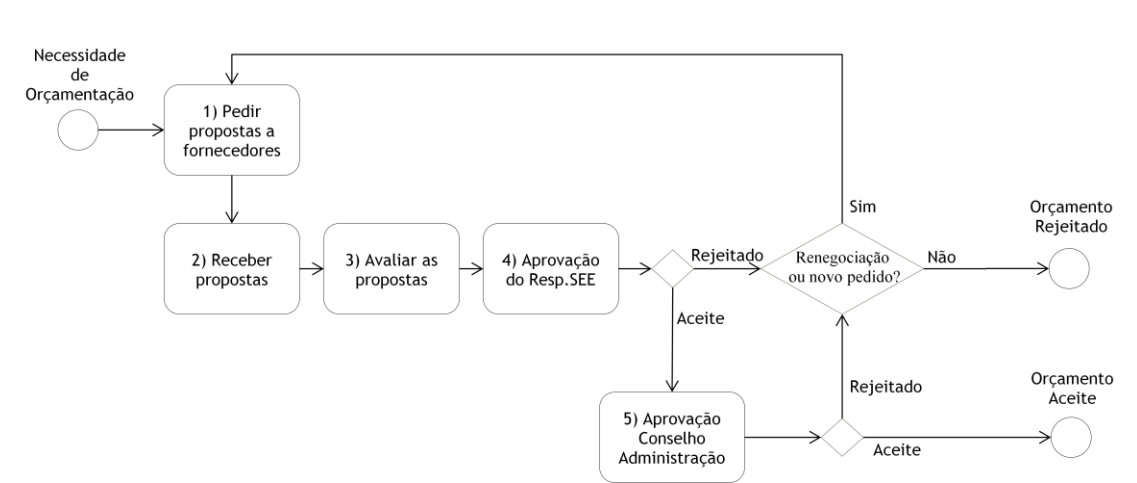

**Figura B.3 – Modelo TO BE do Processo Orçamentação de Peças/Serviços**

Entradas:

Modelo do Processo:

· Abertura do módulo de orçamentação no sistema;

Objetivo:

· Orçamentação de uma intervenção no sistema. Efetuar a ligação entre o *Helpdesk* e o fornecedor na obtenção de propostas de orçamento, bem como a ligação entre o *Helpdesk* e os responsáveis pela aprovação do orçamento.

Saídas:

· Orçamentação concluída;

Gestor do Processo:

· *Helpdesk*, Planeamento e Qualidade.

- 1) O utilizador faz um pedido de proposta de orçamento para a manutenção indicada na ordem de trabalho a um ou vários fornecedores. Para isso têm três opções:
	- · Pedido por e-mail, sendo que o sistema abre diretamente o Microsoft Outlook para envio do e-mail, com os campos deste pré-preenchidos. Fica arquivado no módulo do orçamento o e-mail enviado.
	- · Pedido por fax, sendo o fax enviado diretamente pelo sistema, ficando arquivado no módulo do orçamento a versão *pdf* do fax enviado.
	- · Pedido efetuado por fax, sem ligação ao sistema. O utilizador opta por colocar uma anotação com o registo do número de saída do documento em arquivo físico ou fazer o *upload* da digitalização do documento enviado.
- 2) O utilizador recebe a resposta com as propostas dos fornecedores. Uma vez mais dispõe de três opções:
	- · Se a resposta for recebida por e-mail, para o endereço do servidor da aplicação, então o e-mail recebido fica automaticamente arquivado no módulo de orçamentação. Em alternativa o utilizador pode explorar o módulo de orçamentação como uma pasta de ambiente de trabalho e colocar diretamente o ficheiro do e-mail recebido.
	- · Se a resposta for recebida em papel, o utilizador pode digitalizar o documento e arquiva a sua versão *pdf* no módulo de orçamentação.
	- · Se a resposta for recebida em papel e guardada em arquivo físico o utilizador pode colocar apenas uma notação com a indicação do número de entrada do documento em arquivo físico.
- 3) O utilizador faz uma avaliação das propostas recebidas, utilizando para isso um formulário de apoio à decisão presente no módulo de orçamentação, que se simula uma avaliação relativa da viabilidade e preço da reparação, com base no histórico de manutenção dos equipamentos.
- 4) É enviada uma notificação via sistema para o responsável do SEE. Este responde, dando ou não a sua aprovação.
- 5) É enviada uma notificação via sistema para o conselho de administração que responde, dando ou não a sua aprovação. Caso a aprovação seja enviada em papel, o utilizador pode arquivar no módulo de orçamentação.

# **B.4. Aquisição de Peças/Serviços (TO BE)**

Nota de Orçamentação Encomenda Concluída Registada 1) Pedir 2) Registar dados da emissão de nota de nota de encomenda encomenda

**Figura B.4 – Modelo TO BE do Processo Aquisição de Peças/Serviços**

### Entradas:

· Abertura do módulo de aquisição no sistema;

Objetivo:

· Efetuar a ligação entre o *Helpdesk* e o serviço de aprovisionamento para a emissão de nota de encomenda. A nota de encomenda pode-se destinar à aquisição de uma manutenção orçamentada ou à aquisição de um novo equipamento.

Saídas:

· Nota de Encomenda registada no sistema;

Gestor do Processo:

· *Helpdesk*, Planeamento e Qualidade.

Descrição das Tarefas:

- 1) Aberto o módulo de aquisição o utilizador dispõe de um formulário onde preenche uma mensagem descritiva do pedido a efetuar ao SAL. No caso de se tratar de uma aquisição para uma manutenção orçamentada, preenche ainda os campos com o fornecedor pretendido, o valor da orçamentação e pode anexar a proposta elaborada. Selecionando o envio do pedido para o aprovisionamento, o utilizador dispõe de duas opções para o fazer:
	- · Enviar pedido por e-mail, sendo que o sistema abre diretamente o Microsoft Outlook para envio do e-mail, com os campos deste pré-preenchidos;
	- · Enviar o pedido por sistema, sendo que o SAL recebe o pedido no seu terminal de interface.
- 2) O *Helpdesk* recebe a resposta do SAL com os dados da nota de encomenda. Pode receber esta resposta de duas formas possíveis
	- · Por e-mail, em que o utilizador do *helpdesk regista* manualmente os dados da nota de encomenda no módulo da aquisição;
	- · Por sistema, em que os dados da nota de encomenda são recebidos conforme preenchidos pelo SAL na aplicação.

Modelo do Processo:

# **B.5. Registar Manutenção (TO BE)**

Modelo do Processo:

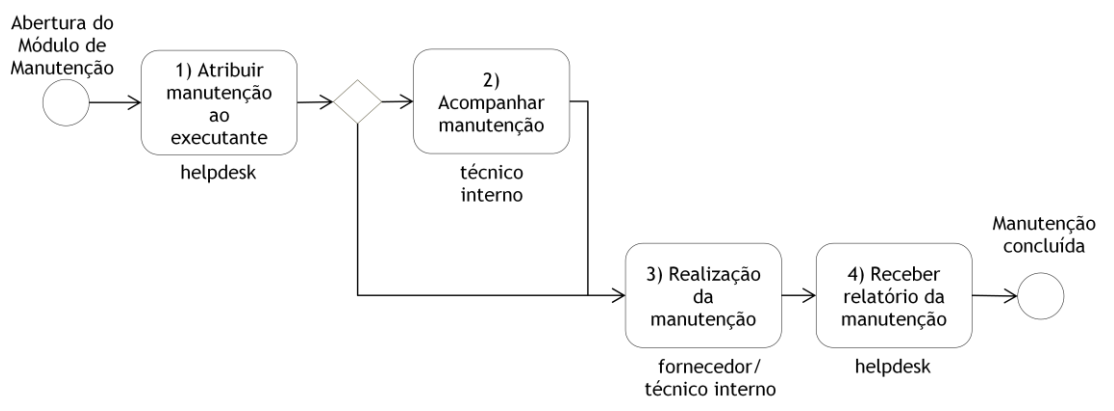

**Figura B.5 – Modelo TO BE do Processo Registar Manutenção**

#### Entradas:

· Abertura do módulo de manutenção na ordem de trabalho;

#### Objetivo:

· Atribuir e controlar a intervenção de manutenção por um executante, seja técnico interno ou fornecedor, atribuição de um técnico para acompanhar a manutenção do fornecedor se tal necessário e receber o relatório da manutenção.

Saídas:

· Anexação do Relatório Recebido;

Gestor do Processo:

· *Helpdesk*, Planeamento e Qualidade.

- 1) O Helpdesk atribui a ordem de trabalho a um executante no sistema, notificando-o. Caso o executante seja um fornecedor externo, o sistema abre automaticamente o *Microsoft Outlook* para envio de um e-mail para o fornecedor, com os campos deste pré-preenchidos. Caso o executante seja um técnico interno ao CHVNG/E, este recebe uma notificação no seu terminal da aplicação.
- 2) Caso seja necessário o acompanhamento de uma manutenção executada por um fornecedor, o *Helpdesk* abre o módulo de manutenção e assinala o acompanhamento, designando a data deste e o técnico interno atribuído.
- 3) Tratando-se de uma manutenção externa, o fornecedor realiza a manutenção procedendo depois ao envio do relatório. Tratando-se de uma manutenção interna, o técnico do CHVNG/E responde à mesma no seu terminal da aplicação, preenchendo o formulário da manutenção no sistema ou anexando o relatório da manutenção.
- 4) Após a realização da manutenção o *Helpdesk* recebe o relatório da mesma, procedendo à sua anexação de três possíveis formas:
- · Fazendo o *upload* da versão *pdf* do relatório através do módulo de manutenção.
- · Digitalizar o relatório recebido em papel e arquivando a sua versão *pdf* nos documentos da OT.
- · Se o relatório for recebido em papel e guardado em arquivo físico o utilizador pode colocar apenas uma notação com a indicação do número de entrada do documento em arquivo físico.

# **B.6. Registar Transporte (TO BE)**

Modelo do Processo:

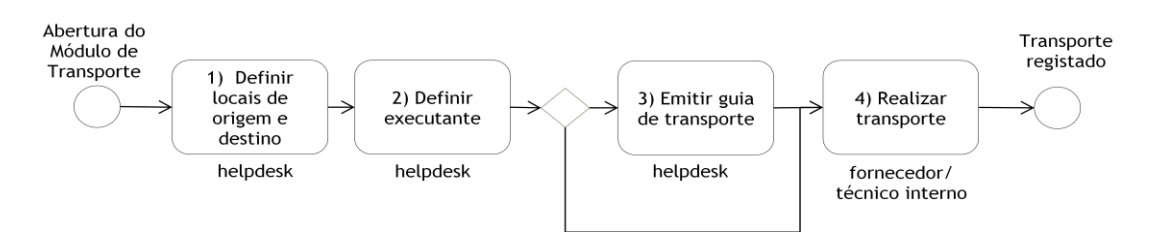

**Figura B.6 – Modelo TO BE do Processo Registar Transporte**

### Entradas:

· Abertura do módulo de transporte na ordem de trabalho;

### Objetivo:

Registar os transportes efetuados na execução das manutenções.

#### Saídas:

· Registo do transporte;

### Gestor do Processo:

· *Helpdesk*, Planeamento e Qualidade.

- 1) O *Helpdesk* preenche os campos correspondentes ao local de recolha do equipamento e o local de destino deste, bem como uma descrição do transporte.
- 2) É atribuído o executante do transporte.
- 3) Caso se trata de um transporte para o exterior das instalações do CHVNG/E, pode ser emitida uma guia de transporte.
- 4) O transporte é realizado pelo executante, terminando o seu registo no sistema.

## **B.7. Encerrar Ordem de Trabalho no Sistema (TO BE)**

Modelo do Processo:

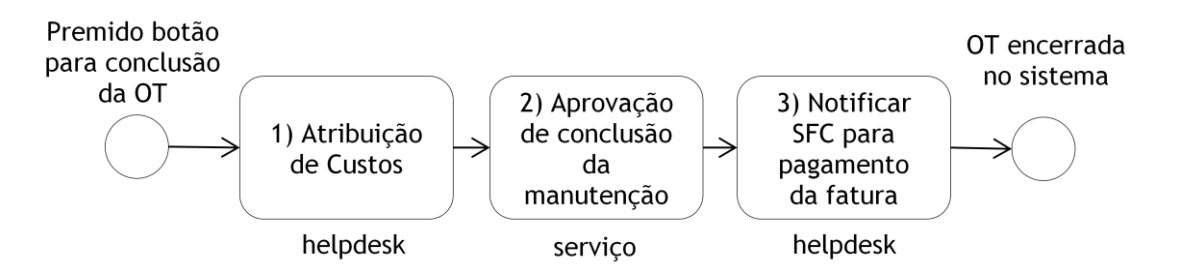

**Figura B.7 – Modelo TO BE do Processo Encerrar OT em Sistema**

Entradas:

· Premido botão para conclusão da ordem de trabalho no sistema.

Objetivo:

Realizar a atribuição de custos relativos à ordem de trabalho para a sua conclusão. Envio desta para aprovação do serviço e notificado o SFC para pagamento da fatura.

Saídas:

· Ordem de trabalho encerrada em sistema.

Gestor do Processo:

· *Helpdesk*, Planeamento e Qualidade.

- 1) Ao premir o botão para conclusão da ordem de trabalho, na página da OT em sistema, é apresentado ao utilizador um formulário de atribuição de custos. O utilizador regista para cada equipamento o seu custo final na corrente ordem de trabalho e o seu estado de reparação.
- 2) Automaticamente a notificado o serviço corresponde que ordem de trabalho se encontra concluída e em espera para aprovação. O responsável pelo serviço analisa e aprova a ordem de trabalho em sistema.
- 3) Automaticamente, os serviços financeiros e contabilidade recebem uma notificação, via sistema, do término da ordem e trabalho e possibilidade do pagamento da fatura resultante.

# **B.8. Criar Equipamento no Sistema (TO BE)**

Modelo do Processo

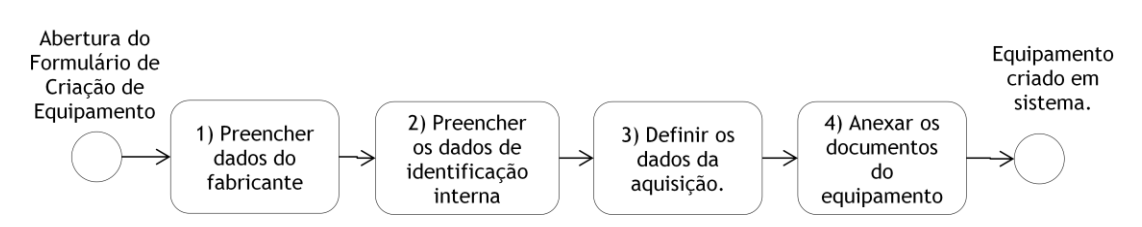

**Figura B.8 – Modelo TO BE do Processo Criar Equipamento no Sistema**

Entradas:

· Abertura do formulário para criação de equipamento no sistema.

Objetivo:

Realizar o registo de equipamentos do centro hospitalar para controlo em base de dados.

Saídas:

Equipamento criado em sistema.

Gestor do Processo:

· Departamento de Apoio ao Imobilizado.

- 1) O utilizador preenche os dados do fabricante como o número de série, ao modelo e a marca do equipamento. Se selecionar um modelo reconhecido em base de dados, o sistema atribui automaticamente a marca respetiva.
- 2) O utilizador seleciona o tipo de equipamento e a família a que pertence. Se selecionar um tipo reconhecido em base de dados, o sistema atribui automaticamente a família do equipamento.
- 3) O utilizador preenche os dados adicionais do equipamento, como a data e o valor da sua aquisição.
- 4) Criada a ficha do equipamento, o utilizador pode arquivar nesta os documentos associados ao equipamento, como o seu manual, certificado, fatura, etc.

# **B.9. Movimentar Equipamento (TO BE)**

Modelo do Processo:

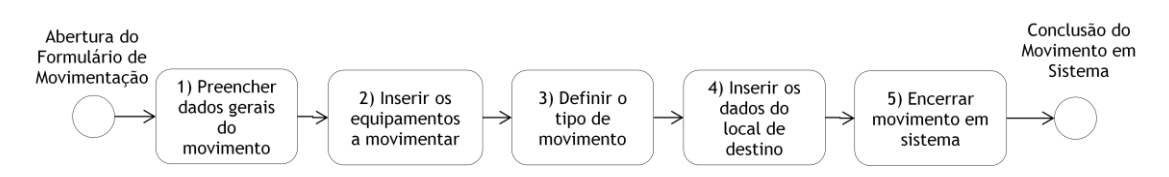

**Figura B.9 – Modelo TO BE do Processo Movimentar Equipamento**

#### Entradas:

· Iniciada movimentação de equipamentos em sistema.

Objetivo:

· Realizar e controlar a movimentação de equipamentos entre serviços do centro hospitalar.

Saídas:

· Movimento encerrado em sistema.

Gestor do Processo:

· Departamento de Apoio ao Imobilizado.

- 1) O utilizador começa por preencher os dados gerais do movimento como a descrição do seu motivo e o serviço à qual esta se destina. Dados como o número identificativo do movimento e a data e hora de emissão do mesmo são automaticamente atribuídos pelo sistema.
- 2) São inseridos os equipamentos para movimento, num formulário que permite inserir o número de inventário dos equipamentos ou selecionar os equipamentos através de uma árvore de pesquisa.
- 3) É selecionada a opção de se tratar de uma cedência de equipamento ou um empréstimo de equipamentos.
- 4) O utilizador insere o centro de custo do local de destino ou seleciona o mesmo através de uma árvore de pesquisa. O serviço de destino é automaticamente atribuído a partir do centro de custo selecionado.
- 5) O utilizador pressiona o botão para conclusão do movimento. É enviada uma notificação para aprovação dos serviços envolvidos. Após a aprovação a movimentação é dada como concluída no sistema.

# **B.10.Abater Equipamento no Sistema (TO BE)**

Modelo de Equipamento:

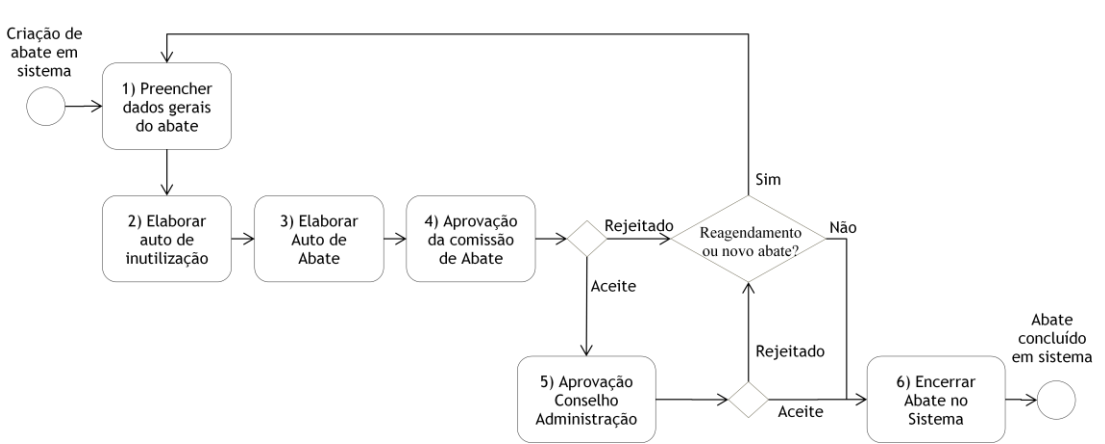

**Figura B.10 – Modelo TO BE do Processo Abater Equipamento em Sistema**

### Entradas:

· Iniciado abate de equipamentos em sistema.

### Objetivo:

Realizar e controlar o abate de equipamentos do centro hospitalar.

### Saídas:

· Abate encerrado em sistema.

### Gestor do Processo:

· Departamento de Apoio ao Imobilizado.

- 1) O utilizador começa por preencher os dados gerais do abate como a descrição do seu motivo. Dados como o número identificativo do abate e a data e hora de emissão do mesmo são automaticamente atribuídos. São ainda inseridos os equipamentos para abate, num formulário que permite inserir o número de inventário dos equipamentos ou selecionar os equipamentos através de uma árvore de pesquisa.
- 2) É elaborado o auto de inutilização, com apoio de um formulário disponível para o efeito. A versão *pdf* é automaticamente arquivada no módulo do abate.
- 3) O DAI recebe a resposta da comissão de abate, arquivando o auto de abate no módulo de abate. Para isso dispõe de três opções:
	- · Se a resposta for recebida por e-mail, para o endereço do servidor da aplicação, então o e-mail recebido fica automaticamente arquivado no módulo de abate. Em alternativa o utilizador pode explorar o módulo de abate como uma pasta de ambiente de trabalho e colocar diretamente o ficheiro do e-mail recebido.
	- · Se a resposta for recebida em papel, o utilizador pode digitalizar o documento e arquiva a sua versão *pdf* no módulo de abate.
- · Se a resposta for recebida em papel e guardada em arquivo físico o utilizador pode colocar apenas uma notação com a indicação do número de entrada do documento em arquivo físico.
- 4) A aprovação da comissão de abate é consumada no momento da receção do auto de abate que a confirma.
- 5) É enviada uma notificação via sistema para o conselho de administração que responde, dando ou não a sua aprovação. Caso a aprovação seja enviada em papel, o utilizador pode arquivar no módulo de abate.
- 6) O utilizador pressiona o botão para conclusão do abate. É enviada uma notificação para aprovação dos serviços envolvidos. Após a aprovação a movimentação é dada como concluída no sistema

# **Anexo C**

# **Especificação de Interfaces**

Este anexo pretende apresentar as interfaces especificadas para o sistema de gestão da manutenção projetado.

As interfaces têm como objetivo o suporte da execução dos processos identificados, tentando estabelecer um equilíbrio entre a apresentação de todos os dados necessários ao trabalho do SEE e a simplificação da informação apresentada ao utilizador.

Pretende-se um sistema capaz de deter uma base de dados completa com a informação necessária à gestão corrente de trabalho, bem como completa ao nível da gestão da documentação e da comunicação do SEE.

Será apresentada uma vista geral da arquitetura da aplicação informática, seguida da especificação das interfaces para os processos de trabalho do SEE.

# **C.1. Arquitetura Geral da Aplicação**

A aplicação de suporte informático inicia-se com uma interface de autenticação, que permitirá o acesso à dita aplicação, apenas por elementos registados e autorizados para o efeito. Cada utilizador terá permissões específicas ao seu trabalho que apenas lhe permitirão visualizar as interfaces às quais tem necessidade de acesso.

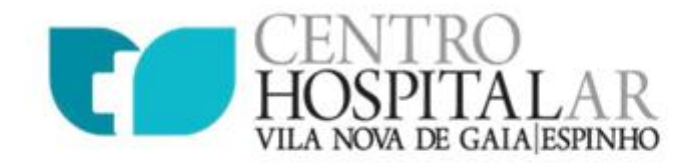

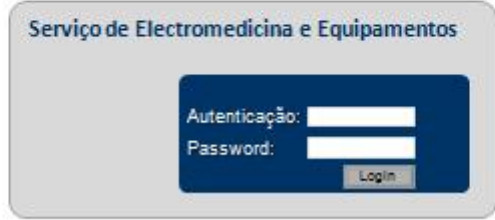

**Figura C.1 – Interface para Autenticação**

O helpdesk terá acesso à gestão de ordens de trabalho, desde a receção de requisições, diagnósticos e manutenções planeadas até à criação de OT e respetiva atribuição de trabalho e verificação de conclusão. Terá ainda acesso à visualização dos restantes processos de trabalho para um controlo e gestão centralizados.

O DAI será o elemento responsável pela gestão de equipamentos, podendo registar novos equipamentos em sistema, alterar o seu estado, movimentar a sua localização no centro hospitalar ou criar processos para abate dos mesmos.

Os técnicos internos do centro hospitalar terão acesso à visualização e execução do seu trabalho individual como diagnósticos, ordens de trabalho, transportes ou manutenções.

Os serviços de prestação de cuidados poderão visualizar as informações específicas do serviço como as ordens de trabalho relativas a este, as requisições efetuadas e os equipamentos presentes no serviço.

O responsável pelo SEE terá a visualização de todos os elementos de trabalho recebendo ainda notificações para os elementos que necessitem aprovação.

A aplicação permitirá ainda a interação com elementos exteriores ao centro hospitalar, como fornecedores, permitindo o envio de e-mail ou fax e o registo destas comunicações no sistema.

Complementando a arquitetura geral da aplicação, apresenta-se de seguida, o menu de navegação da mesma.

### **C.2. Menu de Navegação**

O menu de navegação permite o acesso às diversas páginas da aplicação informática com apenas um clique, facilitando o acesso aos elementos necessários ao trabalho. A [Figura C.2](#page-52-0) ilustra o menu de navegação geral da aplicação.

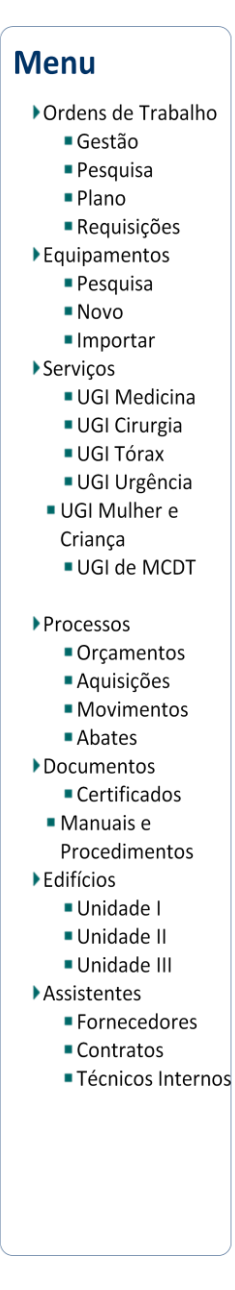

**Figura C.2 – Menu de Navegação da Aplicação**

<span id="page-52-0"></span>O menu está dividido por áreas de interesse, as três entidades principais ao trabalho do SEE – ordens de trabalho, equipamentos e serviços – os processos de trabalho – orçamentos, aquisições, movimentação de equipamentos e abate de equipamentos – a gestão documental dos equipamentos e dos edifícios e a gestão dos assistentes ao trabalho do SEE.

Estes elementos de trabalho só serão apresentados aos elementos que a eles tenham acesso. Por exemplo, os técnicos internos poderão efetuar pesquisas de equipamentos, mas não poderão criar novos equipamentos no sistema.

Na secção de ordens de trabalho será possível o acesso a uma página de gestão das ordens de trabalho, que varia para cada tipo de utilizador. O helpdesk visualizará todas as ordens de trabalho existentes e seu estado e executantes, enquanto os serviços e técnicos internos apenas visualizarão as ordens a si respeitantes. Poderá ainda ser visualizado um plano anual 54 *Especificação de Interfaces*

das ordens de trabalho, organizado por meses. Adicionalmente, poderão ser pesquisados os históricos de ordens de trabalho ou requisições da aplicação.

A gestão de equipamentos permitirá aos utilizadores registados efetuar pesquisas na base de dados dos equipamentos. O DAI especificamente, poderá ainda registar novos equipamentos no sistema ou fazer a importação/exportação de equipamentos entre a aplicação e uma folha de cálculo.

A secção de serviços permitirá aceder às páginas individuais dos serviços de prestação de cuidados. Uma vez que o centro hospitalar dispõe de vários serviços, estes foram organizados pelas respetivas unidades de gestão integrada. Ou seja, a secção de serviços apresenta uma árvore de acesso, onde selecionando uma UGI esta apresentará os serviços pela qual é responsável e o utilizador clicará então no serviço ao qual pretende aceder.

A aplicação permite também a gestão dos processos de trabalho, a partir uma visão de conjunto. O utilizador poderá visualizar todos os orçamentos e o seu estado numa só página, bem como pesquisar o histórico deste na aplicação. De forma idêntica funcionarão os processos de aquisição e movimentação ou abate de equipamentos.

Os assistentes ao trabalho do SEE, fornecedores e técnicos internos, poderão também ser geridos através da aplicação, bem como os contratos de assistência acordados com os fornecedores.

Finalmente, a aplicação permitirá a gestão centrada da documentação do CHVNG/E. A documentação respeitante aos equipamentos, como manuais ou certificados, mas também a documentação associadas às infraestruturas do centro hospitalar, como plantas, licenças ou documentação técnica, dividas pelas três unidades do centro hospitalar.

Apresentada a arquitetura geral da aplicação de suporte ao trabalho do SEE, serão apresentadas de seguida as interfaces de apoio aos processos de trabalho da aplicação.

## **C.3. Requisição**

Aquando de uma necessidade de manutenção, o serviço de prestação de cuidados poderá criar uma requisição de manutenção em sistema, que será enviada para o *helpdesk* do SEE.

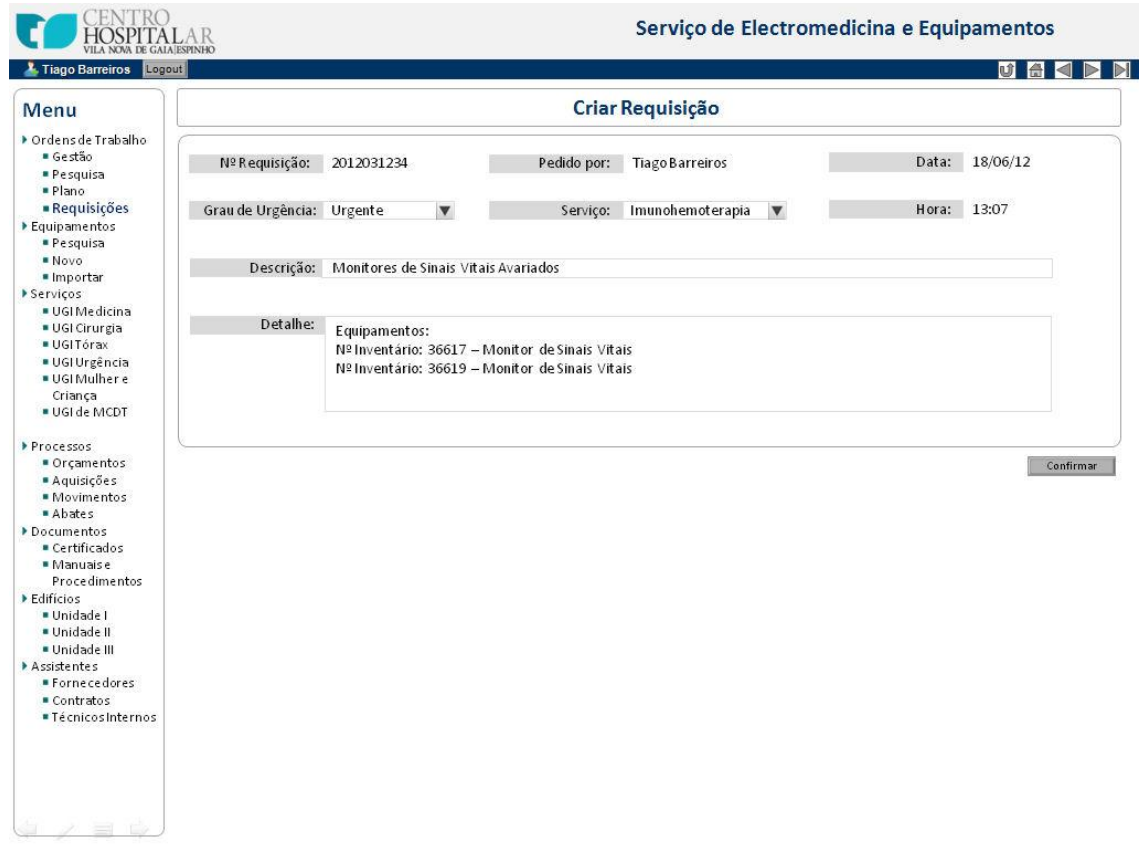

**Figura C.3 – Interface para Criação de Requisição**

<span id="page-54-0"></span>Para isso o serviço acederá ao formulário de criação de requisição que terá o aspeto da [Figura C.3.](#page-54-0)

Automaticamente, o sistema atribuirá a data e hora de emissão da requisição, o seu número de identificação e o autor da mesma, reconhecido como o utilizador autenticado.

Reconhecerá também qual o serviço associado ao utilizador autenticação, mas permitirá a este alterar o serviço ao qual se destina a requisição.

Especificamente sobre a manutenção o utilizador preencherá a descrição do motivo da requisição, a informação detalhada do problema e o grau de urgência que atribui à resolução do problema.

Poderá então dar como concluída a requisição que será automaticamente recebida no terminal do *helpdesk* do SEE.

### **C.4. Diagnóstico e Interface dos Técnicos Internos**

Após a emissão de uma requisição de manutenção, pode haver a necessidade de apreciação técnica do problema que os funcionários do serviço de prestação de cuidados não tenham competências para avaliar. Nesse caso, antes da criação da ordem de trabalho, o *helpdesk* enviará um pedido de diagnóstico que será enviado para um técnico interno.

A seguinte figura exemplifica a interface de trabalho para um técnico interno ao centro hospitalar. Escolheu-se para isso representar o trabalho de um técnico interno de electromedicina, os únicos responsáveis pela manutenção preventiva, adicionalmente às manutenções curativas e diagnósticos da responsabilidade dos técnicos internos.

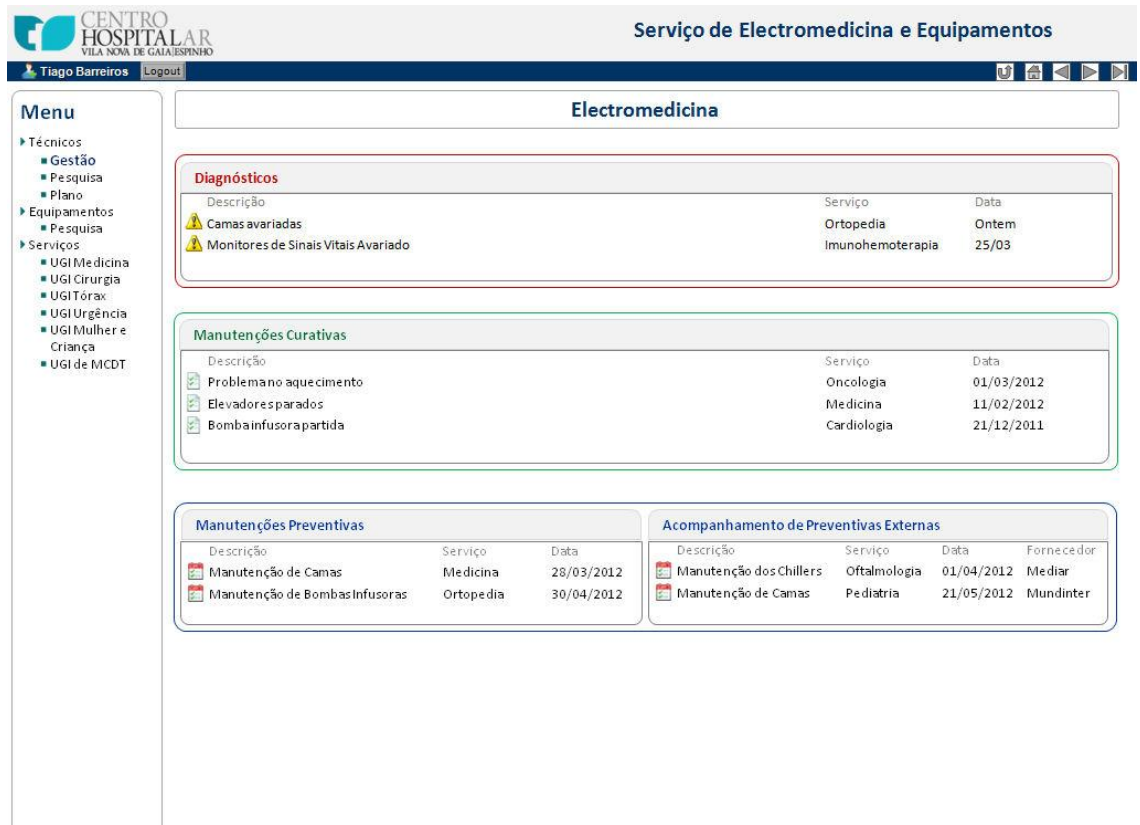

**Figura C.4 – Interface de Gestão de Trabalho dos Técnicos Internos**

O trabalho dos técnicos de electromedicina encontra-se dividido em três secções: diagnósticos, manutenções curativas e manutenções preventivas. No caso dos restantes técnicos internos, os das oficinas do SOI, apenas apresentaria diagnóstico e manutenções curativas.

Mais concretamente para o diagnóstico, ao clicar na requisição a diagnosticar, é apresentado ao técnico interno um formulário com os dados da requisição e um campo textual para inserção da sua avaliação de diagnóstico. Esse formulário é o representado pela [Figura C.5.](#page-56-0)

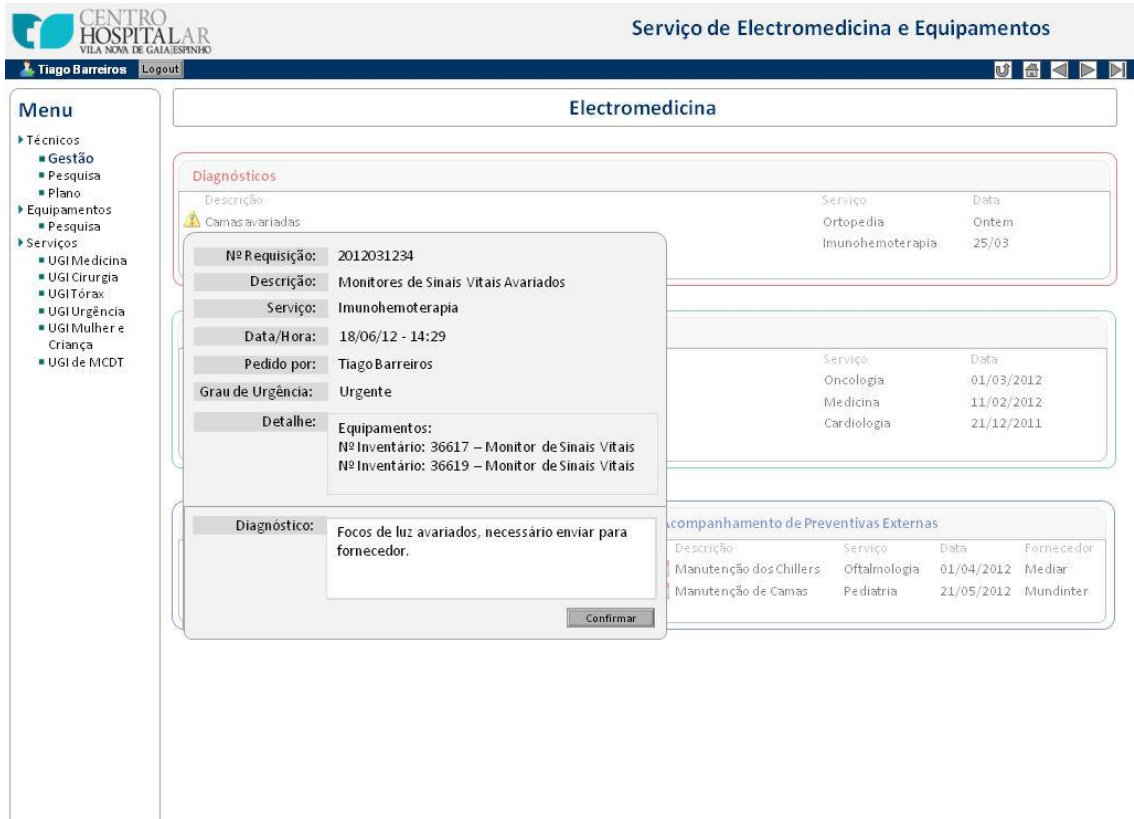

**Figura C.5 – Formulário de Diagnóstico para Técnicos Internos**

<span id="page-56-0"></span>O técnico insere a sua avaliação do problema e conclui o diagnóstico que será de seguida automaticamente enviado para o *helpdesk* do SEE.

### **C.5. Gestão de Ordens de Trabalho**

A gestão de ordens de trabalho é elemento central de todo o trabalho do SEE e tem como principal gestor o *helpdesk*, planeamento e qualidade.

Procurou-se portanto, que a toda a informação respeitante ao controlo de ordens de trabalho pudesse encontrar-se reunida numa só página de trabalho, sem que no entanto se dê uma "*overdose*" de informação que dificulte o trabalho ao revés de o facilitar.

A [Figura C.6](#page-57-0) demonstra a interface para a gestão de ordens de trabalho do *helpdesk*.

|                                                              | <b>Helpdesk</b>                                                                                                    |                                                                                  |                                                                            |                                                                                                    |                                                                                      |                                            |                        |
|--------------------------------------------------------------|----------------------------------------------------------------------------------------------------|----------------------------------------------------------------------------------|----------------------------------------------------------------------------|----------------------------------------------------------------------------------------------------|--------------------------------------------------------------------------------------|--------------------------------------------|------------------------|
| Crdens de Trabalho                                           | Requisições 2                                                                                                    |                                                                                  |                                                                            | Manutenções Periódicas 2                                                                                                    |                                                                                      |                                            |                        |
|                                                              | Descrição<br>Servico.<br>Problema no aquecimento<br>Camas avariadas<br>Monitores de Sinais Vitais<br>Avariado                                                | Data<br>Oncologia<br>Ortopedia<br>Imunohemoterapia                               | Hora<br>22:12<br>Hoje<br>11:58<br>Ontem<br>25/03<br>14:36                  | Descrição<br>A<br>Revisão Anual dos Chillers<br>a<br>Manutenção Anual das Centrífugas                                                                                                    |                                                                                      | Servico<br>Cardiologia<br>Imunohemoterapia | Data<br>01/04<br>10/04 |
|                                                              | $2 +$<br>Ordens em Espera                                                                                                    |                                                                                  |                                                                            | Ξ<br>Atribuir Tarefa                                                                                                    |                                                                                      |                                            |                        |
|                                                              | Descrição<br>ķ.<br>Problemano aquecimento<br>Elevadores parados<br>Manutenção de Bombas Infusoras<br>g<br>Bombainfusorapartida<br>臂<br>Calibração de balança | Servico<br>Oncologia<br>Medicina<br>Ortopedia<br>Cardiologia<br>Imunohemoterapia | Data<br>01/03/2012<br>11/03/2012<br>08/03/2012<br>12/03/2012<br>15/02/2012 | Diagnóstico<br>• Fornecedores<br>$\Box$ DEM<br>Equipamentos Hospitalar<br>Orcamentação<br>▶ Equipamento Audiovisual<br>$\blacksquare$ SEE - Helpdesk<br><b>AVAC</b><br>Gases Medicinais<br>▶Transporte<br>$>$ SEE<br>• <b>B</b> Praxair<br> SSO <br>▶ Equipamento Cirúrgico<br><b>&gt;Reparação</b> |                                                                                      |                                            |                        |
|                                                              | Ordens Concluídas                                                                                                    |                                                                                  |                                                                            |                                                                                                    |                                                                                      |                                            |                        |
| · Manuaise<br>Procedimentos<br>· Unidade II<br>· Unidade III | Descricão<br>Reparação de Projector<br>Manutenção de Camas                                                                                                   |                                                                                  | Servico<br>Oftalmologia<br>Pediatria                                       | Data Emissão<br>28/03/2012<br>31/01/2012                                                                                                    | Data de Conclusão<br>Aprovado pelo Servico<br>29/03/2012<br>Não<br>Não<br>10/04/2012 |                                            |                        |
| · Fornecedores<br><b>Técnicos Internos</b>                   |                                                                                                    |                                                                                  |                                                                            |                                                                                                    |                                                                                      |                                            |                        |

**Figura C.6 – Interface para Gestão de Ordens de Trabalho**

<span id="page-57-0"></span>Esta página encontra-se dividida por três secções: a receção de pedidos, o controlo de ordens em execução e a visualização de ordens concluídas em espera para aprovação.

A primeira divisão, receção de pedidos, comporta a receção e visualização das requisições de manutenção emitidas pelos serviços de prestação de cuidados, mas também os alertas de manutenção preventiva planeada gerados automaticamente pelo sistema.

Para visualizar os dados de um pedido de manutenção, o utilizador clica uma vez no pedido, sendo apresentado um pequeno formulário com as informações deste. Este comportamento é o ilustrado pela seguinte figura

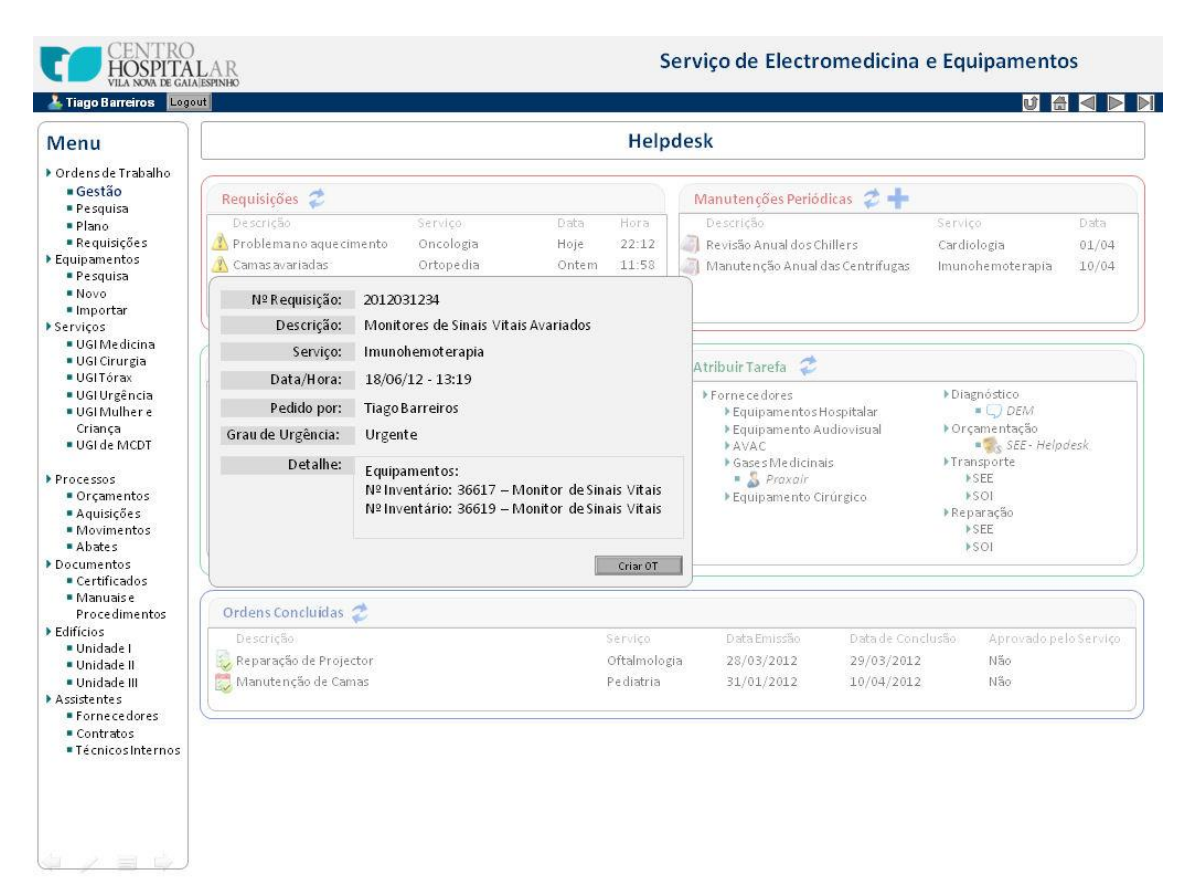

### **Figura C.7 – Visualização de Requisições na Interface de Gestão de Ordens de Trabalho**

A partir deste formulário o utilizador pode automaticamente criar uma ordem de trabalho que responda à requisição de manutenção. Se decidir pedir um diagnóstico prévio a um técnico interno. Então fecha o formulário e arrasta, por *drag&drop*, a requisição para a tarefa de diagnóstico, localiza na secção central, a de atribuição de trabalho.

A secção central encontra-se dividida em dois blocos. O primeiro permite visualizar as ordens de trabalho criadas ou cuja tarefa mais recente foi concluída e que necessitam portanto, que lhes seja atribuída a seguinte tarefa para execução da ordem. O segundo bloco permite, por sua vez, a atribuição direta das ordens de trabalho às diversas tarefas e respetivo executante.

O utilizador arrasta a ordem de trabalho ou requisição, por *drag&drop*, para o executante que entende ser o mais adequando. Os executantes encontram-se estruturados pelas tarefas que desempenham: os fornecedores de manutenção e os técnicos internos para diagnóstico, orçamentação, transporte ou manutenção.

Esta página permite ainda a criação de novas ordens de trabalho ou nova manutenção planeada pelo sistema clicando no botão **de la casa este entidado de trabalho**, que apresentará o formulário necessário para a criação de nova instância.

### **C.6. Criar Ordem de Trabalho**

Para criar uma nova ordem de trabalho no sistema será apresentado um formulário para o efeito, divido por 4 secções: cabeçalho, equipamentos, fornecedor e contrato.

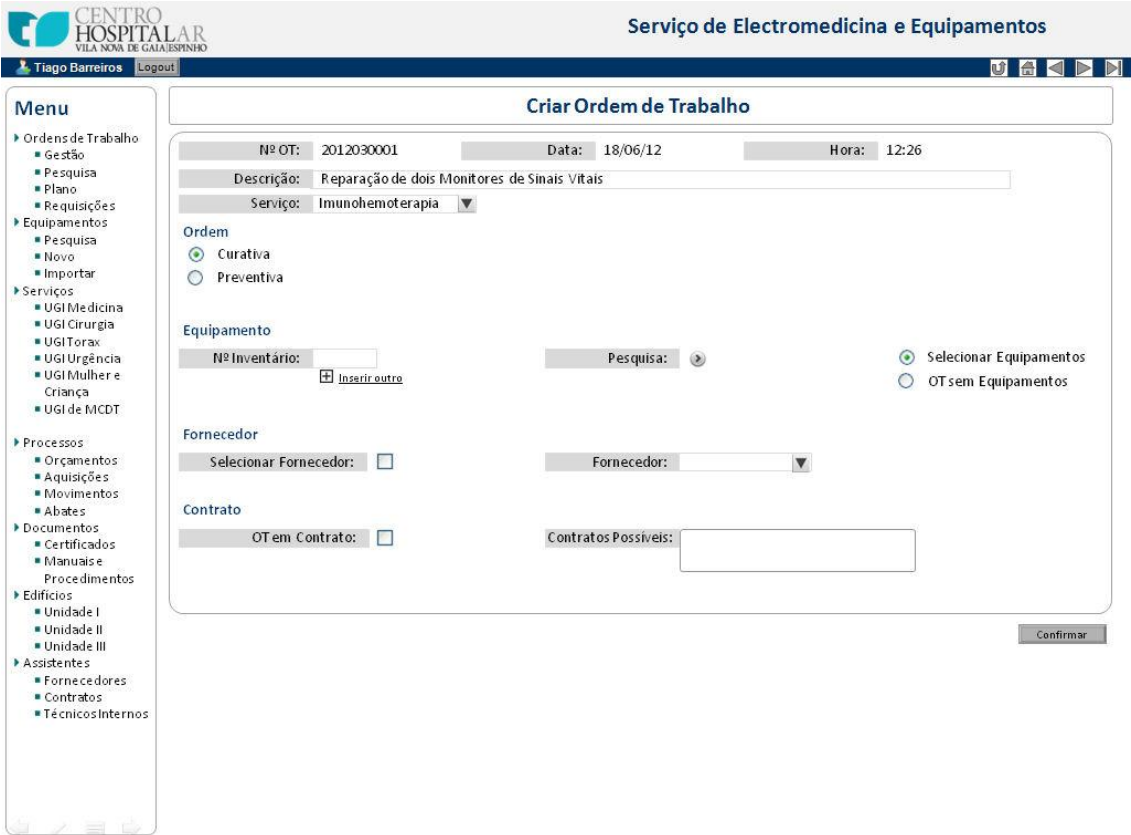

**Figura C.8 – Interface para Criação de Ordem de Trabalho**

O cabeçalho da ordem de trabalho contém a informação geral da ordem de trabalho, o número de identificação único da OT e a data e hora de emissão da mesma serão dados automaticamente atribuídos pelo sistema, enquanto que a descrição do motivo para a ordem de trabalho e o serviço ao qual corresponde devem ser atribuídos pelo utilizador. No caso de a ordem de trabalho ser criada em resposta a uma requisição, a ordem de trabalho apresentará automaticamente o mesmo motivo e serviço provenientes da requisição, mas com a possibilidade de serem editável pelo utilizador no momento da criação de OT.

De seguida o utilizador poderá escolher os equipamentos a serem trabalhos na OT, para isso dispõe de três possíveis opções:

- · Inserir o número de inventário dos equipamentos;
- · Selecionar os equipamentos a partir de uma árvore de pesquisa;
- · Selecionar uma ordem de trabalho sem equipamentos.

Para inserir os números de inventário dos equipamentos, o utilizador dispõe de um campo para inserção do mesmo, automaticamente apresentando os dados identificativos do equipamento selecionado, recorrendo à base de dados. Para selecionar múltiplos

equipamentos, o utilizador clicará na opção "Inserir outro", que apresentará outro campo de entrada para o número de inventário, repetindo o processo.

Alternativamente poderá selecionar os equipamentos pretendidos através de uma árvore de pesquisa, ramificada pelas famílias e tipos de equipamentos do serviço selecionado. O utilizador pode selecionar múltiplos equipamentos a acrescentar à ordem de trabalho.

A [Figura C.9](#page-60-0) pretende exemplificar a seleção de equipamentos no momento de criação de ordens de trabalho.

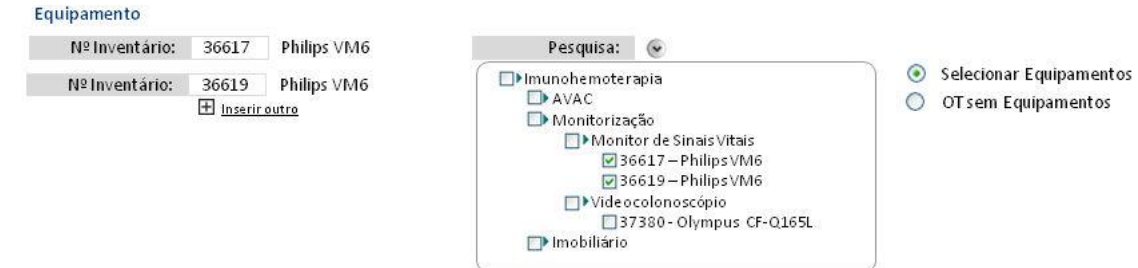

**Figura C.9 – Seleção de Equipamentos na Criação de Ordens de Trabalho**

<span id="page-60-0"></span>No caso de o trabalho da OT não ser associado a equipamentos presentes em base de dados, o utilizador poderá selecionar a opção "OT sem Equipamentos", que permitirá selecionar o centro de custo associado à OT, em substituição da seleção de equipamentos. Isto deve-se à necessidade de cada OT estar associada a uma atribuição de custos bem definida, seja diretamente pelo centro de custo ou indiretamente por um equipamento (que está associado a um centro de custo).

Neste caso a parte do formulário correspondente à seleção de equipamento teria o seguinte aspeto.

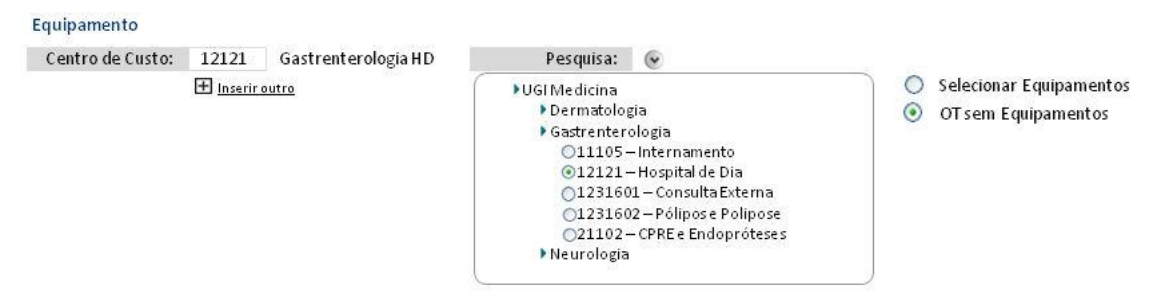

**Figura C.10 – Seleção de Centro de Custo na Criação de Ordens de Trabalho**

Tendo o utilizador selecionado os equipamentos, serão apresentados os fornecedores e os contratos que em base de dados se sabem estar associados aos equipamentos selecionados. O utilizador poderá entre selecionar um desses fornecedores, atribuindo diretamente a ordem ao fornecedor.

Pode também visualizar individualmente todos os contratos associados aos equipamentos, avaliando se algum se adequa à execução da ordem de trabalho. Caso um dos contratos corresponda à necessidade o utilizador seleciona esse contrato, ficando o contrato associado à ordem de trabalho e o respetivo fornecedor do contrato também associado.

O Philips - CTR2

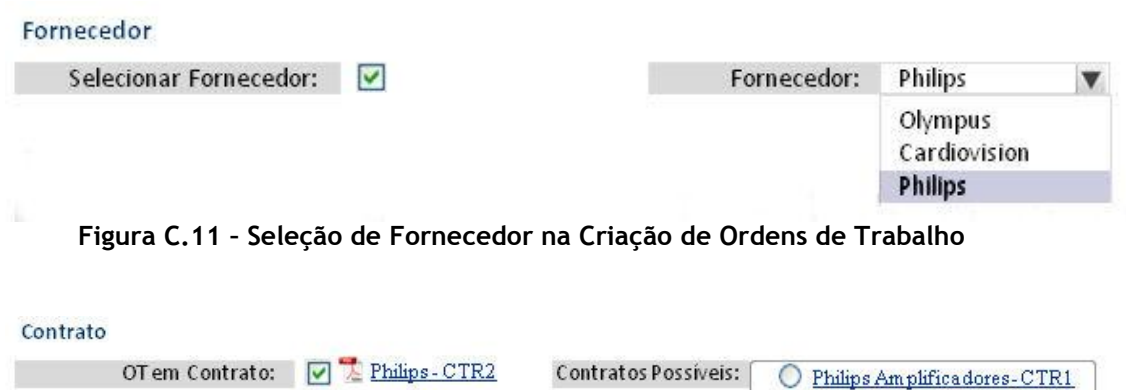

**Figura C.12 – Seleção de Contrato na Criação de Ordens de Trabalho**

O utilizador poderá então confirmar a criação da ordem de trabalho, completa com toda a informação necessária para iniciação dos trabalhos da mesma.

# **C.7. Página Individual de uma Ordem de Trabalho**

Após a sua criação, uma ordem de trabalho poderá ser controlada a partir de uma página individual, como a que ilustra a [Figura C.13.](#page-61-0)

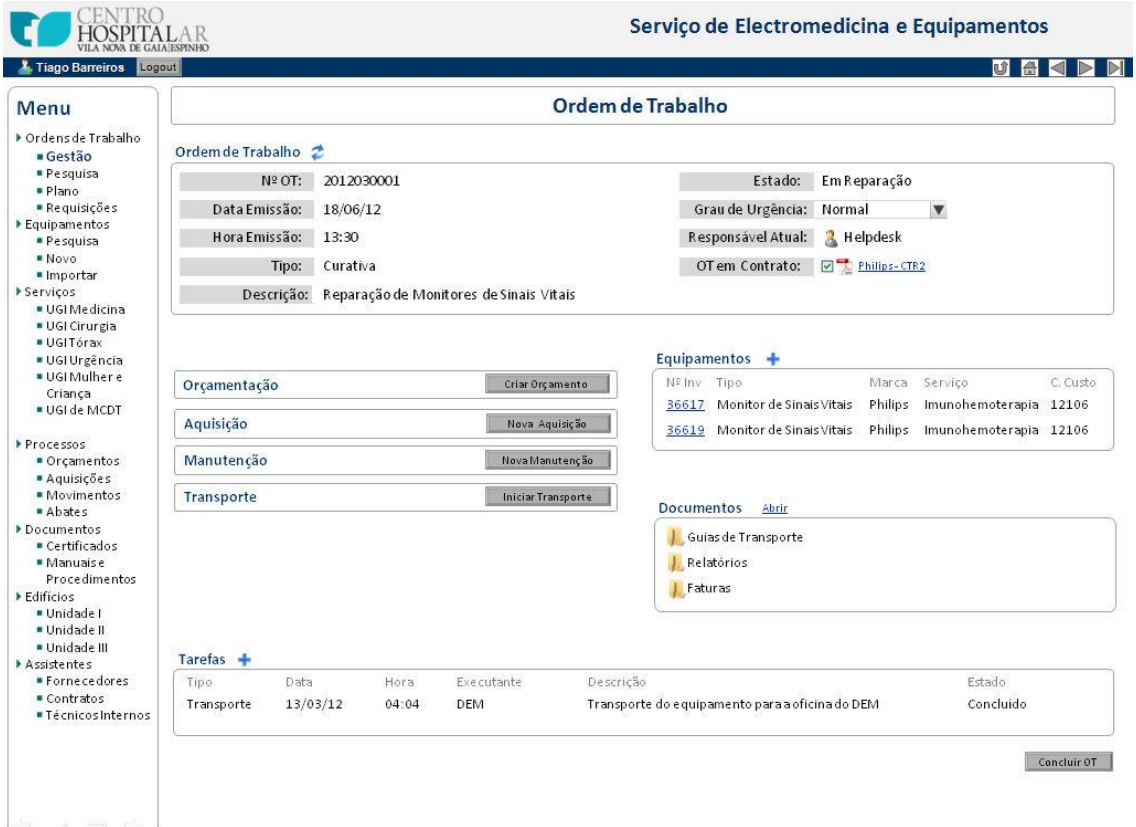

<span id="page-61-0"></span>**Figura C.13 – Interface para a Página de uma Ordem de Trabalho**

A página da ordem de trabalho está dividida nas seguintes secções:

- · Cabeçalho;
- Equipamentos;
- Documentos;
- · Módulos de Trabalho;
- · Tarefas.

O cabeçalho da OT contém todos os dados gerais da ordem de trabalho, tanto os inseridos no momento da sua criação, como os respeitantes à execução desta: estado da OT, executante atual e grau de urgência.

Os equipamentos serão os inseridos no momento da criação da OT, podendo a qualquer momento da sua execução, ser acrescentados ou retirados equipamentos da ordem de trabalho.

A secção de documentos contém uma árvore de pastas, com a gestão da documentação associada à ordem de trabalho. Esta secção poderá ser explorada como pasta em ambiente de explorador do *Windows,* permitindo ao utilizador arrastar ou colar documento para a pasta, ficando estes guardados em base de dados e associados à ordem de trabalho.

A página da ordem de trabalho terá ainda, no seu final, uma lista das tarefas executadas na ordem de trabalho (orçamentação, aquisição, transporte, reparação, aprovação), ordenadas cronologicamente, permitindo assim ao utilizador ter uma visão de controlo da sequência de execução da ordem de trabalho.

Finalmente a página da ordem de trabalho terá embutida em si quatro módulos de trabalho que correspondem a quatro processos que podem ocorrer na execução de uma ordem de trabalho: orçamentação, aquisição, transporte e intervenção de manutenção. Estes módulos serão *web parts* da página, podendo ser expandidos ou ocultados conforme a sua necessidade de execução.

Esta opção deve-se ao facto de uma dada ordem de trabalho poder utilizar qualquer um destes processos de trabalho, sem uma sequência predefinida. Compete então ao utilizador avaliar a necessidade de ativação dos módulos de trabalho, conforme a execução da ordem de trabalho assim o exija.

As interfaces para os módulos de trabalho serão descritas mais detalhadamente posteriormente neste subcapítulo.

## **C.8. Encerrar Ordem de Trabalho**

Após a execução de todas as tarefas necessárias à resolução da ordem de trabalho, o utilizador deve dar por encerrada a OT no sistema.

Para isso o utilizador prime o botão "Concluir OT" na página individual da ordem de trabalho, que lhe apresentará o formulário de atribuição de custos representado pela [Figura](#page-63-0)  [C.14.](#page-63-0)

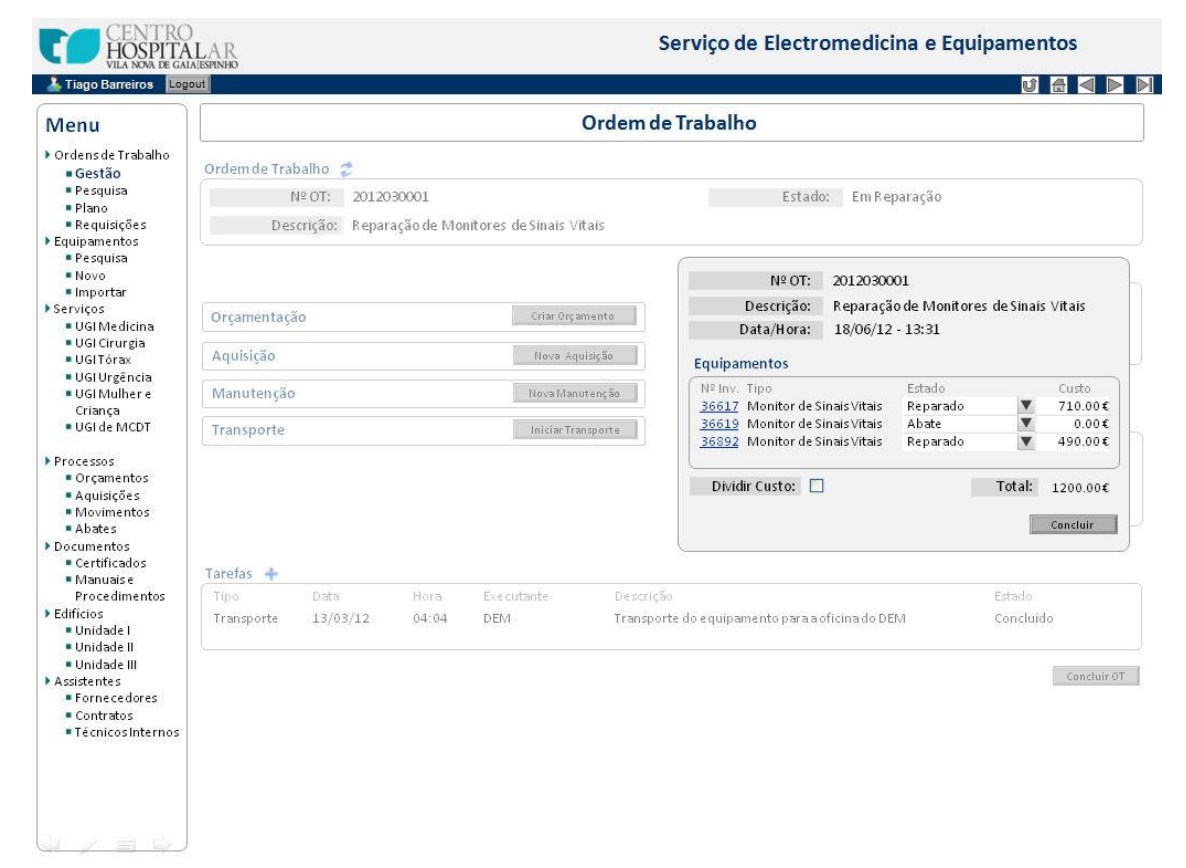

**Figura C.14 – Atribuição de Custos para Encerrar Ordem de Trabalho**

<span id="page-63-0"></span>Este formulário permitirá após a execução da ordem de trabalho, atribuir individualmente o custo monetário que cada equipamento teve ao executar a sua manutenção. Poderá também selecionar para cada equipamento o seu estado de reparado, isto é, se este foi reparado com sucesso ou se não é reparável, indicando-o como passível de abate.

Alternativamente o utilizador poderá selecionar a opção "Dividir Custo" que permitirá inserir o custo total da manutenção que o sistema se encarregará de dividir igualmente por todos os equipamentos presentes na OT.

Dando como concluído este processo, a ordem de trabalho será dada como concluída e será enviada para o responsável do serviço correspondente onde aguardará aprovação. Após esta aprovação a ordem será terminada no sistema.

## **C.9. Módulo de Orçamentação**

A orçamentação é um dos processos de trabalho fulcrais a gerir durante a execução de uma ordem de trabalho. Foi dada especial atenção às interfaces deste módulo de trabalho, de modo a permitir uma facilidade de execução do processo, organizando a informação a dispor de forma otimizada. Será também importante gerir a interação do *helpdesk* com as entidades responsáveis pelas aprovações de orçamentos, como descrito na **Erro! A origem da referência não foi encontrada.**.

A interface do módulo de orçamentação tem uma organização por pastas, uma para cada fase da interação com os fornecedores: pedido de proposta, receção de proposta, proposta selecionada. A interface do módulo de orçamentação é a ilustrada na seguinte figura.

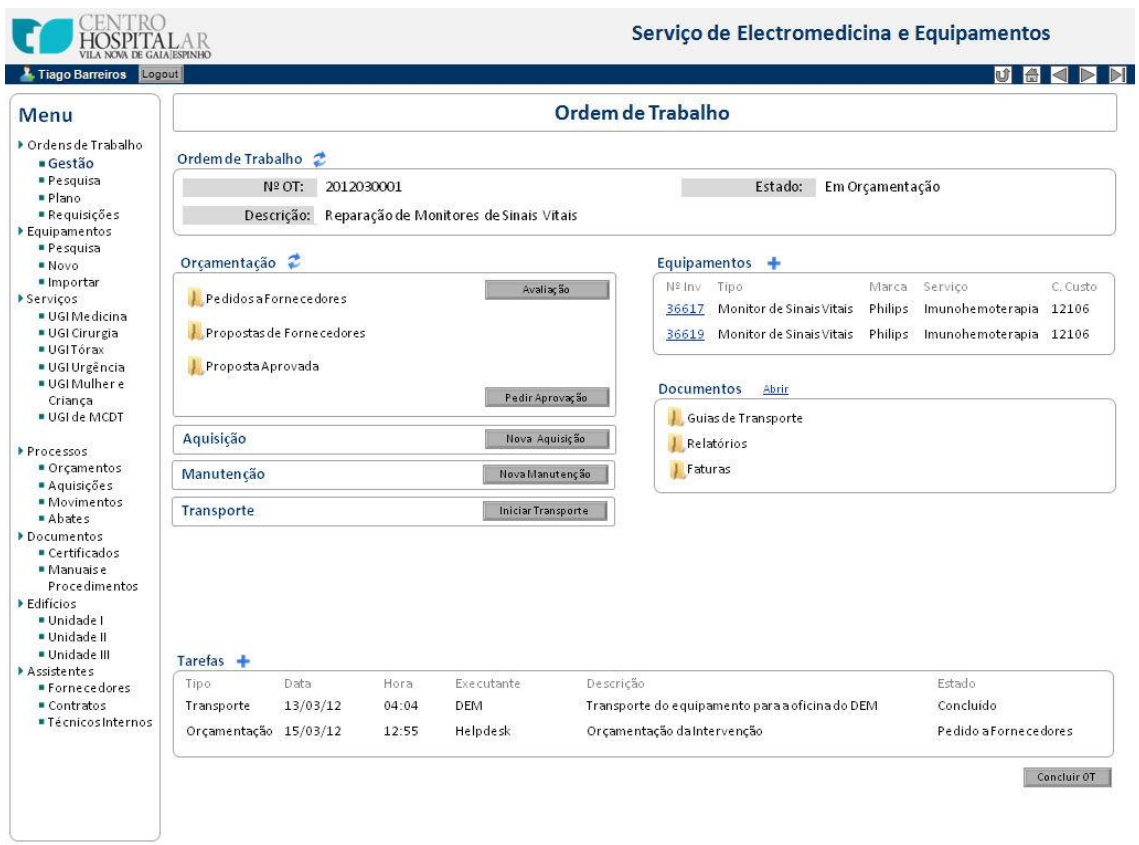

**Figura C.15 – Interface para o Módulo de Orçamentação**

### **C.9.1. Pedido de Propostas a Fornecedores**

O primeiro passo de uma orçamentação é o pedido de propostas ao fornecedor e para isso a aplicação oferece 3 tipos de suporte:

- · Envio de pedido por e-mail;
- · Envio de pedido por fax;
- · Registo de pedido de forma externa à aplicação.

Para selecionar uma destas opções, o utilizador só terá de clicar com o botão direito do rato na pasta correspondente, e será apresentado a seguinte lista de opções.

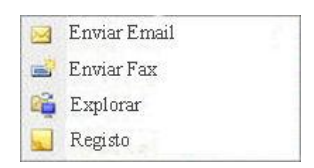

**Figura C.16 – Opções de Interação com Pastas de Orçamentação**

<span id="page-65-0"></span>Se selecionar a opção e-mail, a aplicação apresentará uma lista de fornecedores que se sabe em base de dados dar assistência aos equipamentos presentes na ordem de trabalho.

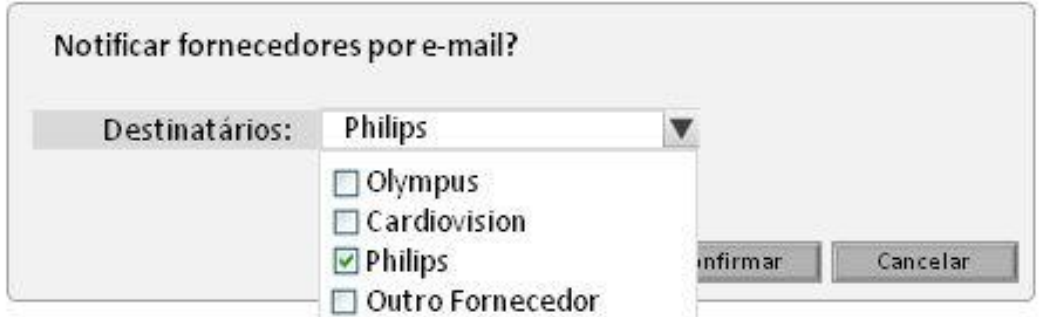

**Figura C.17 – Formulário para Escolha de Fornecedores para E-Mail**

A aplicação interage com o *Microsoft Outlook*, abrindo uma janela para envio de e-mail, com os campo deste pré-preenchidos, como o assunto do e-mail, uma mensagem predefinida e a uma versão pdf da OT correspondente anexada. Incluindo também no destinatário, os endereços de e-mail dos fornecedores selecionados, presentes em base de dados.

Adicionalmente será incluído no campo CC do e-mail enviado, o endereço do servidor da aplicação. Desta forma o sistema reconhece o e-mail enviado, arquivando-o automaticamente na pasta correspondente.

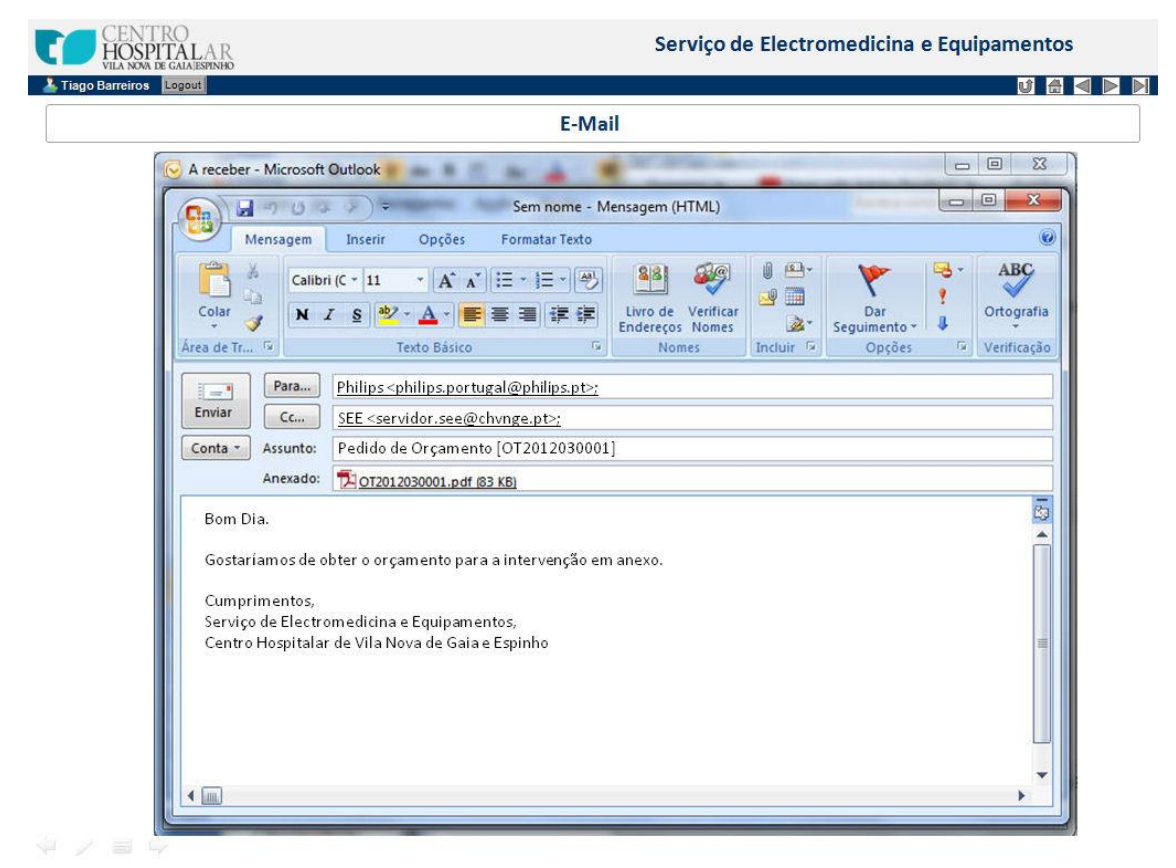

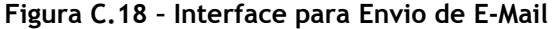

Alternativamente, pode ser enviado um fax, diretamente da aplicação, semelhante ao email e onde é arquivado na pasta de pedidos de propostas a versão *pdf* do fax enviado

Noutra alternativa ainda, podem ser pedidas propostas por telefone, e-mail ou fax não enviados pela aplicação. Neste caso o sistema oferece dois tipos de opções para registar os pedidos: explorar a pasta e colocar os ficheiros digitais dos pedidos ou colocar na pasta um registo do número de saída do documento guardado em arquivo físico.

Para explorar a pasta o utilizador clica com o botão direito do rato na pasta correspondente, como demonstrado na [Figura C.16,](#page-65-0) e escolhe a opção "Explorar". A pasta será aberta em ambiente explorador do *Windows*, e permitirá ao utilizador arrastar ou colar ficheiros na pasta, que serão depois guardados na base de dados e associados à orçamentação em curso.

Em alternativa, se não pretender colocar uma versão digital do documento mas apenas um registo deste, pode selecionar a opção "Registo" que apresentará um formulário para inserção dos dados do documento presente em arquivo físico. O formulário será o ilustrado pela

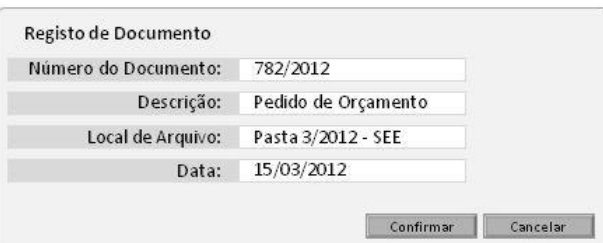

**Figura C.19 – Registo de Documentos nas Pastas do Módulo de Orçamentação**

### **C.9.2. Receção de Propostas de Orçamento**

Finalizado o envio de pedidos, será necessário registar as respostas recebidas e as respetivas propostas de orçamento. Volta a dispor-se das três opções descritas anteriormente.

Caso a resposta seja por e-mail e para o endereço do servidor da aplicação, então o email será automaticamente arquivado na pasta de propostas recebidas. Caso a resposta seja por e-mail mas não para o endereço do servidor da aplicação, o utilizador pode optar por explorar a pasta e colocar o e-mail diretamente do *Microsoft Outlook*, arrastando o e-mail por *drag&drop* para a pasta, como demonstra a seguinte figura.

Da mesma forma poderá explorar a pasta para colocar a versão digital do documento da proposta.

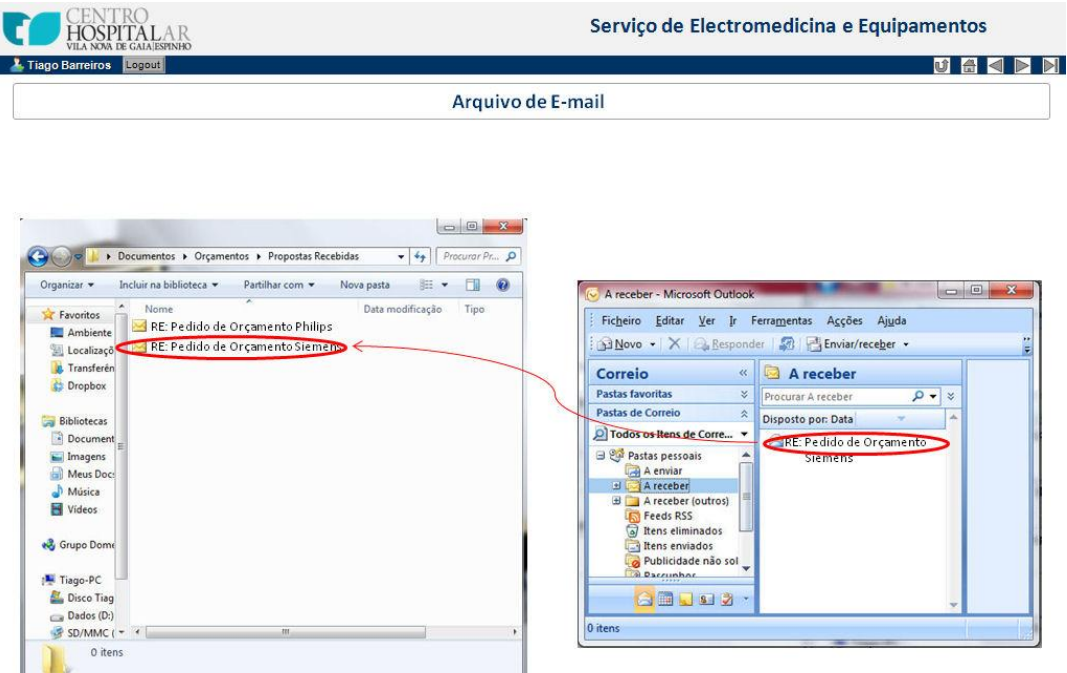

**Figura C.20 – Arquivar E-Mail nas Pastas do Módulo de Orçamentação**

Pode ainda digitalizar um documento diretamente para o endereço do servidor da aplicação. Este reconhecerá um e-mail apenas com um ficheiro associado e extrairá o ficheiro, colocando-o na *Inbox* do sistema como digitalização. De seguida o utilizador poderá arrastar por *drap&drop* a digitalização para a pasta, arquivando assim o documento. Este procedimento está demonstrado na seguinte figura.

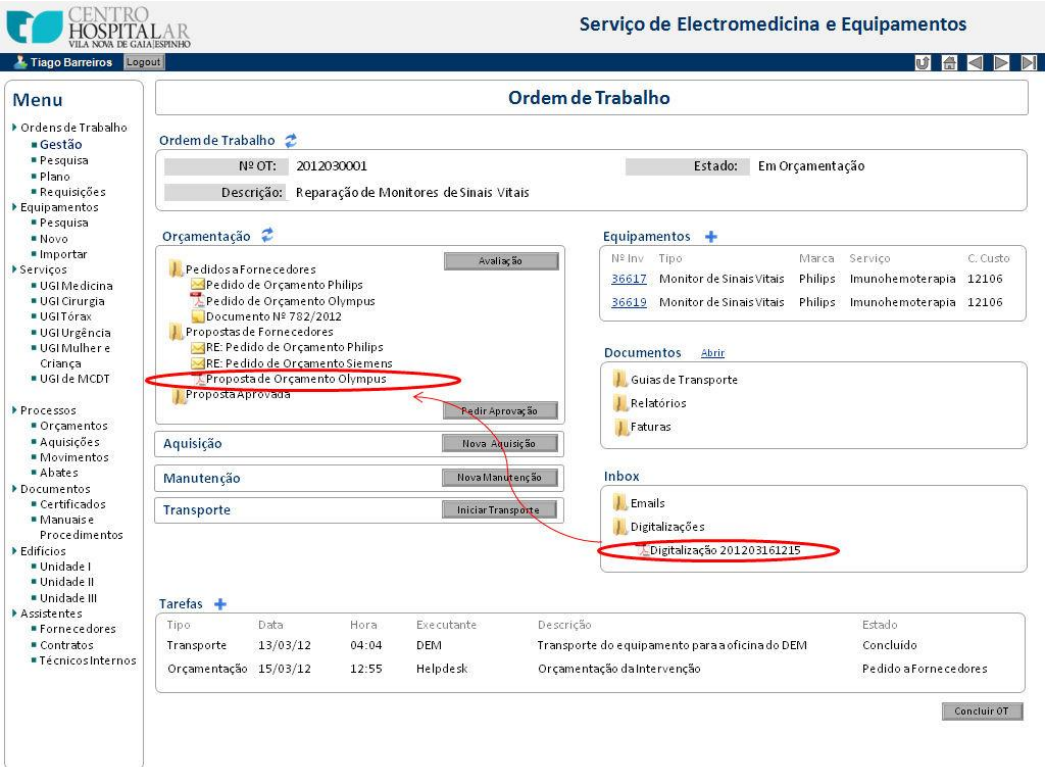

**Figura C.21 – Arquivo de Documentos a partir da Inbox do Sistema**

Alternativamente pode colocar um registo do número de entrada do documento em arquivo físico da mesma forma demonstrada anteriormente, ou explorar a pasta e colocar a versão digital do documento, como demonstra a [Figura C.22.](#page-69-0)

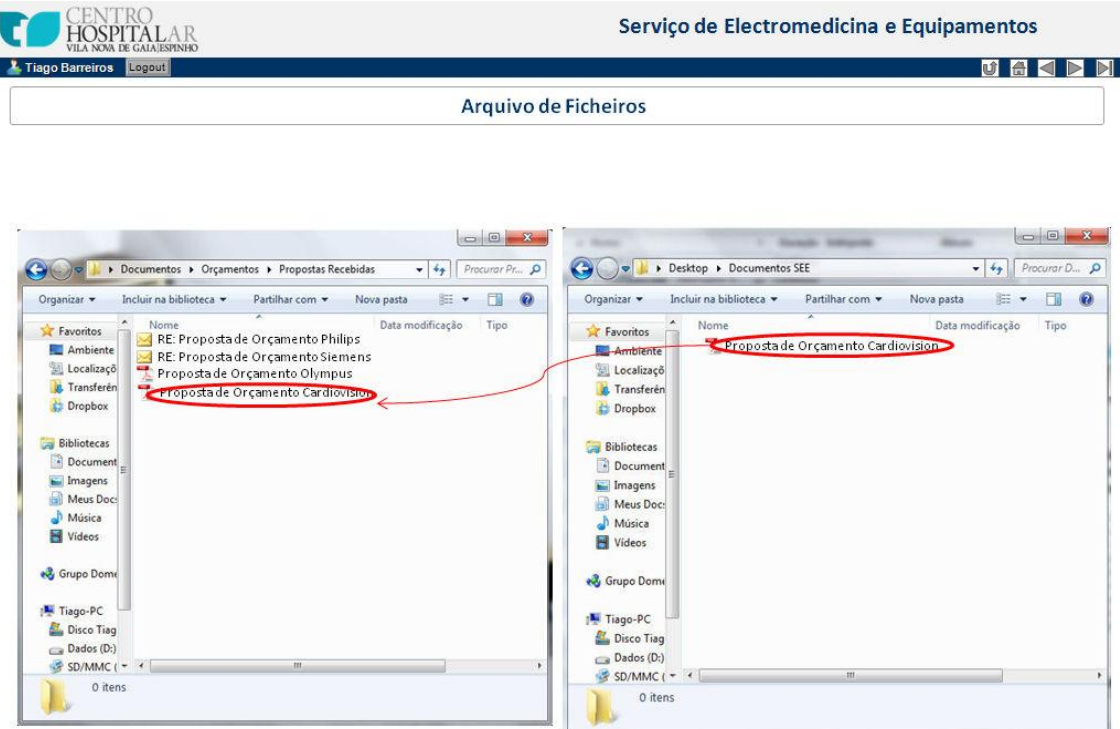

**Figura C.22 – Interface para Exploração de Pastas no Módulo de Orçamentação**

<span id="page-69-0"></span>Desta forma permitirá ter um controlo centralizado sobre os pedidos de propostas efetuados e as respostas recebidas, escolhendo assim a melhor opção disponível. O módulo de orçamentação teria então o seguinte aspeto.

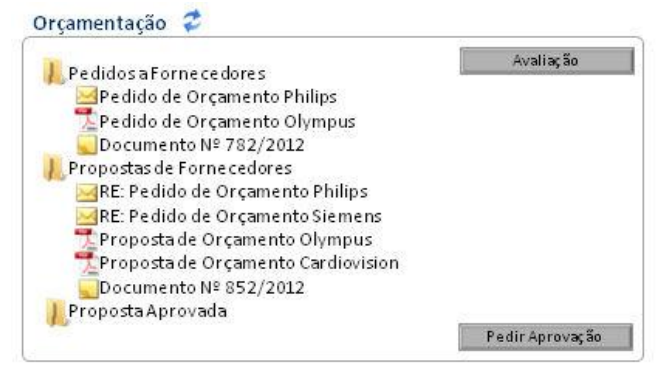

**Figura C.23 – Módulo de Orçamentação com Pastas Preenchidas**

### **C.9.3. Avaliação de Propostas de Orçamento**

Recebidas as propostas de orçamento, é possível ao utilizador utilizar um formulário de apoio à decisão presente no módulo de orçamentação. Para isso o utilizador clica no botão "Avaliação" que apresentará o seguinte formulário.

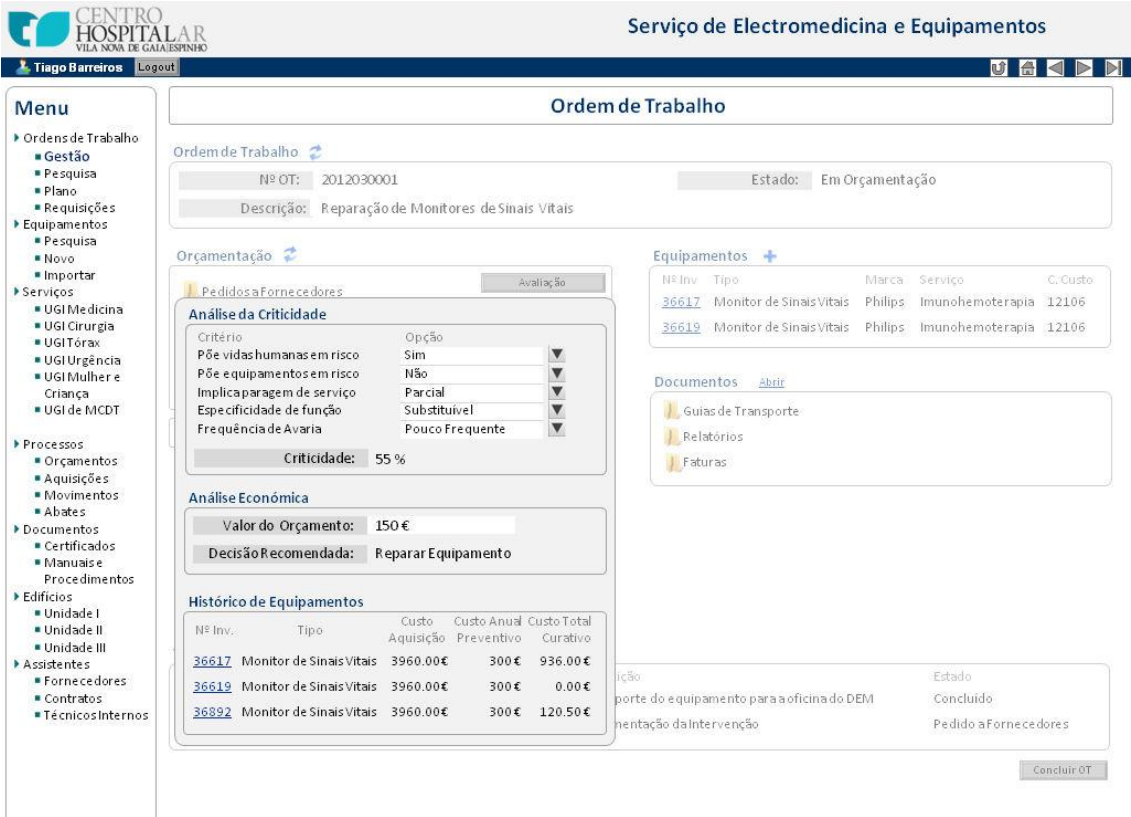

**Figura C.24 – Formulário para Avaliação de Propostas no Módulo de Orçamentação**

Este formulário permitirá ao utilizador selecionar os critérios da avaria do equipamento, fazendo uma análise da criticidade da reparação que indique se esta é viável para orçamentação ou não justifica o custo e o equipamento deve ser abatido. Permitirá ainda comparar o valor da proposta de orçamento como os valores do histórico do equipamento, analisando assim se custo da reparação é viável. É de referir que esta se trata duma exemplificação do formulário de suporte à decisão, não sendo este elemento aprofundado nesta dissertação.

Avaliando qual a melhor proposta, o utilizador do *helpdesk* coloca o documento da proposta na pasta "Proposta Selecionada", destacando-a assim das demais. De seguida dará início ao fluxo de aprovações da proposta, clicando no botão "Pedir Aprovação".

### **C.9.4. Aprovação de Propostas de Orçamento**

Como demonstrado anteriormente, no diagrama da **Erro! A origem da referência não foi encontrada.**, as aprovações seguirão uma abordagem de pedido/resposta entre o *helpdesk* e os responsáveis pelas aprovações. Desta forma, optou-se por efetuar as aprovações, através de pequenas mensagens textuais trocadas entre *helpdesk* e responsável.

O helpdesk começa por clicar no botão "Pedir Aprovação" presente no módulo de orçamentação, onde surgirá um formulário de pedido de aprovação, com um campo textual para inserção da mensagem e um campo de escolha de destinatário a partir de uma lista. Este formulário é o ilustrado na [Figura C.25.](#page-71-0)

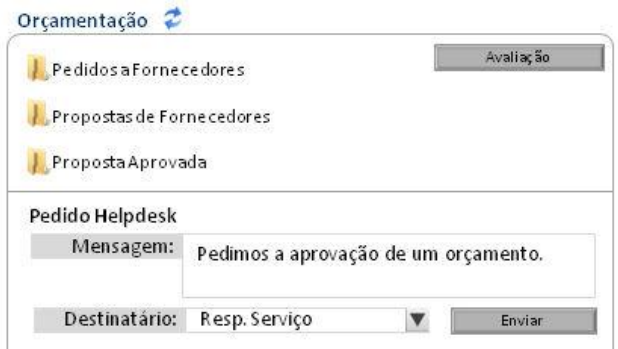

<span id="page-71-0"></span>**Figura C.25 – Formulário de Pedido de Aprovação para o Módulo de Orçamentação**

O destinatário da mensagem, neste caso exemplificado pelo responsável pelo SEE, recebe no seu terminal um alerta para aprovação de orçamento. A interface de alertas para um responsável será a apresentada pela seguinte figura.

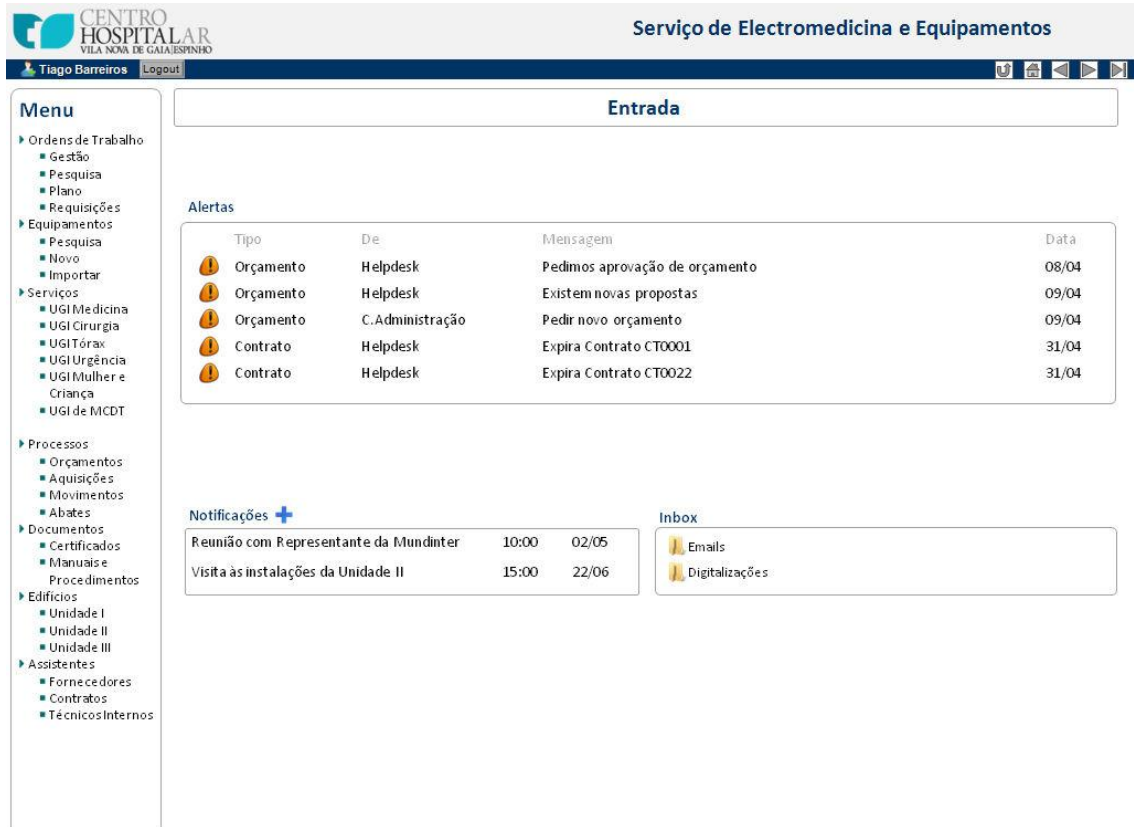

### **Figura C.26 – Interface de Notificações e Alertas para os Responsáveis por Aprovações**

O responsável designado entrará na página da ordem de trabalho, verificando o seu estado, verificará o módulo de orçamentação e as propostas nele contidas e responderá com o seu veredito, num formulário semelhante ao anterior. Neste caso, apenas com um campo
textual para a mensagem, uma vez que a resposta retornará ao *helpdesk*, o gestor central do processo.

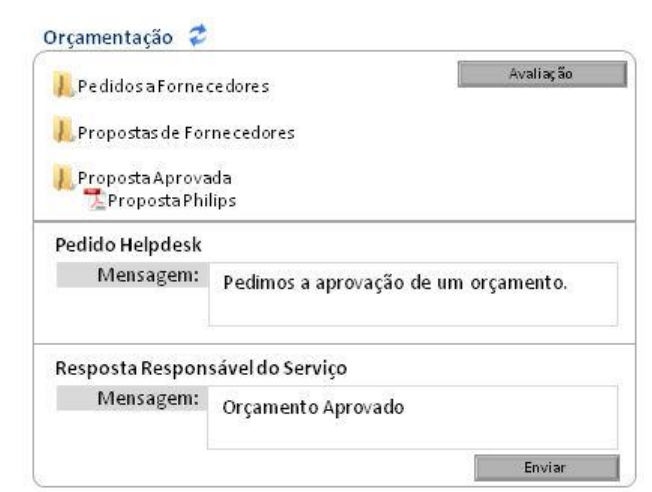

**Figura C.27 – Resposta de Responsável por Aprovação no Módulo de Orçamentação**

Este procedimento de pedido e resposta continuará até serem conseguidas todas as aprovações ou alterações necessárias à orçamentação. Uma mensagem não lida será visualmente destacada das restantes, como demonstra a [Figura C.28,](#page-72-0) que pretende também exemplificar um fluxo de aprovações a um processo de orçamentação.

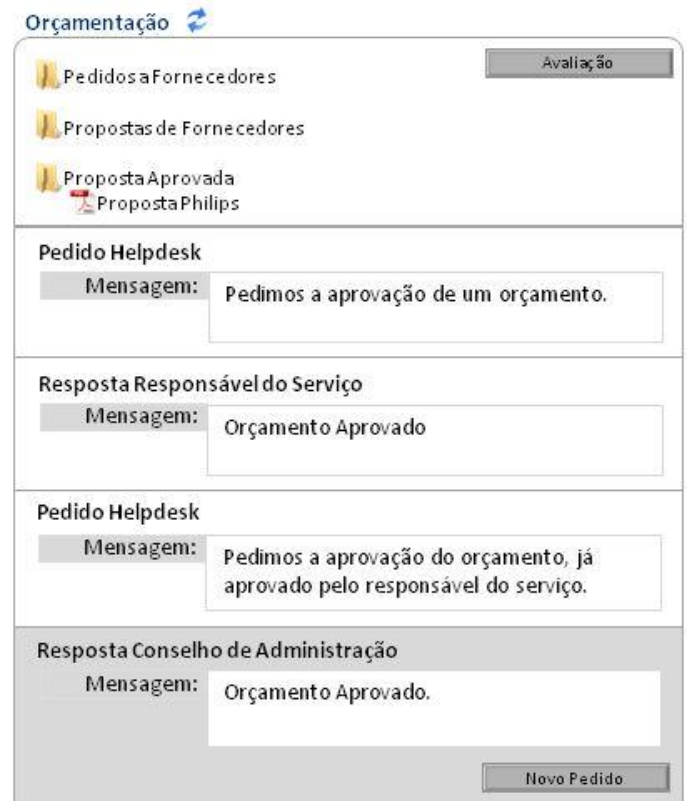

**Figura C.28 – Fluxo de Aprovações no Módulo de Orçamentação**

<span id="page-72-0"></span>Finalizada a orçamentação e sendo esta aprovada, pode ser ativado o módulo de aquisição, que indicará ao SAL para encomendar o serviço orçamentado.

#### **C.9.5. Histórico de Orçamentos**

Exteriormente às ordens de trabalho, podemos encontrar na secção de processos do menu de navegação a página de orçamentos. Esta página tem como finalidade observar o estado de todos os orçamentos não concluídos e pesquisar o histórico de concluídos, centralizando esta informação numa só página de trabalho. A interface desta página é a ilustrada pela [Figura](#page-73-0)  [C.29.](#page-73-0)

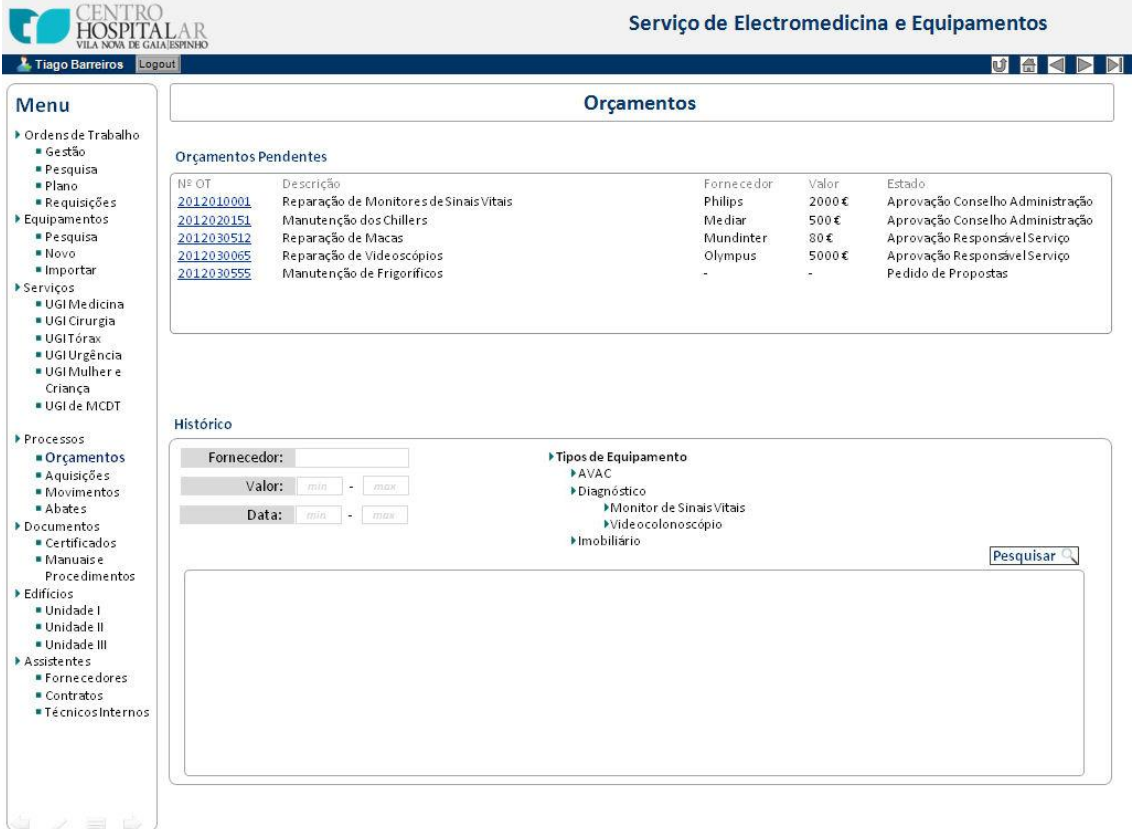

**Figura C.29 – Interface da Página do Processo Orçamentos**

### <span id="page-73-0"></span>**C.10.Módulo de Aquisição**

O módulo de aquisição pode ser ativado na página da ordem de trabalho, quando verificada uma orçamentação aprovada ou quando é necessária a aquisição de um serviço ao abrigo de um contrato, não precisando então de orçamentação.

Este módulo tem como finalidade gerir a interação com o serviço de aprovisionamento e logística, para que este possa efetuar a encomenda pretendida ao fornecedor, notificando o SEE do número de nota de encomenda gerado para o efeito.

O interface especificada para o módulo de aquisição é a apresentada na seguinte figura.

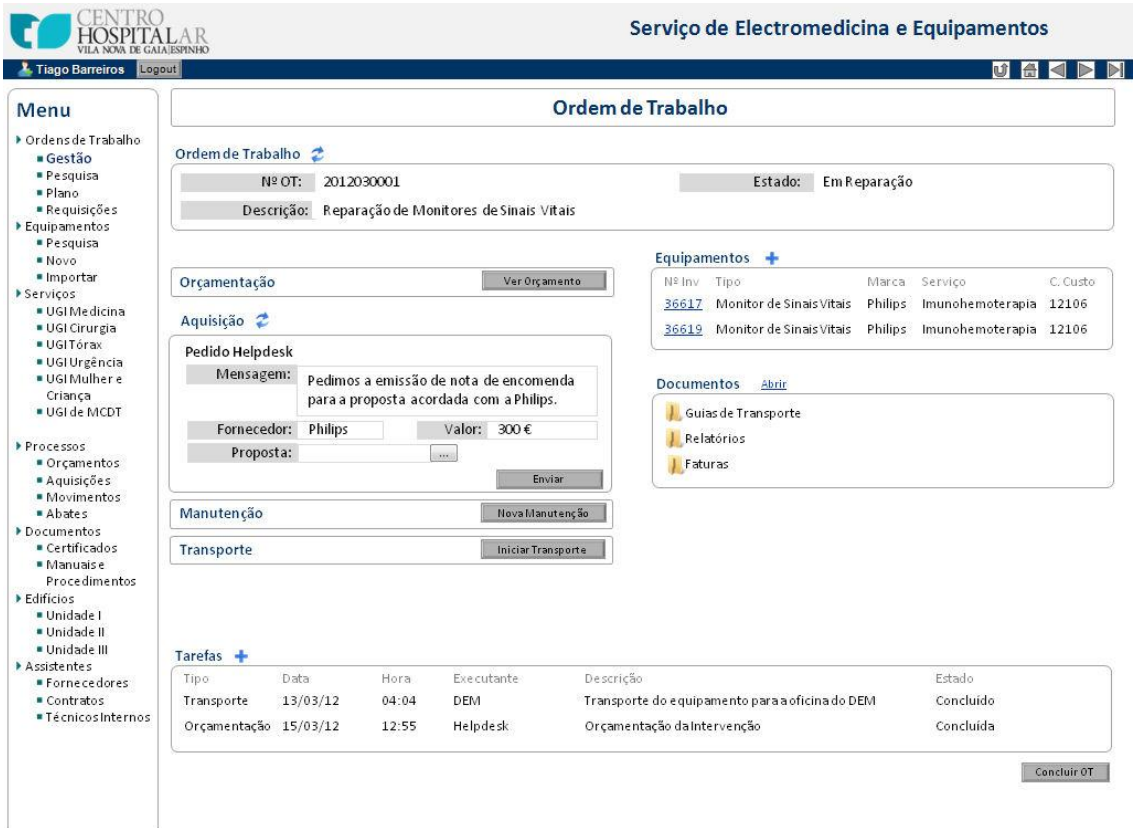

**Figura C.30 – Interface para o Módulo de Aquisição**

O *helpdesk* começa por preencher a mensagem a enviar para o aprovisionamento, o fornecedor e o valor da proposta de orçamentação (ou o fornecedor contratado). Pode ainda anexar o ficheiro da proposta de orçamento (ou o contrato de trabalho).

Este pedido será então enviado para o SAL, por uma de duas formas possíveis: e-mail ou por sistema informático. No momento em que prime o botão de "Enviar" o pedido no módulo de aquisição, é apresentada ao utilizador uma janela de opção da forma de envio.

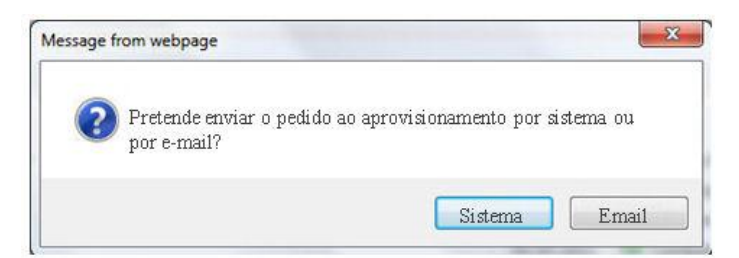

**Figura C.31 – Janela de Opção para Envio no Módulo de Aquisição**

O sistema enviará então, automaticamente, o pedido para o serviço de aprovisionamento e logística.

Será então apresentado um formulário, no módulo de aquisição, para registo do número de encomenda gerado, que terá o aspeto da seguinte figura.

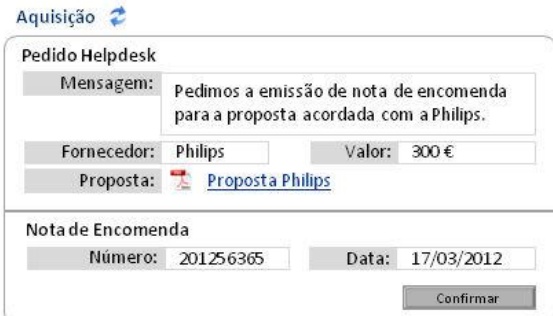

#### **Figura C.32 – Registo de Nota de Encomenda no Módulo de Aquisição**

Serão então registados o número da nota de encomenda gerada para a aquisição e a data da mesma. Caso a resposta seja recebida por e-mail, será da responsabilidade do *helpdesk* registar estes campos, caso seja recebida a resposta pela aplicação então estes campos aparecerão preenchidos, tendo o *helpdesk* apenas que os confirmar.

## **C.11.Módulo de Manutenção**

Intrínseca a qualquer ordem de trabalho estará a realização de uma ou várias intervenções de manutenção. Estas pode ser efetuadas de diferentes formas por diferentes executantes. Procurou-se então especificar um módulo de manutenção que permitisse corresponder ao registo de qualquer tipo de manutenção.

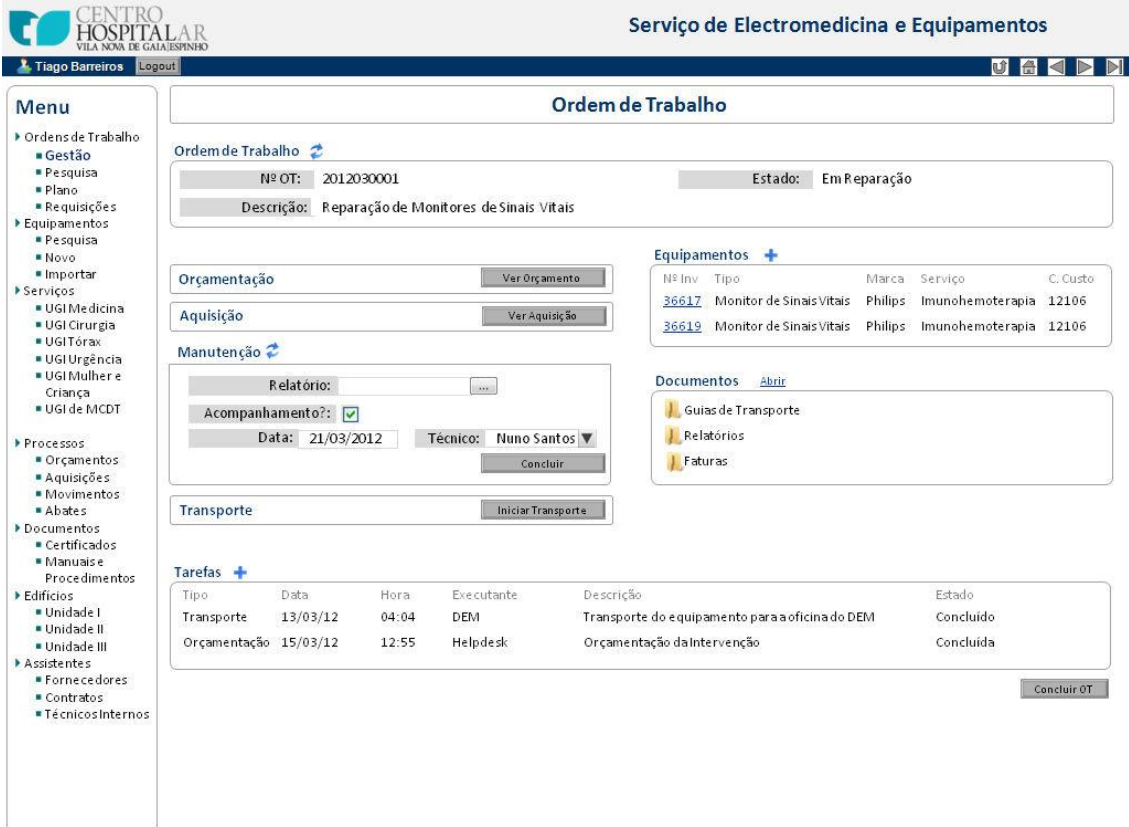

**Figura C.33 – Interface para Módulo de Manutenção**

A partir do módulo de manutenção é possível o registo da intervenção de manutenção da ordem de trabalho. Quer seja por fornecedor ou por técnico interno, estes deverão apresentar um relatório da manutenção que pode ser anexado à ordem de trabalho fazendo *upload* no módulo de manutenção ou explorando a pasta de documentos da ordem de trabalho.

No caso de ser necessário acompanhamento de manutenção de fornecedores por parte de técnicos internos, é possível neste módulo selecionar essa opção, agendar a data do acompanhamento e selecionar o técnico interno, que receberá uma notificação do acompanhamento no seu terminal.

Adicionalmente pode ser rececionada outra documentação associada à manutenção, como faturas ou guias de transporte do fornecedor. Nesse caso o *helpdesk* pode explorar a pasta de documentos da ordem de trabalho e colocar lá essa documentação.

A [Figura C.34](#page-76-0) ilustra o módulo após a conclusão de uma manutenção e registo da documentação associada.

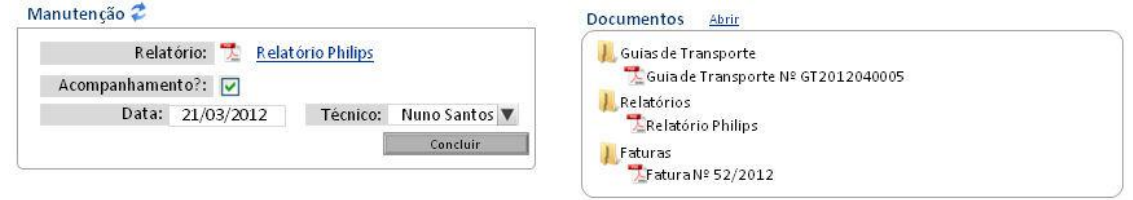

**Figura C.34 – Módulo de Manutenção para Manutenção Completa**

### <span id="page-76-0"></span>**C.12.Módulo de Transporte**

O transporte será um processo auxiliar que uma ordem de trabalho pode necessitar ao longo da sua execução. Atualmente o SEE abre uma ordem de trabalho para o controlo de cada transporte efetuado pelos técnicos do centro hospitalar.

Analisando o procedimento concluiu-se que uma vez que esse controlo possa ser feito por sistema informático, o transporte pode ser apenas mais uma etapa na execução de uma ordem de trabalho.

Desta forma optou-se por registar os transportes ativando um módulo de transporte, que permitirá a monitorização do estado de um transporte e registo do mesmo na OT. Finalizando um transporte, este ficará registado na ordem de trabalho e poderá ser iniciado, se necessário, um novo transporte.

A interface especificada para o módulo de transporte é a representada pela [Figura C.35.](#page-77-0)

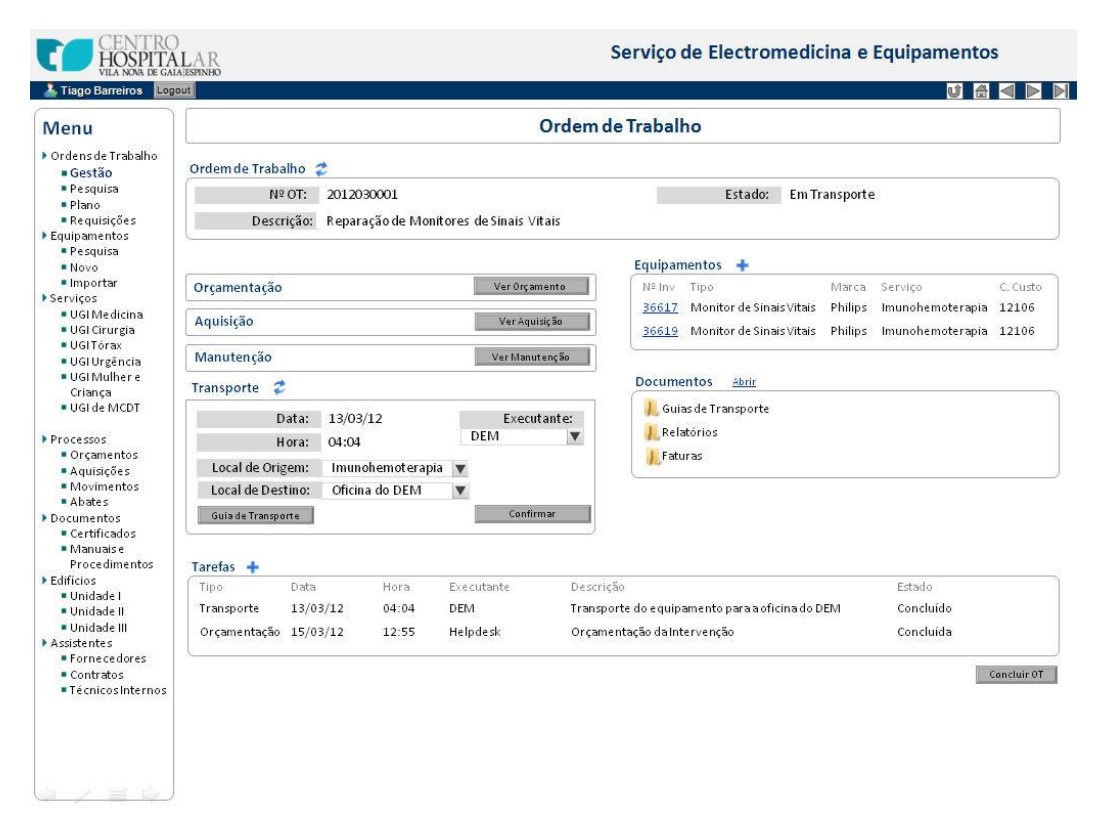

**Figura C.35 – Interface para Módulo de Transporte**

<span id="page-77-0"></span>Neste módulo o utilizador poderá registar a data e hora do transporte efetuado, o seu executante e os locais de origem e destino. Adicionalmente, poderá ser emitida neste módulo uma guia de transporte do SEE caso seja necessário. A interface para registo da guia de transporte é a representada na seguinte figura.

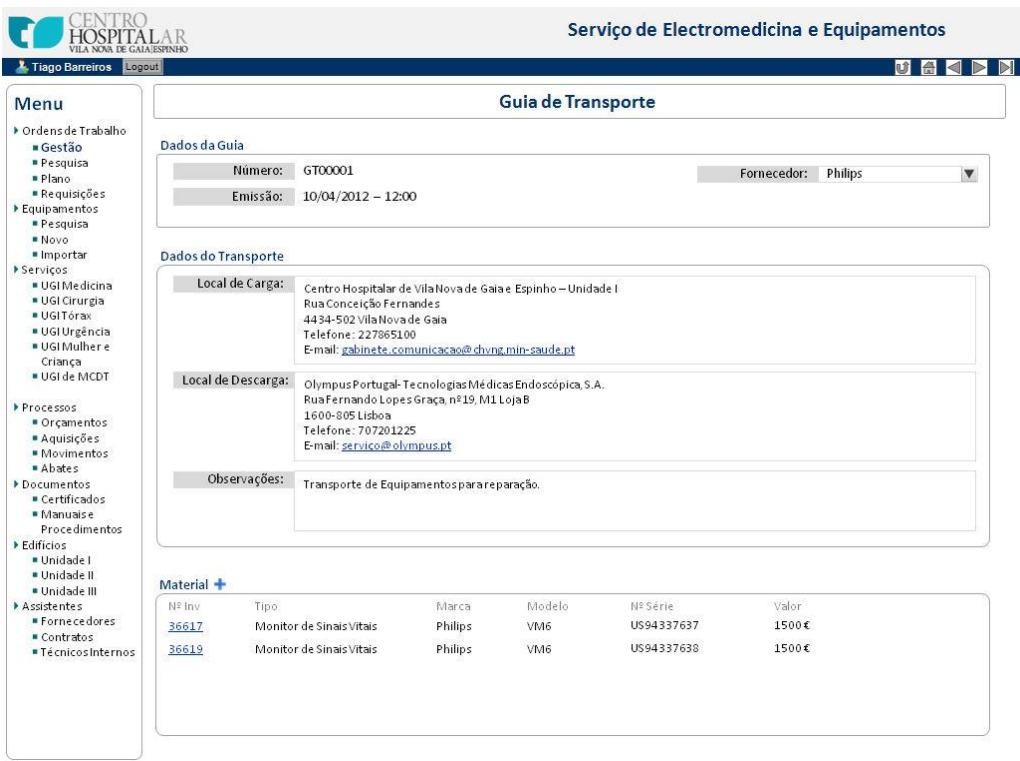

**Figura C.36 – Interface para Guia de Transporte**

Após a emissão de guia de transporte, ficará arquivada a versão *pdf* desta na pasta de documentos da ordem de trabalho.

### **C.13.Registar Equipamento em Base de Dados**

Para o bom funcionamento de todo o trabalho do SEE, é necessário o controlo do estado dos equipamentos do centro hospitalar, suportada pela gestão de uma base de dados de equipamentos.

Esta aplicação de suporte permitirá ao utilizador registar novos equipamentos na base de dados, visualizar as fichas dos equipamentos, pesquisar equipamentos em base de dados, movimentar equipamentos entre serviços e registar e controlar processos de abate de equipamentos do centro hospitalar.

A interface especificada para o registo de equipamentos em base de dados é a seguinte.

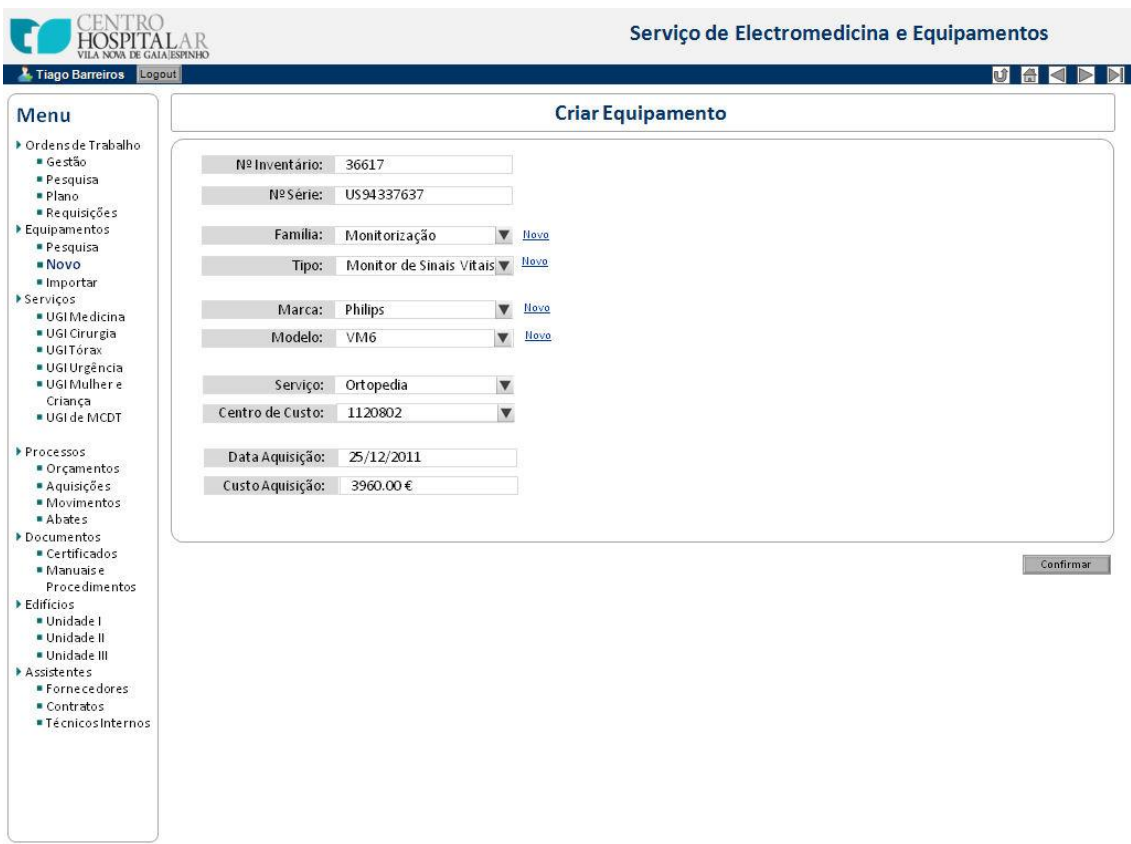

**Figura C.37 – Interface de Registo de Equipamento em BD**

Para o registo de equipamentos em base de dados o utilizador preenche um formulário com os dados de identificação do equipamento. Estes dados podem ser classificados em três tipos: dados de fabricante, dados do centro hospitalar, dados de aquisição.

Os dados do fabricante serão a marca, modelo e número de série do equipamento, indicados pelo fabricante no momento da aquisição. Os dados do centro hospitalar serão a família, o tipo e o número de inventário único atribuídos ao equipamento pelo DAI no

momento da sua aquisição. E finalmente os dados de aquisição serão a data e o valor da compra do equipamento ao fornecedor.

No formulário de registo, ao selecionar uma marca, só apresentará de seguida os modelos de equipamentos reconhecidos em base de dados para essa marca. Da mesma forma, ao selecionar um modelo presente em base de dados, será automaticamente atribuída a marca correspondente. O mesmo comportamento se dará na relação família/tipo de equipamento.

Caso não exista em base de dados, a marca, modelo, família ou o tipo pretendidos para o equipamento, pode ser selecionada a opção "Novo" ao lado do campo respetivo que registará em base de dados uma nova instância do elemento pretendido.

Desta forma, recorrendo à dinâmica das ligações da base de dados podemos auxiliar o utilizador no registo de equipamentos na base de dados, tornando este num processo mais simples e uniforme.

### **C.14.Ficha do Equipamento**

Na ficha do equipamento será possível visualizar todos os dados relacionados com o equipamento. A interface especificada para a ficha do equipamento é a da [Figura C.38.](#page-79-0)

```
Serviço de Electromedicina e Equipamentos
        HOSPITALAR
L. Tiano Barreiros Logout
                                                                                                                                            UASE
                                                                           Ficha do Equipamento
Menu
▶ Ordens de Trabalho
                          Nº Inventário: 36617
                                                                                                                     Estado: Ativo
                                                                                                                                                    \boldsymbol{\nabla}· Gestão
  = Ocsaao<br>= Pesquisa<br>= Plano<br>= Requisições
                        Dados do Equipamento
                                    Tipo: Monitor de Sinais Vitais
                                                                                                          T.
                                                                                                                    Serviço: Ortopedia
Equipamentos
  · Pesquisa
                          Familia: Audiovisual
                                                                                                          Centro de Custo: 1120802
  Nov| Localização: Pavilhão Masculino
                          Marca: Philips
   · Importar
■ Serviços<br>■ UGI Medicina<br>■ UGI Medicina
                          Modelo: VM6
                          Nº Série: US94337637
   UGI Cirurgia
  · UGITórax
  = UGI Urgência<br>= UGI Mulher e
                        Assistência
    Criança
                          \bigcirc Garantia
  · UGI de MCDT
                          ⊙ Contrato
                                           Philips-CTR2
                                                               Valor em Contrato: 1000€
                                                                                                          Validade: 31/12/2012
Processos
                          Sem Suporte
  · Orçamentos
  = Aquisições<br>= Movimentos<br>= Abates
                        Histórico
                          Custo Aquisição: 3960.00€
                                                                                                  CustoPreventivo Anual: 300.00€
Documentos
   · Certificados
                          Data Aquisição: 26/02/2010
                                                                                                  Última Manutenção: 26/05/2011
  Manuaise<br>Procedimentos
                          Custo Curativo Total: 1500.00€
                                                                                                  Próxima Manutenção 26/05/2012
Edifícios
                          Número de Intervenções: 4
  Unidade |<br>Unidade ||
   · Unidade III
                                                                                                     Documentos Abrir
                        Intervenções
Assistentes
  \blacksquare<br> <br> Forne ce dores
                         Manutenções Preventivas
                                                                                                      Equipamento
                                  OT 2011050565
                                                                                                               Certificado
                                                                                                           Certifica<br>Manual<br>Ricografi
   Contratos
                          Manutenções Curativa
  · Técnicos Internos
                                                                                                            Fotografia
                                  OT 2010110465
                                                                                                      Aquisição<br>Factura<br>Citatura Guia de Remessa
                                  OT 2011030788
                                  OT 2011120001
                         Movimentações
                                A Empréstimos
                                                                                                      Outros Documentos
                                I Transferências
```
<span id="page-79-0"></span>**Figura C.38 – Interface para a Ficha de Equipamentos**

A interface da ficha do equipamento encontra-se dividida em cinco partes:

- · Cabeçalho;
- · Assistência
- · Histórico de Manutenção;
- Processos de Intervenção;
- · Documentos

O cabeçalho contém os dados do equipamento, os seus dados de identificação, quer internos quer do fabricante, os seus dados de localização, quer física quer organizacional, e ainda o estado de atividade do equipamento, se este está ativo ou abatido.

Os dados de assistência permitem visualizar as forma como as manutenções ao equipamento podem ser atendidas, se ao abrigo da garantia da aquisição, se ao abrigo de um contrato de assistência técnica – onde se encontrará uma ligação para o contrato correspondente e os dados do equipamento no contrato – ou se o equipamento não se encontra ao abrigo de nenhum tipo de assistência.

O histórico de manutenção apresentará a qualidade e custos económicos relacionados com as intervenções de manutenção, quer preventivas quer curativas, já realizadas ao equipamento.

Os processos de manutenção apresentação uma ligação para as ordens de trabalho para manutenções preventivas ou curativas já realizadas no equipamento, bem como ligações para os processos de empréstimo ou transferência já realizados ao equipamento.

Por fim, a secção de documentação apresentará uma visualização por árvore de pastas de toda a documentação associada ao equipamento, desde o seu manual, certificado ou fotografia mas também a fatura de aquisição ou a guia de remessa. Permite ainda explorar estas pastas para que possam ser acrescentados outros documentos relevantes ao equipamento.

### **C.15.Pesquisar Equipamento**

A aplicação permite ainda suporte a pesquisa na base de dados de equipamentos. A interface especificada para isso encontra-se descrita na [Figura C.39.](#page-81-0)

O utilizador dispõe de um formulário de pesquisa, organizado por árvores de dados, que organizam a informação a pesquisar.

Para realizar uma pesquisa o utilizador seleciona os dados pelos quais pretende filtrar a base de dados e serão apresentados no espaço imediatamente abaixo do formulário de pesquisa, os resultados para a pesquisa efetuada.

| <sup>1</sup> Tiago Barreiros Logout                                                                                                    |                                                      |                            |                                                      |                                            |                       |                 |                            |                             | 动骨<br>H-1          |  |  |
|----------------------------------------------------------------------------------------------------|------------------------------------------------------|----------------------------|------------------------------------------------------|--------------------------------------------|-----------------------|-----------------|----------------------------|-----------------------------|--------------------|--|--|
| Menu                                                                                                    | Pesquisar Equipamento                                |                            |                                                      |                                            |                       |                 |                            |                             |                    |  |  |
| Crdens de Trabalho<br>$- Ge50$<br>· Pesquisa                                                                                                    | Nº Inventário:                                       |                            |                                                      |                                            |                       |                 |                            |                             | Pesquisar          |  |  |
| · Plano<br>- Requisições                                                                                                    | Nº Série:                                            | Philips                    |                                                      | Marca:                                     | Philips               |                 | Modelo:<br>VM <sub>6</sub> |                             |                    |  |  |
| ▶ Equipamentos<br>· Pesquisa<br>· Novo                                                                                                    | <b>Familias</b>                                      | <b>EAVAC</b>               |                                                      | Servicos<br>UGI Medicina                   |                       |                 |                            | <b>ILocais</b><br>Unidade L |                    |  |  |
| · Importar<br>▶ Servicos                                                                                                    | Diagnóstico                                          |                            |                                                      | Dermatologia                               |                       |                 |                            | Unidade II                  |                    |  |  |
| · UGI Medicina                                                                                                    | Monitor de Sinais Vitais<br><b>Nideocolonoscópio</b> |                            |                                                      | <b>Gastroenterologia</b>                   |                       |                 |                            |                             | Pavilhão Satélite  |  |  |
| · UGI Cirurgia                                                                                                    |                                                      | Imobiliário                |                                                      |                                            | 111105 - Internamento |                 |                            | Unidade III                 | Pavilhão Masculino |  |  |
| · UGITórax<br>· UGI Urgência                                                                                                    |                                                      |                            |                                                      | ▶12121 - Hospital de Dia<br>▶ UGI Cirurgia |                       |                 |                            |                             |                    |  |  |
| · UGI Mulher e<br>Crianca                                                                                                    |                                                      |                            |                                                      |                                            |                       |                 |                            |                             |                    |  |  |
| · UGI de MCDT                                                                                                    | Nº Inventário Família                                |                            | Tipo                                                 |                                            | Marca                 | Modelo          | Nº Série                   | Servico                     | Centro de Custo    |  |  |
|                                                                                                    | 36617                                                | Diagnóstico                | Monitor de Sinais Vitais                             |                                            | Philips               | VM <sub>6</sub> | US94337637                 | Ortopedia                   | 1120802            |  |  |
| Processos<br>· Orcamentos                                                                                                    | 36618<br>36888                                       | Diagnóstico<br>Diagnóstico | Monitor de Sinais Vitais<br>Monitor de Sinais Vitais |                                            | Philips<br>Philips    | VM6<br>VM6      | US94337638<br>US94340062   | Ortopedia<br>Pneumologia    | 1120803<br>11110   |  |  |
| · Aquisicões                                                                                                    | 36889                                                | Diagnóstico                | Monitor de Sinais Vitais                             |                                            | Philips               | VM6             | US94340063                 | Pneumologia                 | 11110              |  |  |
| · Movimentos                                                                                                    | 36892                                                | Diagnóstico                | Monitor de Sinais Vitais                             |                                            | Philips               | VM6             | US94340065                 | Hemodiálise                 | 1210302            |  |  |
| · Abates<br>Documentos<br>• Certificados<br>· Manuaise<br>Procedimentos<br>Edifícios<br>· Unidade I<br>· Unidade II<br>· Unidade III<br>Assistentes<br>· Fornecedores<br>■ Contratos |                                                      |                            |                                                      |                                            |                       |                 |                            |                             |                    |  |  |

**Figura C.39 – Interface para a Pesquisa de Equipamento em BD**

## <span id="page-81-0"></span>**C.16. Página dos Processos de Movimentação de Equipamentos**

O processo de movimentação envolve a cedência de equipamentos entre serviços do centro hospitalar. Se a necessidade de cedência é temporária é aberto um processo de empréstimo de equipamentos para o serviço em questão, se a necessidade for definitiva é aberto um processo de transferência definitiva do equipamento.

Quanto à sua origem e destino, os processos de movimentação podem ser classificados em três tipos:

- · Cedência de equipamentos de um serviço para o armazém de equipamentos;
- · Cedência de equipamentos do armazém para um serviço;
- · Cedência de equipamentos entre dois serviços.

Para a gestão destes processos foi especificada a página dos processos de movimentação de equipamentos.

Neste página o utilizador poderá verificar os empréstimos em aberto no centro hospitalar, verificar os equipamentos inativos presentes em armazém e efetuar pesquisas ao histórico de movimentações de equipamentos.

A interface especificada para esta página será a da [Figura C.40.](#page-82-0)

| <b>X</b> Tiago Barreiros<br>Logout                                                                                                    |                                                            |                                                                                                    |                                                                                                    |                                                                                          |                                                                                                    |                                                                                           | 动备                                                                 |  |  |  |  |  |
|----------------------------------------------------------------------------------------------------|------------------------------------------------------------|----------------------------------------------------------------------------------------------------|----------------------------------------------------------------------------------------------------|------------------------------------------------------------------------------------------|----------------------------------------------------------------------------------------------------|-------------------------------------------------------------------------------------------|--------------------------------------------------------------------|--|--|--|--|--|
| Menu                                                                                                    | Movimentação de Equipamentos                               |                                                                                                    |                                                                                                    |                                                                                          |                                                                                                    |                                                                                           |                                                                    |  |  |  |  |  |
| Dordens de Trabalho<br>$= Gest\tilde{a}o$<br>· Pesquisa<br>· Plano<br>■ Requisições<br>> Equipamentos<br>· Pesquisa<br>Nov <sub>o</sub><br>· Importar<br>▶ Servicos<br>· UGI Medicina<br>UGI Cirurgia                                                | Histórico de Movimentação                                  |                                                                                                    |                                                                                                    |                                                                                          |                                                                                                    |                                                                                           |                                                                    |  |  |  |  |  |
|                                                                                                    | Nº Inventário:                                             |                                                                                                    |                                                                                                    | ▶Famílias de Equipamentos                                                                | Servicos<br>UGI Medicina                                                                                                    |                                                                                           |                                                                    |  |  |  |  |  |
|                                                                                                    | Data:<br>mln<br>$\sim$                                     |                                                                                                    | mon                                                                                                    | <b>AVAC</b><br>Diagnóstico                                                               |                                                                                                    | Unidade I<br>Unidade II                                                                   |                                                                    |  |  |  |  |  |
|                                                                                                    | Cedência<br>Tipo:<br>○ Empréstimo                          |                                                                                                    | Monitor de Sinais Vitais<br>Videocolonoscópio<br><b>M</b> mobiliário                                                                             |                                                                                          | Pavilhão Satélite<br>Gastroenterologia<br><b>FPavilhão Masculino</b><br>11105 - Internamento<br>Unidade III<br>>12121 - Hospital de Dia |                                                                                           |                                                                    |  |  |  |  |  |
|                                                                                                    |                                                            |                                                                                                    |                                                                                                    |                                                                                          |                                                                                                    |                                                                                           | Pesquisar                                                          |  |  |  |  |  |
| Crianca                                                                                                    |                                                            |                                                                                                    |                                                                                                    |                                                                                          |                                                                                                    |                                                                                           |                                                                    |  |  |  |  |  |
| • Movimentos<br>• Certificados<br>Procedimentos                                                                                                    | Nº Inventário<br>36617<br>36618<br>36888<br>36889<br>36892 | Equipamentos Emprestados<br>Família<br>Diagnóstico<br>Diagnóstico<br>Diagnóstico<br>Diagnóstico<br>Diagnóstico | Tipo<br>Monitor de Sinais Vitais<br>Monitor de Sinais Vitais<br>Monitor de Sinais Vitais<br>Monitor de Sinais Vitais<br>Monitor de Sinais Vitais | Servico de Origem<br>Gastrenterologia<br>Ortopedia<br>Ortopedia<br>Ortopedia<br>Urologia | Centro de Custo<br>11105<br>1120801<br>1120801<br>1120802<br>21602                                                                      | Serviço Temporário<br>Ortopedia<br>Ortopedia<br>Pneumologia<br>Pneumologia<br>Hemodiálise | Centro de Custo<br>1120802<br>1120803<br>11110<br>11110<br>1210302 |  |  |  |  |  |
|                                                                                                    |                                                            | Equipamentos em Armazém <del>€</del>                                                                           |                                                                                                    |                                                                                          |                                                                                                    |                                                                                           |                                                                    |  |  |  |  |  |
|                                                                                                    | Nº Inventário                                              | Familia                                                                                                    | Tipo                                                                                                    | Marca                                                                                    | Modelo                                                                                                    | Nº Série                                                                                  | Estado                                                             |  |  |  |  |  |
|                                                                                                    | 16617<br>1001125                                           | Mobiliário<br>Informática                                                                                      | Cadeira<br>Computador                                                                                                    | Seixo Móveis<br>HP                                                                       | Com Bracos<br>Compaq Pentium 4                                                                                                    | 5694<br>9637638                                                                           | Ativo<br>Ativo                                                     |  |  |  |  |  |
| · UGI de MCDT<br>Processos<br>• Orcamentos<br>· Aquisições<br>· Abates<br>Documentos<br>· Manuais e<br>Edifícios<br>· Unidade I<br>· Unidade II<br>· Unidade III<br>Assistentes<br>· Fornecedores<br>$\blacksquare$ Contratos<br>■ Técnicos Internos | 1001126<br>98201                                           | Informática<br>Ambulatório                                                                                     | Computador<br>Maca                                                                                                    | Acer<br>Medinfor                                                                         | Aspire 5737Z<br>Extensil                                                                                                    | 9552265<br>9888                                                                           | Inutilizável<br>Ativo                                              |  |  |  |  |  |

<span id="page-82-0"></span>**Figura C.40 – Interface para Processos de Movimentação de Equipamentos**

# **C.17.Movimentar Equipamentos**

A partir da página dos processos de movimentação dos equipamentos, descrita no ponto anterior, o utilizador poderá criar uma nova instância do processo de movimentação de equipamentos, clicando no botão + presente na interface, que dará ao formulário apresentado na [Figura C.41.](#page-83-0)

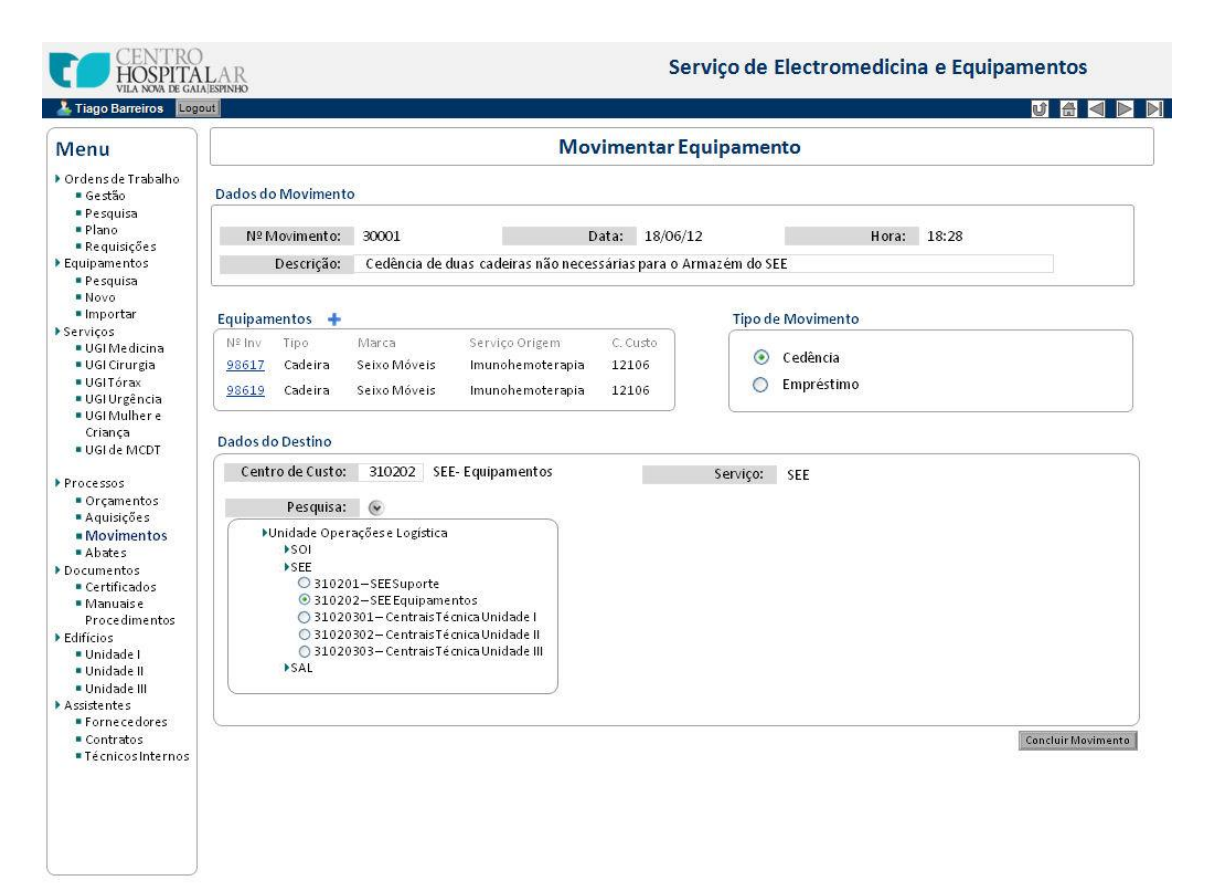

**Figura C.41 – Interface para Registo de Nova Movimentação de Equipamentos**

<span id="page-83-0"></span>Automaticamente serão preenchidos o número identificativo da movimentação e os dados de data e hora de emissão deste. O utilizador indicará a descrição da movimentação e se esta corresponde a um empréstimo temporário ou a uma cedência definitiva.

O utilizador poderá então acrescentar os equipamentos a movimentar clicando no botão , onde apresentará um formulário que permite selecionar os equipamentos por árvore de pesquisa ou por inserção direta do seu número de inventário, semelhante à ilustrada anteriormente na interface de criação de ordem de trabalho.

Finalmente será inserido o destino da movimentação, através do centro de custos do novo serviço de instalação dos equipamentos. Não será necessário inserir o centro de custo de origem, uma vez que este encontra-se associado em base de dados ao equipamento. Logo o sistema reconhecerá o centro de custo de origem do equipamento e com a definição do centro de custo de destino poderá proceder às devidas alterações do processo de movimentação de equipamentos.

### **C.18.Abater Equipamentos**

No momento do fim de utilidade dos equipamentos do CHVNG/E o utilizador do DAI poderá criar um novo processo de abate de equipamentos. Numa interface em tudo semelhante à do processo de movimentações, a página dos processos de abate conterá uma secção que indicará os abates em curso e permitirá efetuar pesquisas sobre o histórico de abates concluídos no sistema.

Nessa mesma página o utilizador poderá iniciar uma nova instância para o processo de abate de equipamento que terá a interface indicada na seguinte figura.

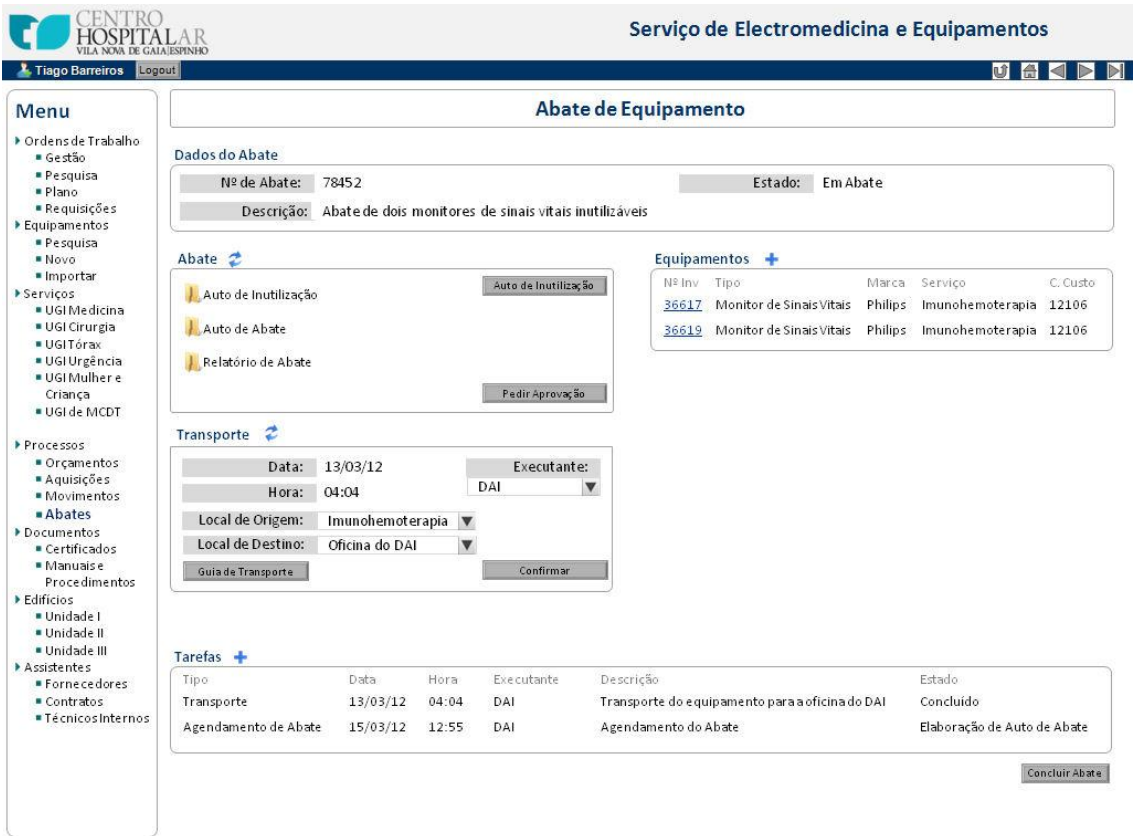

**Figura C.42 – Interface para Abate de Equipamentos**

A página individual de um processo de abates será semelhante à página individual de uma ordem de trabalho. Conterá os dados gerais do abate atribuídos automaticamente pelo sistema, a descrição da justificação do abate inserida pelo utilizador e uma secção indicativa dos equipamentos a abater. Estes equipamentos serão selecionados num formulário apresentado no momento em que o utilizador clica no botão  $\bigstar$ , através de uma árvore de pesquisa ou por inserção direta do número de inventário, numa interface semelhante à apresentada para a criação de ordens de trabalho.

Esta página conterá dois módulos de suporte ao processo de abate, que corresponderão aos processos auxiliares de transporte e aprovação do abate.

O módulo de aprovação do abate seguirá a filosofia identificada para o processo de orçamentação. Será composto por um conjunto de pastas, correspondentes aos documentos geradas entre o SEE e a comissão de abate: autos de inutilização e autos de abate.

Finalizado o auto de abate pela comissão de abate este será rececionado e registado no sistema pelo DAI e poderá dar início ao fluxo de aprovação, por sequência de mensagens pedido/resposta, semelhante às aprovações apresentadas para a interface do módulo de orçamentação.

Adicionalmente poderá ser necessário o registo do transporte de equipamentos, pelo que este será um módulo necessário na página individual de um processo de abate.

### **C.19.Fornecedor**

Os fornecedores serão os assistentes externos na execução dos processos de trabalho do SEE, pelo que serão elementos que deverão ser também geridos com atenção.

Os fornecedores serão visualizados através da sua ficha individual e terão associados a si os contratos de assistência técnica acordados com o CHVNG/E.

### **C.19.1.Ficha do Fornecedor**

A ficha do fornecedor conterá todos os dados associados ao fornecedor:

- · Os dados internos no CHVNG/E, como o número de identificação do fornecedor, a sua designação identificativa e o estado de atividade do mesmo;
- · Os dados de contacto do fornecedor, como o seu nome completo, morada, nº contribuinte, telefone, fax e correio eletrónico;
- · As intervenções associadas ao fornecedor, como as manutenções preventivas ou curativas executadas pelo fornecedor e que se encontram registadas no sistema;
- · Os contratos de assistência técnica associados ao fornecedor;
- · E toda a restante documentação associada ao fornecedor, como manuais, certificados ou possíveis brochuras ou catálogos de produtos.

A interface desenhada para a ficha do fornecedor será a apresentada na seguinte figura.

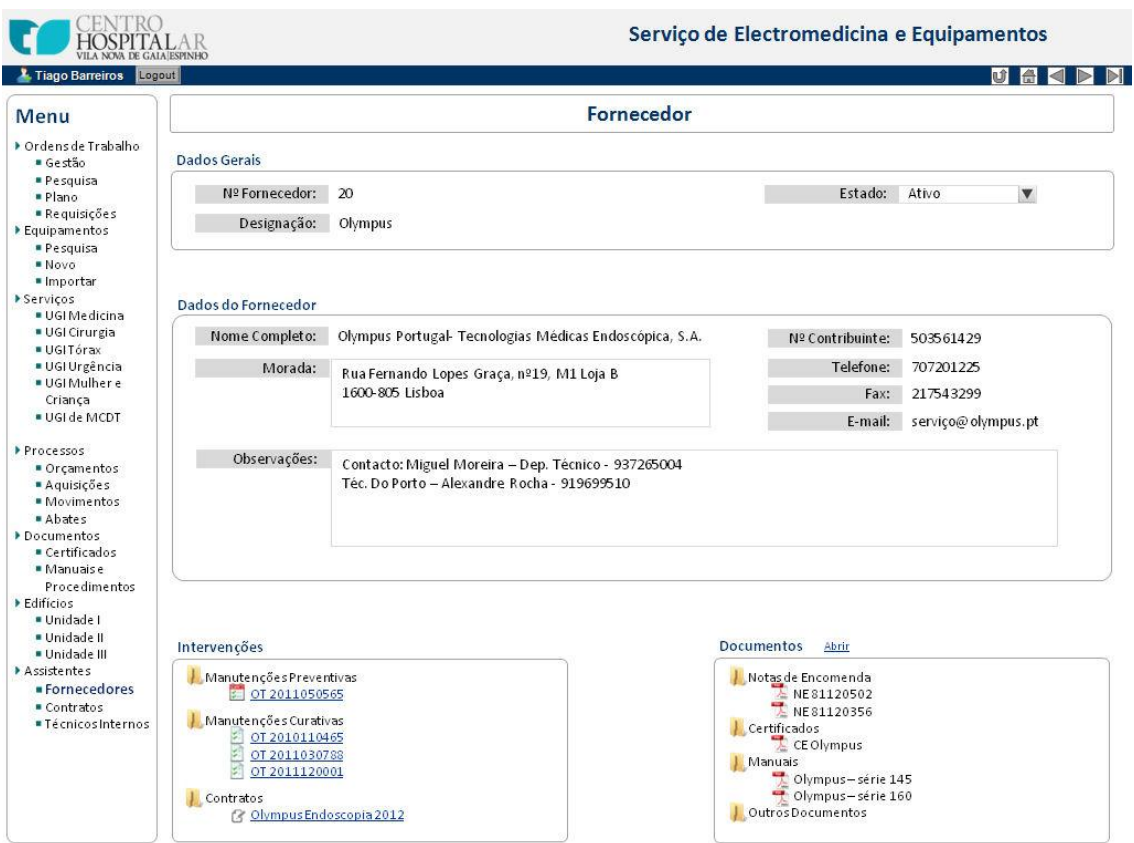

**Figura C.43 – Interface para Ficha do Fornecedor**

### **C.19.2.Contratos de Assistência Técnica**

Os contratos de assistência técnica estão associados a um fornecedor e a um conjunto de equipamentos. Assim, numa página de um contrato deverá ser possível observar o fornecedor associado e os equipamentos que este contrato cobre. Também deverá indicar os dados gerais do contrato como o seu valor monetário, a data de emissão e a data de expiração do contrato.

A interface desenhada para a ficha de um contrato é a da seguinte figura.

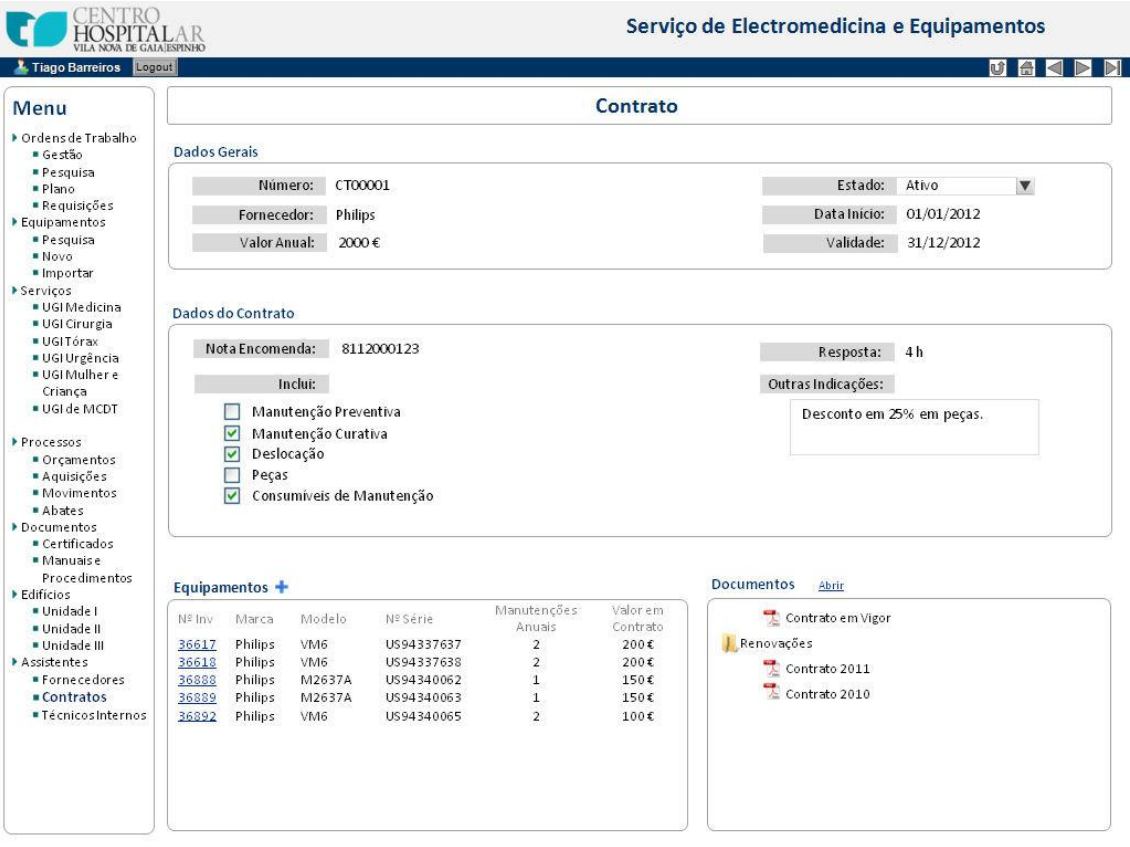

**Figura C.44 – Interface para Ficha**

A ficha do contrato será constituída pelos dados do contrato referidos acima, bem como os dados de detalhe das manutenções que o contrato cobre. Adicionalmente poderão ser registadas as versões digitais do contrato, no módulo de documentos, para consulta futura.

A ficha do contrato conterá também uma lista dos equipamentos, onde poderá ser indicado para cada um destes, o seu número de manutenções anuais e valor monetário previstos no contrato.

### **C.19.3.Criar Contrato no Sistema**

O formulário para a criação de contratos no sistema será o ilustrado pela [Figura C.45.](#page-87-0)

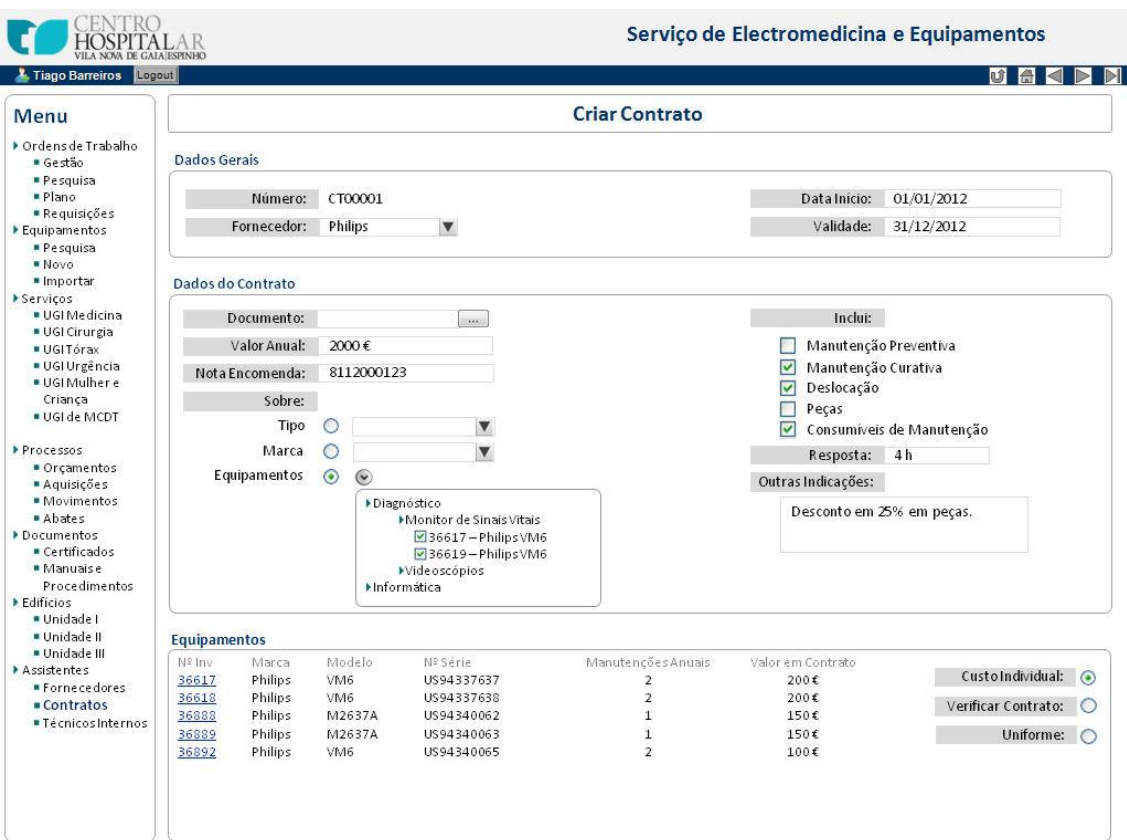

**Figura C.45 – Interface para Criar Contrato em Sistema**

<span id="page-87-0"></span>No cabeçalho do formulário, automaticamente o sistema atribui um número identificativo do contrato criado, enquanto o utilizador insere o fornecedor com o qual o contrato foi celebrado, bem como a sua data de emissão e duração.

Nos dados mais específicos ao contrato o utilizador poderá associar a versão digital do contrato para consulta futura, o valor total do contrato, a nota de encomenda gerada pelo SAL para a celebração do contrato e os detalhes das manutenções incluídas em contrato.

De seguida o utilizador deverá selecionar uma das três opções possíveis para a associação dos contratos aos equipamentos que este cobre:

- · Associar o contrato à assistência de todos os equipamentos de um dado tipo;
- · Associar o contrato à assistência de todos os equipamentos de uma dada marca;
- · Associar o contrato à assistência de uma lista de equipamentos, selecionados através de uma árvore de pesquisa dos equipamentos em base de dados.

Os equipamentos selecionados listados automaticamente num módulo onde o utilizador poderá indicar os valores individuais dos equipamentos em contrato. Para isso dispõe de três possíveis opções:

- · Valor Individual, onde o utilizador insere para cada equipamento, o seu número de intervenções anuais e valor monetário presentes em contrato.
- · Valor Uniforme, onde será apresentado o formulário ilustrado pela [Figura C.46](#page-88-0) em que o utilizador seleciona um valor monetário e um número de intervenções anuais, que serão iguais para todos os equipamentos listados;
- · Verificar Contrato, onde será indicado no campo do valor monetário e número de intervenções anuais a sigla "VC", que indica ao utilizador que este deve verificar o

contrato para a consulta do valor individual dos equipamentos, não estando estes registados em base de dados.

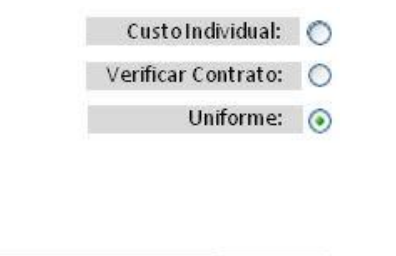

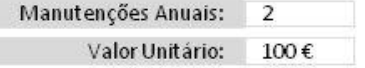

<span id="page-88-0"></span>**Figura C.46 – Formulário para Seleção do Custo Uniforme dos Equipamentos na Interface de Criar Contrato**